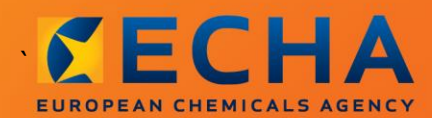

#### MANUAL

# Εκπόνηση έκθεσης μεταγενέστερου χρήστη

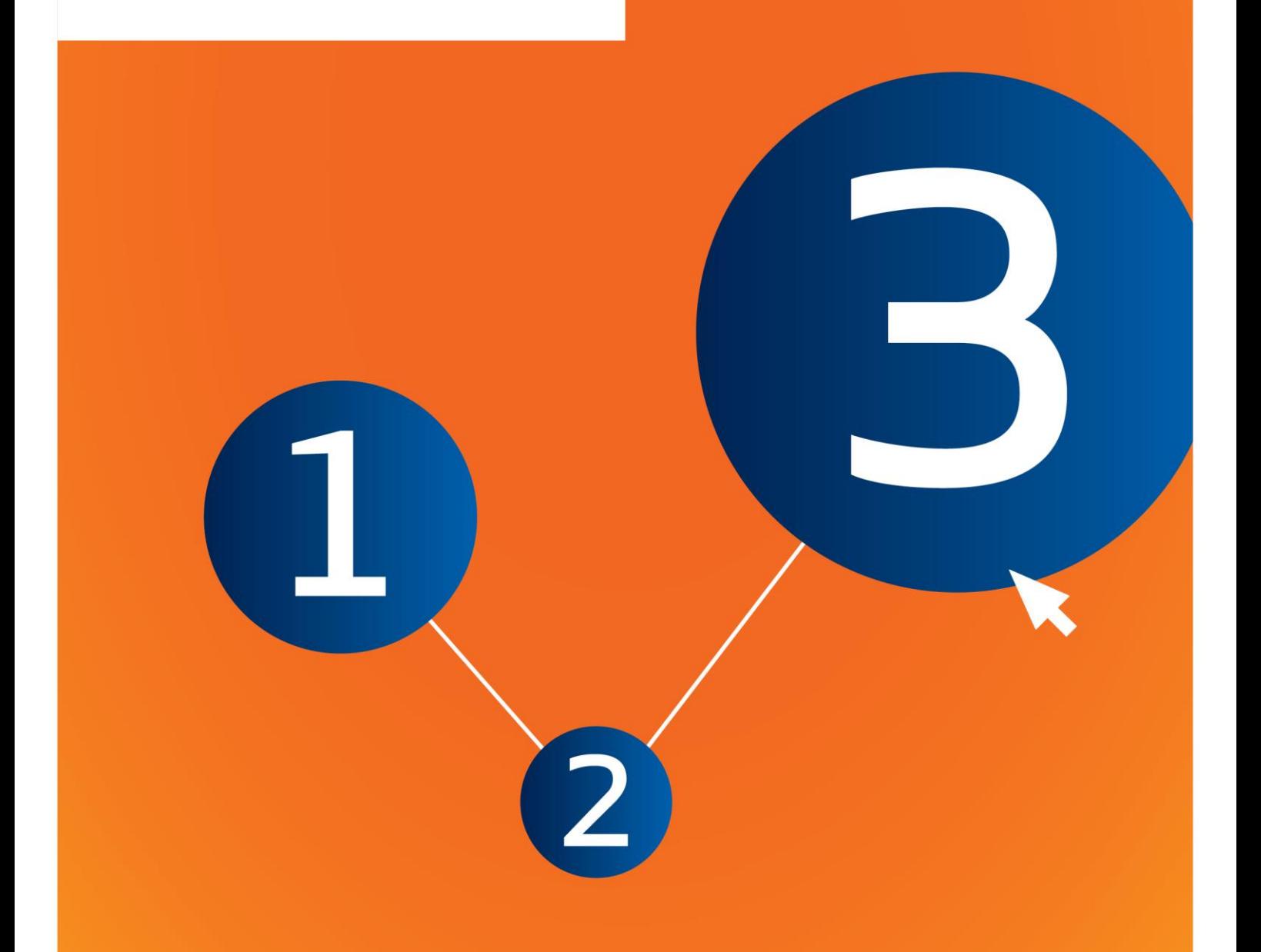

# <span id="page-1-0"></span>**Αλλαγές στο παρόν έγγραφο**

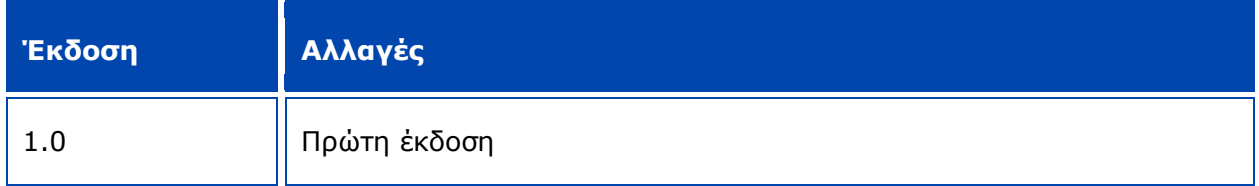

#### **Ανακοίνωση νομικού περιεχομένου**

Σκοπός του παρόντος εγγράφου είναι να βοηθήσει τους χρήστες να συμμορφωθούν με τις υποχρεώσεις τους δυνάμει του κανονισμού REACH. Ωστόσο, υπενθυμίζεται στους χρήστες ότι το κείμενο του κανονισμού REACH είναι η μόνη αυθεντική νομική αναφορά και ότι οι πληροφορίες στο παρόν έγγραφο δεν συνιστούν νομική συμβουλή. Ο χρήστης έχει την αποκλειστική ευθύνη για τη χρήση των πληροφοριών. Ο Ευρωπαϊκός Οργανισμός Χημικών Προϊόντων δεν φέρει καμία ευθύνη όσον αφορά τη χρήση των πληροφοριών που περιέχονται στο παρόν έγγραφο.

Η αναπαραγωγή επιτρέπεται εφόσον αναφέρεται η πηγή.

Το παρόν κείμενο αποτελεί μετάφραση εργασίας ενός εγγράφου που δημοσιεύθηκε αρχικά στην αγγλική γλώσσα. Επισημαίνεται ότι επίσημη έκδοση του κειμένου είναι μόνο η αγγλική, η οποία υπάρχει διαθέσιμη και στον δικτυακό τόπο του ECHA.

**Τίτλος:** Εκπόνηση έκθεσης μεταγενέστερου χρήστη

**Κωδ. αναφοράς:** ECHA-16-B-17-EL

**Αριθμός καταλόγου:** ED-04-16-347-EL-N

**ISBN:** 978-92-9247-932-9

**DOI:** 10.2823/699582

**Ημερομηνία έκδοσης:** Απρίλιος 2016

#### **Γλώσσα:** EL

© Ευρωπαϊκός Οργανισμός Χημικών Προϊόντων, 2016

Εξώφυλλο © Ευρωπαϊκός Οργανισμός Χημικών Προϊόντων

Επιτρέπεται η αναπαραγωγή υπό τον όρο ότι η πηγή αναφέρεται πλήρως με τη μορφή

«Πηγή: Ευρωπαϊκός Οργανισμός Χημικών Προϊόντων, http://echa.europa.eu/», και κατόπιν γραπτής κοινοποίησης προς τη Μονάδα Επικοινωνίας του ECHA (publications@echa.europa.eu).

Το παρόν έγγραφο διατίθεται στις ακόλουθες 23 γλώσσες:

αγγλικά, βουλγαρικά, γαλλικά, γερμανικά, δανικά, ελληνικά, εσθονικά, ισπανικά, ιταλικά, κροατικά, λετονικά, λιθουανικά, μαλτέζικα, ολλανδικά, ουγγρικά, πολωνικά, πορτογαλικά, ρουµανικά, σλοβακικά, σλοβενικά, σουηδικά, τσεχικά και φινλανδικά

Εάν έχετε απορίες ή σχόλια σχετικά με το παρόν έγγραφο, μπορείτε να τα υποβάλετε στον ECHA χρησιμοποιώντας το έντυπο αίτησης πληροφοριών και παραθέτοντας τον κωδικό αναφοράς και την ημερομηνία έκδοσης που αναφέρονται ανωτέρω:

http://echa.europa.eu/about/contact\_el.asp

#### **Ευρωπαϊκός Οργανισμός Χημικών Προϊόντων**

Ταχυδρομική διεύθυνση: P.O. Box 400, FI-00121 Helsinki, Φινλανδία

Διεύθυνση επισκέψεων: Annankatu 18, Ελσίνκι, Φινλανδία

 $\overline{\mathbf{4}}$ 

# <span id="page-3-0"></span>Πίνακας περιεχομένων

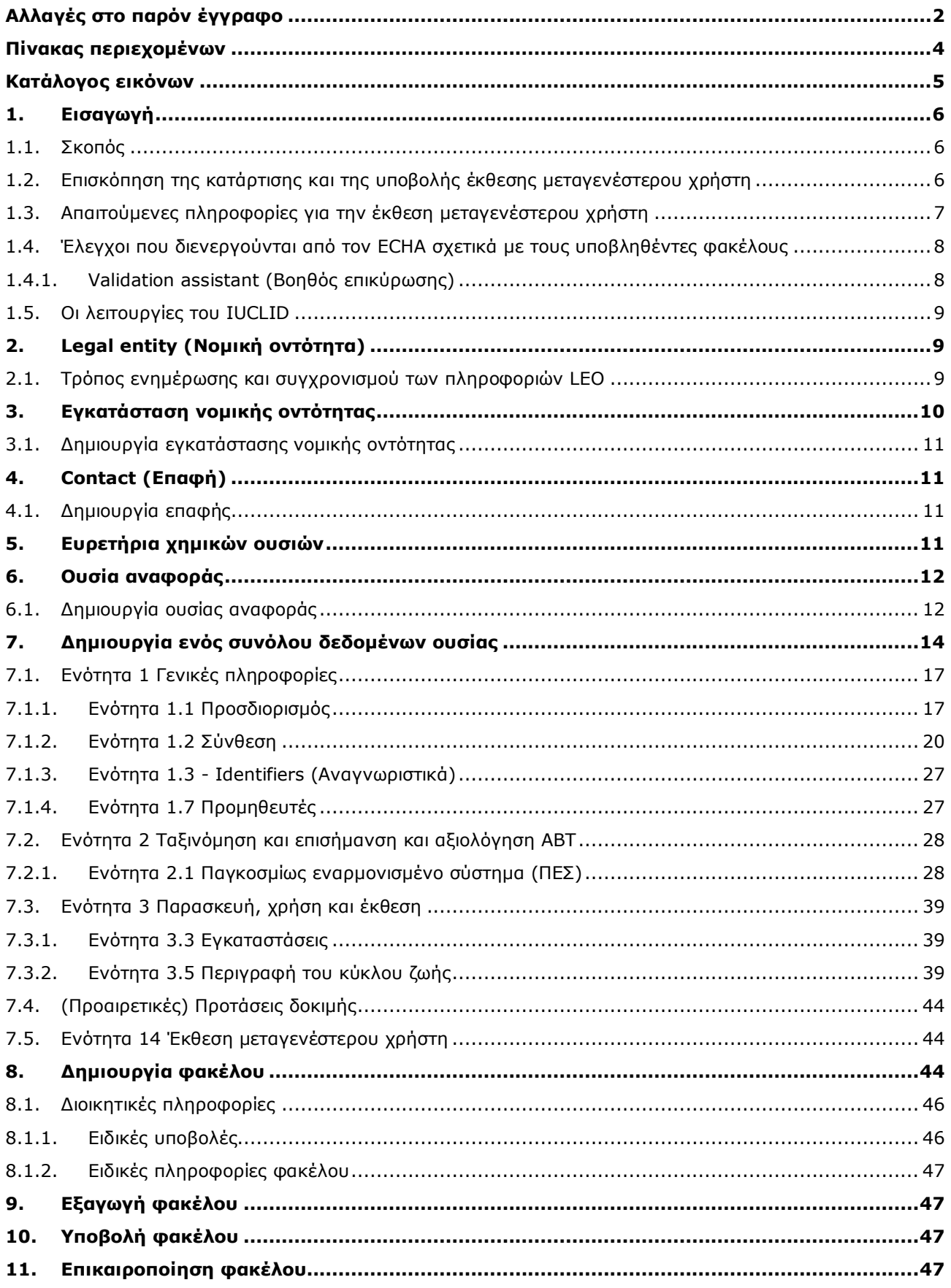

# <span id="page-4-0"></span>**Κατάλογος εικόνων**

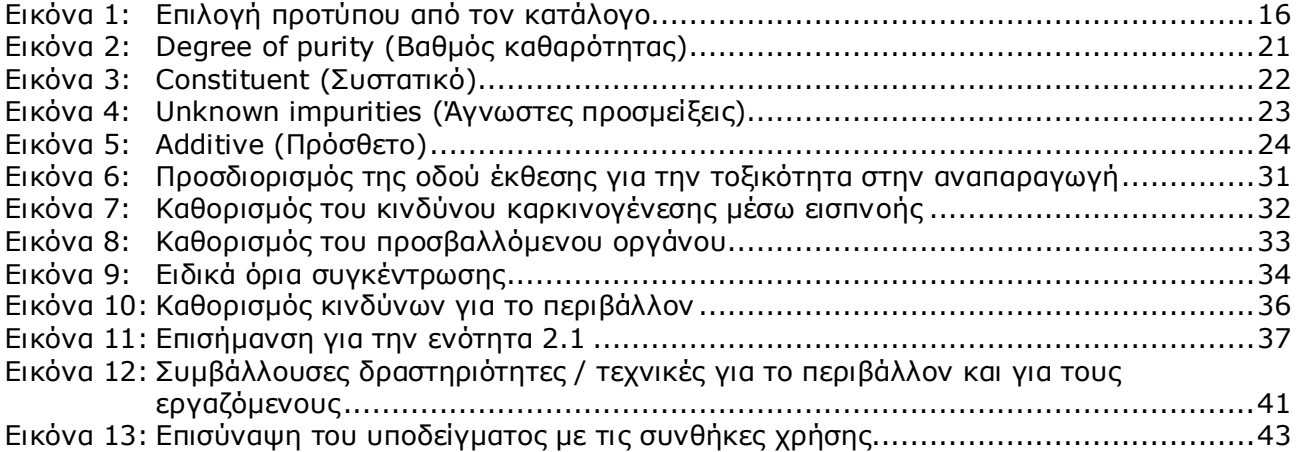

# <span id="page-5-0"></span>**1. Εισαγωγή**

6

### <span id="page-5-1"></span>**1.1. Σκοπός**

Σκοπός του παρόντος εγχειριδίου είναι να βοηθήσει στην εκπόνηση έκθεσης μεταγενέστερου χρήστη μέσω του IUCLID, σύμφωνα με τον κανονισμό (ΕΚ) αριθ. 1907/2006 (κανονισμός REACH). Ειδικότερα, στο εγχειρίδιο περιγράφονται οι ενότητες και τα πεδία του IUCLID που πρέπει να συμπληρωθούν προκειμένου να καταρτιστεί πλήρης έκθεση μεταγενέστερου χρήστη σύμφωνα με το άρθρο 38 του κανονισμού REACH.

Στο παρόν εγχειρίδιο θεωρείται δεδομένο ότι έχετε εγκαταστήσει το IUCLID και ότι διαθέτετε έγκυρο λογαριασμό ECHA.

Περισσότερες πληροφορίες σχετικά με τις διάφορες λειτουργίες του IUCLID και τον τρόπο χρήσης τους παρέχονται στο σύστημα βοήθειας που είναι ενσωματωμένο στο IUCLID (βλ. κεφάλαιο *Λειτουργίες του IUCLID*).

Σύμφωνα με το άρθρο 38 του κανονισμού REACH, υπάρχουν 2 περιπτώσεις στις οποίες ο μεταγενέστερος χρήστης πρέπει να αναφέρει πληροφορίες στον Ευρωπαϊκό Οργανισμό Χημικών Προϊόντων (ECHA):

- 1. ο μεταγενέστερος χρήστης πρέπει να εκπονήσει έκθεση χημικής ασφάλειας σύμφωνα με το άρθρο 37 παράγραφος 4 ή επωφελείται της εξαίρεσης του άρθρου 37 παράγραφος 4 στοιχεία γ) ή στ). Στο άρθρο 38 παράγραφος 2 παρατίθενται οι πληροφορίες που πρέπει να παρέχει ο μεταγενέστερος χρήστης στον ECHA.
- 2. Ο μεταγενέστερος χρήστης ταξινομεί μια ουσία, και η δική του ταξινόμηση διαφέρει από την ταξινόμηση όλων των προμηθευτών.

Για περισσότερες πληροφορίες σχετικά με τον τρόπο υποβολής, επισκεφθείτε τον δικτυακό τόπο του ECHA:

<http://echa.europa.eu/el/support/dossier-submission-tools/reach-it/downstream-user-report>

Για περισσότερες λεπτομέρειες σχετικά με τις υποχρεώσεις σας όσον αφορά τις εκθέσεις μεταγενέστερου χρήστη βάσει του κανονισμού REACH, μπορείτε να ανατρέξετε στην καθοδήγηση του ECHA σχετικά με τους μεταγενέστερους χρήστες, στην ηλεκτρονική διεύθυνση:

<span id="page-5-2"></span><http://echa.europa.eu/el/guidance-documents/guidance-on-reach>

### **1.2. Επισκόπηση της κατάρτισης και της υποβολής έκθεσης μεταγενέστερου χρήστη**

Η έκθεση μεταγενέστερου χρήστη στο IUCLID είναι ένα μη επεξεργάσιμο αρχείο στιγμιότυπου (snapshot) του συνόλου δεδομένων ουσίας. Περιλαμβάνει τις πληροφορίες που πρέπει να υποβληθούν στον ECHA.

Στη συνέχεια περιγράφεται βήμα προς βήμα η διαδικασία κατάρτισης φακέλου στο IUCLID για την έκθεση μεταγενέστερου χρήστη:

- 1. Εγγραφείτε στο REACH-IT και δημιουργήστε τη *Legal entity* (Νομική οντότητα) για τον μεταγενέστερο χρήστη ([https://reach-it.echa.europa.eu/\)](https://reach-it.echa.europa.eu/)
- 2. Δημιουργήστε στο IUCLID τις *reference substances* (ουσίες αναφοράς) που σχετίζονται με την ουσία για την οποία υποβάλλεται έκθεση (βλ. κεφάλαιο 6)
- 3. Δημιουργήστε στο IUCLID το *substance dataset* (σύνολο δεδομένων ουσίας) για την ουσία για την οποία υποβάλλεται έκθεση (βλ. κεφάλαιο 7)
- 4. Καταχωρίστε στο σύνολο δεδομένων ουσίας πληροφορίες για την ουσία για την οποία υποβάλλεται έκθεση (βλ. κεφάλαιο 7)
- 5. Δημιουργήστε *dossier* (φάκελο) έκθεσης μεταγενέστερου χρήστη στο IUCLID (βλ. κεφάλαιο 8)
- 6. Εξαγάγετε τον φάκελο έκθεσης μεταγενέστερου χρήστη από το IUCLID (βλ. κεφάλαιο 9)
- 7. Υποβάλετε τον φάκελο έκθεσης μεταγενέστερου χρήστη στον ECHA μέσω του *REACH-IT* (βλ. κεφάλαιο 10)

Διευκρινίσεις σχετικά με τις πληροφορίες που απαιτούνται σε καθένα από αυτά τα βήματα παρέχονται σε επόμενο σημείο του παρόντος εγχειριδίου.

### <span id="page-6-0"></span>**1.3. Απαιτούμενες πληροφορίες για την έκθεση μεταγενέστερου χρήστη**

Οι πληροφορίες που πρέπει να περιλαμβάνονται στο σύνολο δεδομένων ουσίας περιγράφονται στον κανονισμό REACH (άρθρο 38 παράγραφος 2 και άρθρο 38 παράγραφος 4 για τα δύο διαφορετικά είδη έκθεσης μεταγενέστερου χρήστη).

Για την **έκθεση μεταγενέστερου χρήστη σχετικά με την εκπόνηση έκθεσης χημικής ασφάλειας** (ή για τη χρήση των εξαιρέσεων), σύμφωνα με το άρθρο 38 παράγραφος 2, οι απαιτούμενες πληροφορίες περιλαμβάνουν τα ακόλουθα στοιχεία (η αντίστοιχη ενότητα IUCLID υποδεικνύεται εντός παρενθέσεων):

- ταυτότητα του μεταγενέστερου χρήστη, δηλαδή όνομα, στοιχεία επικοινωνίας [λογαριασμός REACH-IT και ενότητα 1.1 «Identification» (Προσδιορισμός) του IUCLID]·
- ταυτότητα της ουσίας όπως καθορίζεται στις ενότητες 2.1 έως 2.3.4 του παραρτήματος VI του κανονισμού REACH [ενότητες 1.1 «Identification» (Προσδιορισμός) και 1.2 «Composition» (Σύνθεση) του IUCLID]·
- ο αριθμός ή οι αριθμοί καταχώρισης που κοινοποιούνται στον μεταγενέστερο χρήστη από τους προμηθευτές, εφόσον υπάρχουν [ενότητα 1.3 «Identifiers» (Αναγνωριστικά) του IUCLID]·
- ταυτότητα του ή των παρασκευαστών, εισαγωγέων ή άλλων προμηθευτών, δηλαδή όνομα, στοιχεία επικοινωνίας [ενότητα 1.7 «Suppliers» (Προμηθευτές) του IUCLID]·
- εγκατάσταση ή εγκαταστάσεις χρήσης [ενότητα 3.3 «Sites» (Εγκαταστάσεις) του IUCLID]·
- σύντομη γενική περιγραφή της ή των χρήσεων [ενότητα 3.5 «Life Cycle description» (Περιγραφή του κύκλου ζωής) του IUCLID], συμπεριλαμβανομένων των πληροφοριών σχετικά με τις συνθήκες χρήσης ή χρήσεων·
- εφόσον συντρέχει περίπτωση σύμφωνα με το άρθρο 38 παράγραφος 2 στοιχείο στ), πρόταση για τη διεξαγωγή επιπλέον δοκιμών σε σπονδυλωτά ζώα (σχετικό ή σχετικά αρχεία μελέτης παραμέτρου στις ενότητες 5-7 του IUCLID)·
- αναφορά του είδους της έκθεσης (συμπεριλαμβανομένων τυχόν εξαιρέσεων που χρησιμοποιούνται) και επεξήγηση του λόγου για τον οποίο απαιτείται η έκθεση, συμπεριλαμβανομένου του λόγου για τον οποίο το ζήτημα δεν κατέστη δυνατόν να επιλυθεί μέσω του προμηθευτή (ενότητα 14 του IUCLID).

Για την **έκθεση μεταγενέστερου χρήστη σχετικά με διαφορές στην ταξινόμηση** σύμφωνα με το άρθρο 38 παράγραφος 4, οι απαιτούμενες πληροφορίες περιλαμβάνουν τα ακόλουθα στοιχεία (η αντίστοιχη ενότητα IUCLID υποδεικνύεται εντός παρενθέσεων):

- ταυτότητα του μεταγενέστερου χρήστη, δηλαδή όνομα, στοιχεία επικοινωνίας [λογαριασμός REACH-IT και ενότητα 1.1 «Identification» (Προσδιορισμός) του IUCLID]·
- ταυτότητα της ουσίας όπως καθορίζεται στις ενότητες 2.1 έως 2.3.4 του παραρτήματος VI του κανονισμού REACH [ενότητες 1.1 «Identification» (Προσδιορισμός) και 1.2 «Composition» (Σύνθεση) του IUCLID]·
- ο αριθμός ή οι αριθμοί καταχώρισης που κοινοποιούνται στον μεταγενέστερο χρήστη από τους προμηθευτές, εφόσον υπάρχουν [ενότητα 1.3 «Identifiers» (Αναγνωριστικά) του IUCLID]·
- ταυτότητα του ή των παρασκευαστών, εισαγωγέων ή άλλων προμηθευτών, δηλαδή όνομα, στοιχεία επικοινωνίας [ενότητα 1.7 «Suppliers» (Προμηθευτές) του IUCLID]·
- ταξινόμηση σύμφωνα με τον κανονισμό CLP [ενότητα 2.1 «GHS» (ΠΕΣ) του IUCLID]·
- εγκατάσταση ή εγκαταστάσεις χρήσης [ενότητα 3.3 «Sites» (Εγκαταστάσεις) του IUCLID]·
- αναφορά του είδους της έκθεσης (ενότητα 14 του IUCLID).

### <span id="page-7-0"></span>**1.4. Έλεγχοι που διενεργούνται από τον ECHA σχετικά με τους υποβληθέντες φακέλους**

Όλοι οι φάκελοι που υποβάλλονται στον ECHA υποβάλλονται σε αρχικό τεχνικό και διοικητικό έλεγχο ώστε να διασφαλίζεται ότι μπορεί να γίνεται σωστά ο χειρισμός τους και ότι μπορούν οι επόμενες κανονιστικές διαδικασίες που απαιτούνται να διενεργούνται με επιτυχία. Οι έλεγχοι αυτοί ονομάζονται επιχειρησιακοί κανόνες (BR).

Ένας φάκελος μπορεί να γίνει δεκτός για επεξεργασία μόνο εάν τηρούνται όλοι οι σχετικοί επιχειρησιακοί κανόνες, όπως η επαλήθευση της μορφής και η διαθεσιμότητα των διοικητικών πληροφοριών.

Για περισσότερες πληροφορίες σχετικά με τον έλεγχο των επιχειρησιακών κανόνων ανατρέξτε στο παράρτημα: *Επισκόπηση των ελέγχων των επιχειρησιακών κανόνων που διενεργούνται από τον ECHA στους υποβληθέντες φακέλους.*

### <span id="page-7-1"></span>**1.4.1. Validation assistant (Βοηθός επικύρωσης)**

Το πρόσθετο εργαλείο *Validation assistant* (Βοηθός επικύρωσης) αναπτύχθηκε για να σας δώσει τη δυνατότητα να διενεργήσετε μερικούς ελέγχους στον φάκελο πριν τον υποβάλετε στον ECHA μέσω του REACH-IT.

Ως εκ τούτου, πριν από την υποβολή, σάς συνιστούμε θερμά να χρησιμοποιήσετε το πρόσθετο εργαλείο *Validation assistant* (Βοηθός επικύρωσης) σε δύο βήματα:

- i. Να ελέγξετε το σύνολο δεδομένων σας (πριν από τη δημιουργία του φακέλου) ώστε να είστε σε θέση να διορθώσετε τυχόν προβλήματα που αναφέρονται σε αυτό το βήμα.
- ii. Να ελέγξετε τον τελικό φάκελο και να διευθετήσετε τυχόν ζητήματα που προσδιορίζονται σε αυτό το βήμα.

Η χρήση του πρόσθετου εργαλείου και στα δύο βήματα είναι απαραίτητη προκειμένου να ελαχιστοποιήσετε τυχόν άσκοπες αστοχίες και πιθανή απόρριψη της υποβολής σας.

<span id="page-8-0"></span>Για οδηγίες σχετικά με τον τρόπο χρήσης του *Validation assistant* (Βοηθού επικύρωσης), ανατρέξτε στο σύστημα βοήθειας του IUCLID.

# **1.5. Οι λειτουργίες του IUCLID**

Οι λειτουργίες του IUCLID περιγράφονται λεπτομερώς στη βοήθεια η οποία είναι ενσωματωμένη στην εφαρμογή IUCLID. Για προβολή της βοήθειας, πατήστε το πλήκτρο F1 οπουδήποτε μέσα στην εφαρμογή. Το σύστημα βοήθειας θα προσπαθήσει να εμφανίσει το πιο σχετικό τμήμα του περιεχομένου βοήθειας. Από εκεί είναι δυνατή η πλοήγηση στην απαιτούμενη ειδική βοήθεια. Για παράδειγμα, εάν ο οδηγός εξαγωγής της εφαρμογής είναι ανοιχτός, σε περίπτωση που πατήσετε F1 θα πρέπει να ανοίξει το περιεχόμενο βοήθειας σε μια περιγραφή της λειτουργίας *Export* (Εξαγωγή). Αντί να πατήσετε F1, υπάρχουν εναλλακτικοί σύνδεσμοι βοήθειας στη διεπαφή της εφαρμογής, οπουδήποτε υπάρχει εικονίδιο βοήθειας με τη μορφή ενός ερωτηματικού.

# <span id="page-8-1"></span>**2. Legal entity (Νομική οντότητα)**

Οι υποβολές στον ECHA πραγματοποιούνται από τις *Legal entities* (Νομικές οντότητες) οι οποίες πρέπει να καθορίζονται, μαζί με τα σχετικά στοιχεία επικοινωνίας, πριν την υποβολή. Τα στοιχεία επικοινωνίας της εταιρείας αποθηκεύονται ως ένα *Legal Entity Object (LEO)* (Αντικείμενο νομικής οντότητας). Μπορείτε να δημιουργήσετε ένα αντικείμενο νομικής οντότητας στο IUCLID και στο *ECHA accounts* (Λογαριασμοί ECHA) τα οποία είναι διαθέσιμα στη διεύθυνση [http://echa.europa.eu/support/helpdesks/echa-helpdesk/echa-accounts.](http://echa.europa.eu/support/helpdesks/echa-helpdesk/echa-accounts)

Επισημαίνεται ότι ο ECHA θα χρησιμοποιήσει μόνο τα στοιχεία επικοινωνίας της νομικής οντότητας που έχετε καταχωρίσει στους λογαριασμούς ECHA ή στο REACH-IT.

Έχετε ήδη δημιουργήσει μια νομική οντότητα κατά την εγκατάσταση του IUCLID. Μπορείτε να προσθέσετε περισσότερες νομικές οντότητες κάνοντας δεξί κλικ στο πεδίο *Legal entity* (Νομική

οντότητα) **τα Ε**Ι στην αρχική σελίδα του IUCLID. Ωστόσο, ο ECHA δεν θα επιβάλει τη συνοχή μεταξύ της νομικής οντότητας του IUCLID και της νομικής οντότητας των λογαριασμών του ECHA.

Επισημαίνεται ότι από τις προεπιλεγμένες ρυθμίσεις η νομική οντότητα δεν συμπεριλαμβάνεται στον φάκελο. Εάν επιθυμείτε να συμπεριλάβετε τη νομική οντότητα στον φάκελό σας, μπορείτε να τροποποιήσετε τις προεπιλεγμένες ρυθμίσεις κατά τη δημιουργία του φακέλου στον οδηγό δημιουργίας φακέλου [βλ. κεφάλαιο *How to create a Dossier* (Τρόπος δημιουργίας φακέλου)].

Εάν συμπεριλάβετε μια νομική οντότητα στον φάκελο ο οποίος θα υποβληθεί στον ECHA μπορεί να είναι χρήσιμο να ελέγξετε τις νομικές οντότητες στο IUCLID και το REACH-IT ταυτόχρονα. Για περισσότερες πληροφορίες σχετικά με τη δημιουργία ενός Αντικειμένου νομικής οντότητας (LEO) και τον τρόπο συγχρονισμού του μεταξύ του IUCLID και του REACH-IT, ανατρέξτε στο επόμενο κεφάλαιο.

### <span id="page-8-2"></span>**2.1. Τρόπος ενημέρωσης και συγχρονισμού των πληροφοριών LEO**

Για την καταχώριση της νομικής σας οντότητας πρέπει να εγγραφείτε στο *ECHA accounts*  (Λογαριασμοί ECHA), όπου μπορείτε να εισάγετε και να διαχειρίζεστε τις πληροφορίες σχετικά με τη νομική σας οντότητα.

Κατά τη δημιουργία ενός LEO, δημιουργείται ένας αριθμητικός αναγνωριστικός κωδικός ο οποίος ονομάζεται διεθνής μοναδικός αναγνωριστικός κωδικός (UUID). Παράδειγμα διεθνή μοναδικού αναγνωριστικού κωδικού UUID: *IUC5-a620a92d-32c6-426a-b6ee-fc338cde0932*.

Ο UUID είναι διαφορετικός για κάθε LEO, ακόμα και εντός της ίδιας εταιρείας στην περίπτωση που η εταιρεία έχει πολλά LEO.

Μπορείτε να συγχρονίσετε τη νομική οντότητα μεταξύ του IUCLID και του REACH-IT, εξάγοντας το LEO σας από τους λογαριασμούς ECHA ή το REACH-IT. Στη συνέχεια μπορείτε να κάνετε εισαγωγή του φακέλου στην τοπική εγκατάσταση του IUCLID. Ενδεχομένως να ήταν χρήσιμο να χρησιμοποιηθεί ο ίδιος UUID σε όλες τις εφαρμογές στις οποίες εμφανίζεται η ταυτότητα της εταιρείας (IUCLID, REACH-IT, διαδικτυακά έντυπα που υποβάλλονται στον ECHA). Εναλλακτικά, εάν δεν έχετε ακόμη δημιουργήσει τον λογαριασμό σας ECHA, μπορείτε να κάνετε εξαγωγή του LEO από την εγκατάσταση του IUCLID και στη συνέχεια εισαγωγή του φακέλου στους λογαριασμούς ECHA κατά τη δημιουργία ενός λογαριασμού. Επισημαίνεται ότι ένας LEO μπορεί να εισαχθεί στους λογαριασμούς ECHA κατά την δημιουργία ενός λογαριασμού, και όχι σε έναν υπάρχοντα λογαριασμό ECHA.

Για να συγκρίνετε τους UUID μεταξύ των εφαρμογών, μπορείτε να ανατρέξετε σε αυτούς μέσα σε κάθε εφαρμογή, μέσω των ακόλουθων διαδρομών:

- IUCLID: Home page (Αρχική σελίδα) > *Legal entity* (Νομική οντότητα) > διπλό κλικ στη νομική σας οντότητα. Ο UUID της επιχείρησης εμφανίζεται στον πίνακα *Information* (Πληροφορίες), στο κάτω μέρος του παραθύρου του IUCLID.
- Λογαριασμοί ECHA: Καρτέλα Legal entity (Νομική οντότητα) > General details (Γενικές πληροφορίες) > Legal Entity UUID (UUID νομικής οντότητας)
- REACH-IT: Menu (Μενού) > *Company information* (Στοιχεία εταιρείας) > General *information (Γενικές πληροφορίες) > UUID*

Για περισσότερες πληροφορίες σχετικά με τη διαχείριση λογαριασμών ECHA ανατρέξτε στο εγχειρίδιο λογαριασμών ECHA το οποίο είναι διαθέσιμο στη διεύθυνση [http://echa.europa.eu/support/helpdesks/echa-helpdesk/echa-accounts.](http://echa.europa.eu/support/helpdesks/echa-helpdesk/echa-accounts)

# <span id="page-9-0"></span>**3. Εγκατάσταση νομικής οντότητας**

Μια *Legal entity site* (Εγκατάσταση νομικής οντότητας) είναι μια καταχώριση στην οποία μπορείτε να δηλώσετε την εγκατάσταση στην οποία πραγματοποιείται η παρασκευή ή η ίδια χρήση της ουσίας σας. Οι πληροφορίες αυτές περιλαμβάνουν την ονομασία της τοποθεσίας, τη διεύθυνση και άλλα στοιχεία επικοινωνίας για την εγκατάσταση, καθώς και τη δυνατότητα να συμπεριληφθούν τα αναγνωριστικά της εγκατάστασης στο πλαίσιο άλλων συστημάτων ΤΠ της Εταιρείας/Οργανισμού. Η *Legal entity site* (Εγκατάσταση νομικής οντότητας) ανήκει μόνο σε έναν *κάτοχο Legal entity* (Νομικής οντότητας).

Επισημαίνεται ότι δεν είναι δυνατή η δημιουργία εγκατάστασης χωρίς τη σύνδεσή της με μια νομική οντότητα, αλλά είναι δυνατή η τροποποίηση του συνδέσμου μεταξύ μιας εγκατάστασης και του κατόχου νομικής οντότητάς της μέσω της επιλογής μιας άλλης νομικής οντότητας από το ευρετήριό σας. Μπορούν να συνδεθούν περισσότερες από μία εγκαταστάσεις νομικής οντότητας με την ίδια νομική οντότητα.

### <span id="page-10-0"></span>**3.1. Δημιουργία εγκατάστασης νομικής οντότητας**

1. Για τη δημιουργία μιας νέας εγκατάστασης κάντε δεξί κλικ στο πεδίο *Legal entity site*

(Εγκατάσταση νομικής οντότητας) **ΣΕΙΣ** στην αρχική σελίδα και επιλέξτε New (Νέα).

- 2. Δώστε ένα όνομα για την τοποθεσία και αντιστοιχίστε το στον *Legal entity owner* (Κάτοχο νομικής οντότητας) κάνοντας κλικ στο πλήκτρο  $^{\circledR}$ .
- 3. Συμπληρώστε όσο το δυνατόν περισσότερα πεδία στην κατηγορία *General information (Γενικές πληροφορίες) και Contact address* (Διεύθυνση επικοινωνίας). Τα ελάχιστα απαιτούμενα δεδομένα είναι η *Country* (Χώρα) όπου βρίσκεται η εγκατάσταση.
- 4. Για να αποθηκεύσετε τις πληροφορίες της εγκατάστασης νομικής οντότητας κάντε κλικ στο  $\blacksquare$  από το κύριο μενού.

# <span id="page-10-1"></span>**4. Contact (Επαφή)**

Στο ευρετήριο *Contacts (Επαφές)* μπορείτε να εισαγάγετε τα στοιχεία επικοινωνίας των αρμόδιων προσώπων, όπως του προσώπου που είναι υπεύθυνο για το δελτίο δεδομένων ασφαλείας (SDS), του τοξικολόγου, κ.λπ., τα οποία μπορούν να συνδεθούν με τον φάκελο IUCLID. Μπορείτε να επικοινωνήσετε με το εν λόγω πρόσωπο για την παροχή βοήθειας ή για να ρωτήσετε για τις πληροφορίες που υποβλήθηκαν.

<span id="page-10-2"></span>Ο καθορισμός και η διαχείριση των πληροφοριών σχετικά με το αρμόδιο πρόσωπο για την υποβολή σας πρέπει να γίνεται στο REACH-IT.

# **4.1. Δημιουργία επαφής**

- 1. Για τη **δημιουργία** μιας *νέας επαφής*, κάντε δεξί κλικ στο πλήκτρο *Contacts* (Επαφές) στην αρχική σελίδα του και επιλέξτε *New (Νέα).*
- 2. Συμπληρώστε όσο το δυνατόν περισσότερα πεδία στην κατηγορία *General information* (Γενικές πληροφορίες).
- 3. Για να αποθηκεύσετε τις πληροφορίες επαφής κάντε κλικ στο  $\blacksquare$  από το κύριο μενού.

# <span id="page-10-3"></span>**5. Ευρετήρια χημικών ουσιών**

Τα *Chemical inventories* (Ευρετήρια χημικών ουσιών) περιέχουν χημικά αναγνωριστικά, τα οποία χρησιμοποιούνται ως βάση για τον καθορισμό των *reference substances* (ουσίες αναφοράς). Ο όρος *inventory* (ευρετήριο) χρησιμοποιείται για τη συγκέντρωση όλων των διαφορετικών ευρετηρίων χημικών ουσιών που μπορεί να είναι διαθέσιμα στο IUCLID. Επί του παρόντος, το **EC Inventory** (Ευρετήριο ΕΚ) είναι το μοναδικό ευρετήριο που χρησιμοποιείται στο IUCLID.

Το Ευρετήριο ΕΚ αποτελεί συνδυασμό τριών επιμέρους ευρετηρίων:

- Το **EINECS** (Ευρωπαϊκό Ευρετήριο των Χημικών Ουσιών που κυκλοφορούν στο Εμπόριο) περιλαμβάνει ουσίες που κρίθηκε ότι κυκλοφορούσαν στην αγορά της Ευρωπαϊκής Κοινότητας από την 1η Ιανουαρίου 1971 έως τις 18 Σεπτεμβρίου 1981.
- Ο **ELINCS** (Ευρωπαϊκός Κατάλογος των Κοινοποιηθεισών Ουσιών) περιλαμβάνει ουσίες που κοινοποιήθηκαν βάσει της οδηγίας 67/548/ΕΟΚ, της κοινοποίησης νέων ουσιών (NONS) της

οδηγίας για τις επικίνδυνες ουσίες και οι οποίες κυκλοφόρησαν στην αγορά μετά τις 18 Σεπτεμβρίου 1981.

 Ο **Κατάλογος NLP** (κατάλογος πρώην πολυμερών) περιλαμβάνει ουσίες που κυκλοφορούσαν στην αγορά της Ευρωπαϊκής Κοινότητας από τις 18 Σεπτεμβρίου 1981 έως την 31η Οκτωβρίου 1993, και θεωρήθηκαν πολυμερή σύμφωνα με τους κανόνες υποβολής εκθέσεων για το EINECS αλλά δεν θεωρούνταν πλέον πολυμερή σύμφωνα με την 7η τροποποίηση της οδηγίας 67/548/ΕΟΚ.

Οι καταχωρίσεις στο ευρετήριο ΕΚ περιλαμβάνουν μια χημική ονομασία και έναν αριθμό (ονομασία ΕΚ και αριθμός ΕΚ), έναν αριθμό CAS<sup>1</sup> (εάν υπάρχει), μοριακό τύπο (εάν υπάρχει) και περιγραφή (για ορισμένους τύπους ουσιών).

# <span id="page-11-0"></span>**6. Ουσία αναφοράς**

Η *Reference substance* (ουσία αναφοράς) σάς επιτρέπει να αποθηκεύσετε πληροφορίες προσδιορισμού μιας δεδομένης ουσίας ή ενός δεδομένου συστατικού ουσίας, όπως χημικές ονομασίες (ονομασία EK, ονομασία CAS, ονομασία κατά IUPAC, συνώνυμα, κ.λπ.), να προσδιορίσετε κωδικούς (αριθμό ΕΚ, αριθμό CAS), μοριακές και συντακτικές πληροφορίες.

Το *Reference substance inventory* (ευρετήριο ουσιών αναφοράς) σάς δίνει τη δυνατότητα να χρησιμοποιήσετε τις ίδιες πληροφορίες για την ίδια χημική ταυτότητα αποφεύγοντας να την πληκτρολογήσετε εκ νέου και να διασφαλίσετε ότι η διαχείριση και η επικαιροποίηση των δεδομένων γίνεται κεντρικά. Το *Reference substance inventory* (ευρετήριο ουσιών αναφοράς) τηρείται απευθείας από εσάς, στη δική σας τοπική εγκατάσταση. Κάθε *reference substance* (ουσία αναφοράς) μπορεί να συνδεθεί με απεριόριστο αριθμό συνόλου δεδομένων *substance* (ουσίας) ή *mixture/product* (μείγματος/προϊόντος). Για την επικαιροποίηση των πληροφοριών σε μια *reference substance* (ουσία αναφοράς), μπορείτε να ανοίξετε το *ευρετήριο ουσιών*  αναφοράς, να αναζητήσετε τη σχετική *ουσία αναφοράς* και να την επικαιροποιήσετε. Οι τροποποιήσεις θα επηρεάσουν κάθε σύνολο δεδομένων που συνδέεται στην εν λόγω *ουσία αναφοράς*.

Για να αυξήσετε τον αριθμό των καταχωρίσεων στο ευρετήριό σας, μπορείτε να αναζητήσετε, να κάνετε λήψη και να εισαγάγετε τις διαθέσιμες ουσίες αναφοράς από τον δικτυακό τόπο του IUCLID στην τοπική σας εγκατάσταση. Αυτές οι προκαθορισμένες ουσίες αναφοράς έχουν συλλεχθεί με σκοπό τη βελτίωση της ποιότητας των δεδομένων και την ελαχιστοποίηση των εργασιών εισαγωγής των δεδομένων.

# <span id="page-11-1"></span>**6.1. Δημιουργία ουσίας αναφοράς**

1

Αν δεν βρείτε την ουσία αναφοράς στο *Reference substance* inventory (ευρετήριο των ουσιών αναφοράς), μπορείτε να δημιουργήσετε μια νέα ουσία αναφοράς.

Υπάρχουν δύο τύποι πληροφοριών που μπορούν να αναφερθούν σε μια *reference substance* (ουσία αναφοράς):

1. Πληροφορίες **ειδικές** για την *reference substance* (ουσία αναφοράς): τέτοιου είδους πληροφορίες αντιστοιχούν επακριβώς στην ουσία/το ή τα συστατικά που καλύπτονται από την εν λόγω ουσία αναφοράς·

<sup>1</sup> Στην περίπτωση των ουσιών που περιλαμβάνονται στο ευρετήριο ΕΚ με αριθμό ΕΚ που ξεκινάει από 4, μπορεί να μην υπάρχει δημοσιευμένος αριθμός CAS παρόλο που μπορεί να υπάρχει αριθμός CAS για την εν λόγω ουσία. Αυτό οφείλεται στο γεγονός ότι στο πλαίσιο του συστήματος κοινοποίησης για νέες ουσίες, οι οποίες υπήρχαν στο πλαίσιο της προηγούμενης νομοθεσίας, ο αριθμός CAS θα μπορούσε να έχει θεωρηθεί εμπιστευτικός και ως εκ τούτου δεν δημοσιεύθηκε.

- 2. Πληροφορίες **σχετικές** με την *reference substance* (ουσία αναφοράς): τέτοιου είδους πληροφορίες δεν αντιστοιχούν επακριβώς στην ουσία/το ή τα συστατικά που καλύπτονται από την εν λόγω ουσία αναφοράς για οποιονδήποτε από τους παρακάτω λόγους:
- Οι πληροφορίες είναι γενικής φύσης, καθώς καλύπτουν και άλλες ουσίες/συστατικά·
- Οι πληροφορίες για μια ουσία ή ομάδα συστατικών καλύπτουν μόνο μερικά από τα συστατικά της ουσίας αναφοράς·
- Οι πληροφορίες αφορούν παρόμοιο συστατικό/ουσία·
- Οι πληροφορίες δεν είναι οι πιο πρόσφατες διαθέσιμες για τον προσδιορισμό της ουσίας/του (των) συστατικού(-ών)

Σχετικές πληροφορίες θα πρέπει να υποβάλλονται μόνο στην ενότητα *Identifiers of related substances* (αναγνωριστικά σχετικών ουσιών) διότι μπορεί να δημιουργήσουν ασάφεια σχετικά με την ταυτότητα της ουσίας ή του (των) συστατικού(-ών) στα οποία αντιστοιχεί μια ουσία αναφοράς.

Για τη δημιουργία μιας ουσίας αναφοράς:

- 1. Κάντε δεξί κλικ στο πεδίο *Reference substance* (Ουσία αναφοράς) στην αρχική σελίδα και στη συνέχεια επιλέξτε *New* (Νέα).
- 2. Πληκτρολογήστε την ονομασία της ουσίας αναφοράς.
- 3. Αν η **ουσία αναφοράς περιλαμβάνεται στο ευρετήριο ΕΚ,** μπορείτε να αντιστοιχίσετε αυτήν την καταχώριση κάνοντας κλικ στο πλήκτρο *Add* (Προσθήκη).
- 4. Αν η δική σας **ουσία αναφοράς δεν περιέχεται στο ευρετήριο ΕΚ**, επιλέξτε μια αιτιολόγηση από τον προτεινόμενο κατάλογο επιλογής της ενότητας *No inventory information available* (Μη διαθέσιμες πληροφορίες ευρετηρίου).
- 5. Συμπληρώστε όσο το δυνατόν περισσότερα από τα υπόλοιπα πεδία της ουσίας αναφοράς.

Οι ακόλουθες πληροφορίες, αν είναι διαθέσιμες και/ή εφαρμόσιμες, πρέπει να υποβάλλονται για όλα τα γνωστά συστατικά και πρόσθετα:

- Πληροφορίες *ευρετηρίου* ΕΚ,
- *Αριθμός CAS* και *ονομασία CAS*,
- *IUPAC name* (Ονομασία κατά IUPAC),
- *Description* (Περιγραφή) (σε αυτό το πεδίο προσδιορίστε κάθε πρόσθετη πληροφορία που σχετίζεται με την περιγραφή της ουσίας αναφοράς. Αυτό είναι σημαντικό ιδιαίτερα όταν η ουσία αναφοράς δεν αντιστοιχεί σε μια καλά προσδιοριζόμενη χημική ουσία. Μπορούν να προστεθούν συνημμένα αρχεία εάν κριθεί σκόπιμο.),
- *Synonyms* (Συνώνυμα),
- *Identifiers of related substances* (Αναγνωριστικά ή σχετικές ουσίες),
- *Molecular formula* (Μοριακός τύπος), [σε περίπτωση που δεν μπορεί να προκύψει από την ουσία αναφοράς, πρέπει στο πεδίο *Remarks* (Παρατηρήσεις), στο κάτω μέρος της ενότητας, να αναφέρεται μια αιτιολόγηση]·
- Φάσμα *μοριακού βάρους*,
- *Αναπαράσταση σύμφωνα με το* σύστημα *SMILES*,
- *InChI*,
- Μεταφορτώστε ένα αρχείο εικόνας με το *Structural formula* (συντακτικό τύπο).

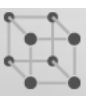

6. Για να αποθηκεύσετε την ουσία αναφοράς, κάντε κλικ στο  $\blacksquare$  από το κύριο μενού.

# <span id="page-13-0"></span>**7. Δημιουργία ενός συνόλου δεδομένων ουσίας**

Το παρόν κεφάλαιο περιγράφει τις πληροφορίες που πρέπει να υποβάλετε μέσω διαφορετικών ενοτήτων του IUCLID, οι οποίες εξαρτώνται από τον τύπο υποβολής στον οποίο επιθυμείτε να προβείτε μέσω φακέλου IUCLID.

Κατά την εισαγωγή των δεδομένων σας μπορείτε να χρησιμοποιήσετε το σύστημα βοήθειας του IUCLID το οποίο έχει ενσωματωθεί στην εφαρμογή. Για προβολή της βοήθειας, πατήστε το πλήκτρο F1 οπουδήποτε μέσα στην εφαρμογή και θα προβληθούν οι πιο συναφείς πληροφορίες στο παράθυρο βοήθειας.

Για τη δημιουργία ενός **dossier** IUCLID (φάκελος IUCLID), πρέπει πρώτα να δημιουργήσετε ένα **dataset** (σύνολο δεδομένων) ουσίας. Ένα σύνολο δεδομένων ουσίας είναι ένα αποθετήριο των διοικητικών και επιστημονικών δεδομένων για μια ουσία. Οι πληροφορίες στο σύνολο δεδομένων μπορούν να τροποποιηθούν: μπορείτε να προσθέσετε, να αφαιρέσετε ή να τροποποιήσετε πληροφορίες στο σύνολο δεδομένων. **Το σύνολο δεδομένων χρησιμοποιείται ως βάση για τον φάκελο.** Ο φάκελος αποτελεί ένα στιγμιότυπο του συνόλου δεδομένων σε μια δεδομένη στιγμή· οι πληροφορίες του φακέλου δεν μπορούν να τροποποιηθούν.

### **Για τη δημιουργία ενός συνόλου δεδομένων:**

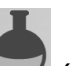

- 1. Κάντε δεξί κλικ στο πλήκτρο *Substance* (Ουσία) στην αρχική σελίδα του IUCLID και στη συνέχεια επιλέξτε *New* (Νέο).
- 2. Συμπληρώστε το πεδίο *Substance name* (Ονομασία ουσίας). Ειδικά αν η εγκατάστασή σας IUCLID περιλαμβάνει πολλά σύνολα δεδομένων, βεβαιωθείτε ότι έχετε εισαγάγει μια ονομασία που μπορείτε εύκολα να χρησιμοποιήσετε για τη διαφοροποίηση της ουσίας.
- 3. Αντιστοιχίστε μια υπάρχουσα *legal entity* (νομική οντότητα) με το σύνολο δεδομένων

κάνοντας κλικ στο πλήκτρο  $\infty$ . Θα ανοίξει ένα νέο παράθυρο όπου μπορείτε να αναζητήσετε νομικές οντότητες εντός της εγκατάστασής σας IUCLID. Εισαγάγετε τα κριτήρια αναζήτησης, επιλέξτε την κατάλληλη νομική οντότητα από τον κατάλογο και αντιστοιχίστε την στο σύνολο δεδομένων ουσίας.

4. Αποθηκεύστε τις πληροφορίες κάνοντας κλικ στο εικονίδιο ο στο κύριο μενού.

Για περισσότερες πληροφορίες σχετικά με τον τρόπο συμπλήρωσης των πεδίων σε αυτήν την προβολή, βλ. ενότητα 1.1 *Identification* (Ταυτοποίηση).

#### **Για τη συμπλήρωση ενός συνόλου δεδομένων:**

- 1. Αφού δημιουργήσετε το σύνολο δεδομένων ουσίας σας, αυτό εμφανίζεται στον πίνακα περιήγησης στο αριστερό μέρος της οθόνης.
- 2. Για να ανοίξετε το σύνολο δεδομένων κάντε διπλό κλικ ή δεξί κλικ και επιλέξτε *Open* (Άνοιγμα).
- 3. Όταν ανοίξει το σύνολο δεδομένων εμφανίζεται ο *Table of contents* (Πίνακας Περιεχομένων) στο τμήμα περιήγησης της οθόνης.

#### Εκπόνηση έκθεσης μεταγενέστερου χρήστη Ημερομηνία έκδοσης Απρίλιος 2016 15

- 4. Για να δείτε τον πίνακα περιεχομένων ο οποίος σχετίζεται με τον τύπο φακέλου που ετοιμάζετε, κάντε κλικ στο βέλος που δείχνει προς τα κάτω (<sup>11</sup>) στην καρτέλα TOC.
- 5. Εμφανίζεται ένας κατάλογος διαφορετικών τύπων υποβολής. Επιλέξτε τον ειδικό τύπο υποβολής από τον κατάλογο.

#### <span id="page-15-0"></span>**Εικόνα 1: Επιλογή προτύπου από τον κατάλογο**

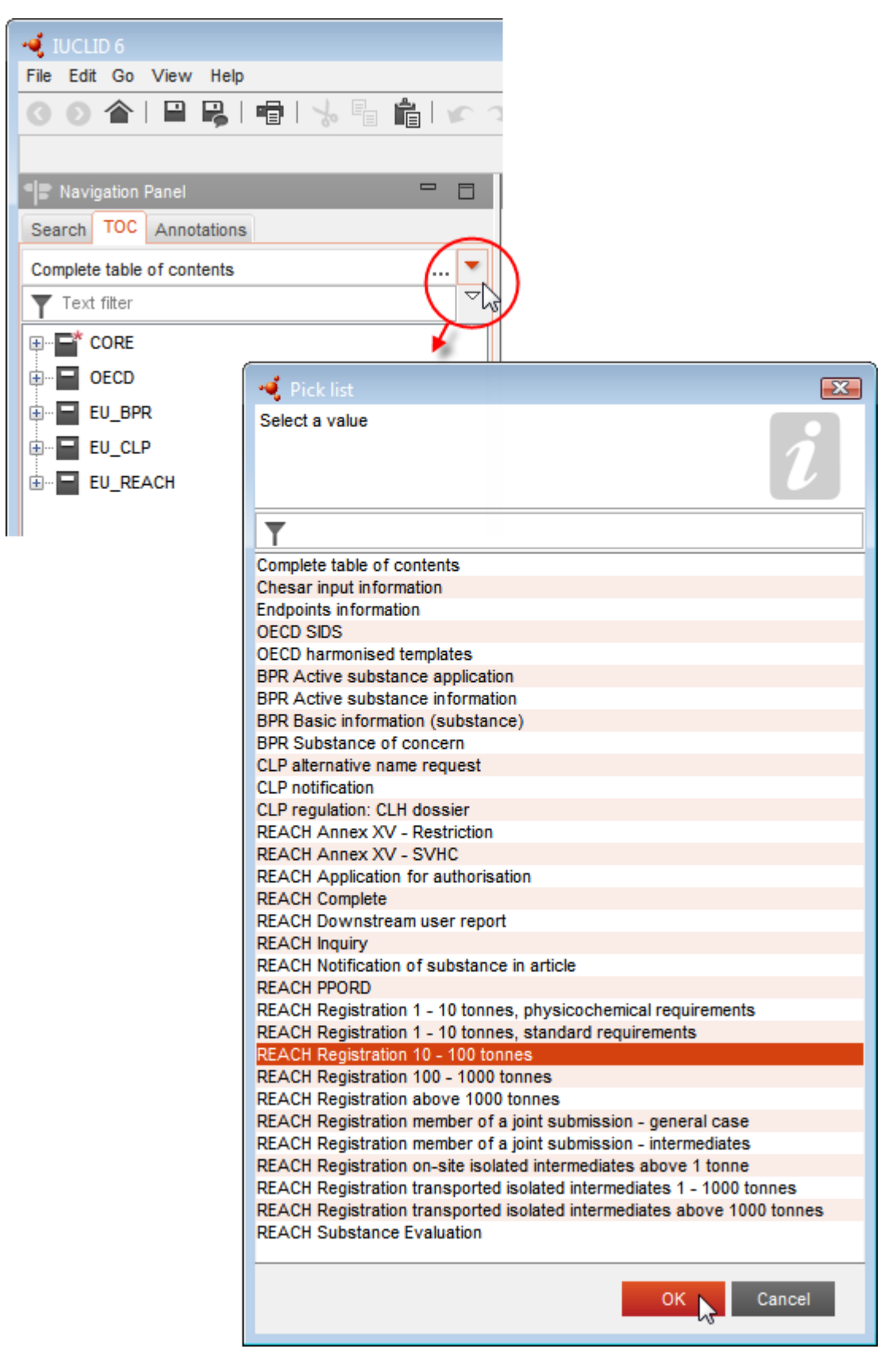

6. Εμφανίζονται τώρα οι ενότητες που σχετίζονται με τον τύπο υποβολής. Οι ενότητες που περιλαμβάνουν υποχρεωτικές πληροφορίες προς συμπλήρωση επισημαίνονται με αστερίσκο ( ). Επισημαίνεται ότι αν επιθυμείτε να δημιουργήσετε ένα σύνολο δεδομένων αλλά δεν γνωρίζετε ακόμα τον ακριβή τύπο φακέλου REACH που θα δημιουργηθεί, μπορείτε να ορίσετε την επιλογή *REACH Complete table of contents* (Πλήρης πίνακας περιεχομένων REACH). Αυτό θα εμφανίσει τον πίνακα περιεχομένων που περιλαμβάνει όλες τις συναφείς ενότητες βάσει του κανονισμού REACH.

Αφού δημιουργήσετε ένα σύνολο δεδομένων για την ουσία σας, μπορείτε να εισαγάγετε δεδομένα σχετικά με την ουσία στο εν λόγω σύνολο δεδομένων. Τα κεφάλαια που ακολουθούν περιγράφουν τι είδους δεδομένα θα πρέπει να εισάγονται σε κάθε ενότητα του IUCLID για τον συγκεκριμένο τύπο υποβολής στον οποίο αναφέρεται το παρόν εγχειρίδιο. Οι ενότητες προβάλλονται με την ονομασία τους και την αρίθμηση που χρησιμοποιείται στο IUCLID.

Κατά τη συμπλήρωση των διαφόρων τμημάτων ενός συνόλου δεδομένων είναι σημαντικά τα εξής:

- κάθε φορά που δημιουργείτε μια γραμμή σε έναν πίνακα, οι διαφορετικές στήλες του πρέπει να είναι συμπληρωμένες,
- αν επιλεγεί το *other* (άλλο) σε έναν κατάλογο επιλογής, πρέπει να συμπληρωθεί το παρακείμενο πεδίο κειμένου,
- <span id="page-16-0"></span>όταν ένα πεδίο συνδέεται με μια μονάδα, αυτό πρέπει να συμπληρώνεται.

# **7.1. Ενότητα 1 Γενικές πληροφορίες**

Στην ενότητα 1, *General information* (Γενικές πληροφορίες), καταχωρίζετε πληροφορίες σχετικά με την ταυτότητα της ουσίας. Στις ακόλουθες ενότητες παρέχονται οδηγίες για την καταχώριση των πληροφοριών σχετικά με την ταυτότητα της ουσίας στο IUCLID. Δεν διατίθενται όλες οι λεπτομερείς πληροφορίες. Βασική πηγή πληροφόρησης αποτελεί το δελτίο δεδομένων ασφαλείας (SDS) που έχετε λάβει. Βεβαιωθείτε ότι τα αναγνωριστικά και η σύνθεση που αναφέρετε συμφωνούν με εκείνα που περιλαμβάνονται στο SDS. Ανατρέξτε επίσης στο παράρτημα *Overview of the business rules checks performed by ECHA on the submitted dossiers* (Επισκόπηση των ελέγχων των επιχειρησιακών κανόνων που διενεργούνται από τον ECHA στους υποβληθέντες φακέλους) για να κατανοήσετε τι απαιτείται για την υποβολή της έκθεσής σας.

### <span id="page-16-1"></span>**7.1.1.Ενότητα 1.1 Προσδιορισμός**

Η ενότητα 1.1 περιλαμβάνει τον προσδιορισμό της ουσίας, τον ρόλο στην αλυσίδα εφοδιασμού και το είδος της ουσίας (αναφοράς).

Για να συμπληρώσετε αυτήν την ενότητα, ακολουθήστε τα εξής βήματα:

- 1. Στο πεδίο *Substance name* (Ονομασία ουσίας) πληκτρολογήστε την ονομασία της ουσίας για την οποία καταρτίζετε τον φάκελο.
- 2. Εάν συντρέχουν ζητήματα εμπιστευτικότητας όσον αφορά την ονομασία της ουσίας, πρέπει να συμπληρώσετε το πεδίο *Public name* (Δημόσια ονομασία). Σε αυτό το πεδίο πρέπει να συμπληρώσετε μια γενική ονομασία κατάλληλη για δημοσίευση, η οποία περιγράφει επαρκώς την ουσία.

Για περισσότερες πληροφορίες σχετικά με τη δημιουργία *public name* (δημόσιας ονομασίας) για μια ουσία που πρόκειται να χρησιμοποιηθεί σύμφωνα με τον κανονισμό REACH, ανατρέξτε στη διεύθυνση [http://echa.europa.eu/manuals.](http://echa.europa.eu/manuals)

- 3. Αντιστοιχίστε μια *Legal entity* (Νομική οντότητα) στο σύνολο δεδομένων της ουσίας που καταχωρίζετε, κάνοντας κλικ στο κουμπί [βλ. κεφάλαιο *Legal entity* (Νομική οντότητα)].
- *4. Αν πρόκειται για φακέλους καταχώρισης REACH, διερεύνησης και φακέλους PPORD, μπορείτε να ορίσετε τρίτο μέρος ως αντιπρόσωπο.*

*Η διευκρίνιση και η διαχείριση των πληροφοριών σχετικά με το τρίτο μέρος που έχετε ορίσει ως αντιπρόσωπο για την υποβολή των δεδομένων σας πρέπει να πραγματοποιούνται στο REACH-IT πριν από την υποβολή. Για περισσότερες πληροφορίες σχετικά με τον ορισμό τρίτων ως αντιπροσώπων, ανατρέξτε στο έγγραφο καθοδήγησης σχετικά με την κοινοχρησία δεδομένων, στη διεύθυνση:* <http://echa.europa.eu/guidance-documents/guidance-on-reach>

#### **Ρόλος στην αλυσίδα εφοδιασμού:**

5. Επιλέξτε τουλάχιστον ένα τετραγωνίδιο σε αυτήν την ενότητα ανάλογα με τον ρόλο σας στην αλυσίδα εφοδιασμού σε σχέση με την εκάστοτε ουσία.

#### **Προσδιορισμός της ουσίας:**

- 6. Κάντε κλικ στο πλήκτρο <sup>δο</sup>ιγια να αντιστοιχίσετε μια *reference substance* (ουσία αναφοράς) στο σύνολο δεδομένων της ουσίας σας.
- 7. Στη συνέχεια, εμφανίζεται ένα πλαίσιο διαλόγου αναζήτησης. Αναζητήστε την ουσία αναφοράς. Κάντε κλικ στο πλήκτρο *Assign* (Αντιστοίχιση).

Αν δεν μπορείτε να βρείτε την ουσία αναφοράς επειδή δεν έχει δημιουργηθεί ακόμα, κάντε κλικ στο πλήκτρο *New* (Νέα) και δημιουργήστε την [βλ. κεφάλαιο *Reference substance* (Ουσία αναφοράς)].

Οι πληροφορίες που πρέπει να αναφέρετε για την ουσία αναφοράς εξαρτώνται από το είδος της ουσίας:

#### **Μονοσυστατικές ουσίες:**

Η **μονοσυστατική ουσία** είναι μια **σαφώς καθορισμένη ουσία** στην οποία η συγκέντρωση ενός συστατικού ανέρχεται τουλάχιστον σε 80% κατά βάρος (β/β). Το εν λόγω συστατικό είναι το κύριο συστατικό της ουσίας. Η ονομασία μιας μονοσυστατικής ουσίας προκύπτει με βάση τη χημική ονομασία του συγκεκριμένου κύριου συστατικού.

Εάν η ουσία σας είναι **μονοσυστατική**, αντιστοιχίστε τη *reference substance*<sup>2</sup> (ουσία αναφοράς) με το κύριο συστατικό της ενότητας 1.1*.*

#### **Πολυσυστατικές ουσίες:**

<sup>2</sup> Για την ουσία αναφοράς επισημαίνεται ότι: Πρέπει να παρέχονται τα στοιχεία *Molecular formula* (Μοριακός τύπος), *Molecular weight range* (Εύρος μοριακού βάρους) και *Structural formula* (Συντακτικός τύπος). Επίσης, εάν υπάρχει, πρέπει να παρέχεται η *SMILES notation* (Αναπαράσταση σύμφωνα με το σύστημα SMILES).

Η **πολυσυστατική ουσία** είναι μια **σαφώς καθορισμένη** ουσία που περιέχει περισσότερα του ενός κύρια συστατικά σε συγκέντρωση μεταξύ 10% και 80% κατά βάρος (β/β). Τα εν λόγω συστατικά είναι τα κύρια συστατικά της ουσίας. Μια πολυσυστατική ουσία αποκαλείται συνήθως *reaction mass* (μάζα αντίδρασης) των κύριων συστατικών<sup>3</sup> .

Εάν η ουσία σας είναι **πολυσυστατική**, αντιστοιχίστε τη *reference substance*<sup>4</sup> (ουσία αναφοράς) με τη μάζα αντίδρασης των κύριων συστατικών της ουσίας σας στην ενότητα 1.1.

#### **Ουσίες UVCB:**

**UVCB substances** (Ουσίες UVCB) (δηλ. ουσίες άγνωστης ή ασταθούς σύνθεσης, προϊόντα πολύπλοκων αντιδράσεων ή βιολογικά υλικά) είναι ουσίες που δεν μπορούν να προσδιοριστούν επαρκώς βάσει της χημικής τους σύνθεσης.

Εάν η ουσία σας είναι **UVCB**, αντιστοιχίστε τη *reference substance*<sup>5</sup> (ουσία αναφοράς) με την ουσία UVCB της ενότητας 1.1.

#### **Είδος ουσίας:**

1

8. Επιλέξτε το κατάλληλο *Type of substance* (Είδος ουσίας) από τον κατάλογο επιλογής. Για υποβολή βάσει του κανονισμού REACH, μπορείτε να επιλέξετε μόνο μεταξύ μονοσυστατικής ουσίας, πολυσυστατικής ουσίας και ουσίας UVCB [οι επιλογές *polymer* (πολυμερές) και *other:* (άλλο:) δεν είναι συναφείς].

Σας συνιστούμε επίσης να διαβάσετε την *Καθοδήγηση για τον προσδιορισμό και την ονομασία ουσιών στο σύστημα REACH και CLP* (που διατίθεται στη διεύθυνση [http://echa.europa.eu/guidance-documents/guidance-on-reach.](http://echa.europa.eu/guidance-documents/guidance-on-reach)

- 9. Επιλέξτε *Origin* (Προέλευση), πχ. οργανική ή ανόργανη από τον κατάλογο επιλογής.
- 10.Ανάλογα με την περίπτωση, μπορείτε να συμπεριλάβετε πρόσθετα αναγνωριστικά για την ουσία σας στο πεδίο *Other identifiers* (Άλλα αναγνωριστικά). Τα αναγνωριστικά αυτά μπορούν να είναι, μεταξύ άλλων, οι εμπορικές ονομασίες της ουσίας, αναγνωριστικά βάσει των οποίων ήταν γνωστή η ουσία στο παρελθόν αλλά αργότερα αντικαταστάθηκαν/τροποποιήθηκαν ή αναγνωριστικά που χρησιμοποιούνται για τον προσδιορισμό της ουσίας στο πλαίσιο άλλων ρυθμιστικών καθεστώτων. Τα χημικά (επιστημονικά) συνώνυμα δεν πρέπει να αναφέρονται στο πεδίο αυτό, αλλά στις πληροφορίες της ουσίας αναφοράς.
- 11.Μπορείτε να προσθέσετε τα στοιχεία του υπευθύνου (ή των υπευθύνων) επικοινωνίας γι᾽ αυτήν την ουσία από τους υπευθύνους επικοινωνίας που είχαν προσδιοριστεί σε προγενέστερο στάδιο [βλ. κεφάλαιο *Contact* (Υπεύθυνος επικοινωνίας)].
- 12. Για να αποθηκεύσετε τις πληροφορίες κάντε κλικ στο  $\blacksquare$  από το κύριο μενού.

<sup>&</sup>lt;sup>3</sup> Ορισμένες πολυσυστατικές ουσίες που αντιστοιχούν στις μάζες αντίδρασης ισομερών είναι ίσως προτιμότερο να επισημαίνονται ορισμένες φορές με μια χημική ονομασία στην οποία δεν καθορίζεται η ισομερής μορφή, αντί π.χ. να αναφέρονται ως «μάζα αντίδρασης».

<sup>4</sup> Επισημαίνεται ότι στο πεδίο *Remarks* (Παρατηρήσεις) πρέπει να δηλώσετε τα στοιχεία *Molecular formula* (Μοριακός τύπος), *Molecular weight range* (Εύρος μοριακού βάρους) και *Structural formula* (Συντακτικός τύπος) της ουσίας αναφοράς ή αιτιολόγηση για την μη παροχή των εν λόγω στοιχείων. Επίσης, εάν υπάρχει, πρέπει να δηλωθεί η *SMILES notation* (Αναπαράσταση σύμφωνα με το σύστημα SMILES).

<sup>5</sup> Επισημαίνεται ότι στο πεδίο *Remarks* (Παρατηρήσεις) πρέπει να δηλώσετε τα στοιχεία *Molecular formula* (Μοριακός τύπος), *Molecular weight range* (Εύρος μοριακού βάρους) και *Structural formula* (Συντακτικός τύπος) της ουσίας αναφοράς ή αιτιολόγηση για την μη παροχή των εν λόγω στοιχείων. Επίσης, εάν υπάρχει, πρέπει να δηλωθεί η *SMILES notation* (Αναπαράσταση σύμφωνα με το σύστημα SMILES).

### <span id="page-19-0"></span>**7.1.2.Ενότητα 1.2 Σύνθεση**

Η ενότητα 1.2 χρησιμοποιείται για την περιγραφή της ταυτότητας της ουσίας σας σε επίπεδο σύνθεσης. Σε αυτήν την ενότητα θα αναφέρετε την ταυτότητα και τη συγκέντρωση των συστατικών της σύνθεσης, περιλαμβανομένων τυχόν προσμείξεων και πρόσθετων ουσιών, καθώς και την κατάσταση και τη μορφή της σύνθεσης (ή των συνθέσεων).

Βεβαιωθείτε ότι οι πληροφορίες που εμφανίζονται στις ενότητες 1.1 και 1.2 του IUCLID επαρκούν για τον σαφή προσδιορισμό της ταυτότητας της ουσίας σας και ότι είναι συνεπείς μεταξύ των δύο ενοτήτων. Ειδικότερα, δεν πρέπει να αναφέρονται πολύ γενικές πληροφορίες που θα μπορούσαν να αφορούν περισσότερες από μία ουσίες.

Κάθε σύνολο δεδομένων ουσίας πρέπει να περιλαμβάνει τουλάχιστον ένα αρχείο σύνθεσης, το οποίο αναφέρεται στη σύνθεση που παρασκευάστηκε, εισήχθη ή χρησιμοποιήθηκε από τον καταχωρίζοντα/κοινοποιούντα/αιτούντα. Ανάλογα με το είδος της ουσίας και του φακέλου που καταρτίζεται, ίσως χρειαστεί να αναφερθούν περισσότερες από μία συνθέσεις. Η αναφορά περισσότερων συνθέσεων είναι κυρίως απαραίτητη όταν οι διαφορές στη σύνθεση επηρεάζουν το προφίλ επικινδυνότητας και την ταξινόμηση της ουσίας.

Κάθε σύνθεση αναφέρεται ως αρχείο στο IUCLID. Για τη δημιουργία νέου αρχείου:

- 1. Κάντε δεξί κλικ στην ενότητα *1.2. Composition* (1.2 Σύνθεση) στην καρτέλα *TOC* (Πίνακας περιεχομένων) από τον πίνακα περιήγησης στο αριστερό μέρος της οθόνης.
- 2. Από τη λίστα επιλογών επιλέξτε *New record* (Νέο αρχείο).
- 3. Θα δημιουργηθεί νέο αρχείο για την αναφορά νέας σύνθεσης.

Στη συνέχεια, συμπληρώστε τις πληροφορίες σχετικά με τη σύνθεση της ουσίας σας.

### **Γενικές πληροφορίες:**

- 1. Συμπληρώστε στο πεδίο *Name* (Ονομασία) μια περιγραφική ονομασία για τη σύνθεση. Η ενέργεια αυτή είναι ιδιαίτερα σημαντική όταν αναφέρετε περισσότερες από μία συνθέσεις.
- 2. Στο πεδίο *Type of composition* (Είδος σύνθεσης) ως προεπιλογή έχει οριστεί *legal entity composition of the substance* (σύνθεση της ουσίας νομικής οντότητας). Η επιλογή αυτή αναφέρεται σε σύνθεση που έχει παρασκευαστεί, εισαχθεί ή χρησιμοποιηθεί από τον καταχωρίζοντα/κοινοποιούντα/αιτούντα. Κάθε σύνολο δεδομένων πρέπει να περιλαμβάνει τουλάχιστον μία τέτοια σύνθεση. Μπορείτε να επιλέξετε διαφορετική τιμή μόνο εάν επιθυμείτε να αναφέρετε σύνθεση με διαφορετικό σκοπό. Για περισσότερες πληροφορίες σχετικά με τους τύπους σύνθεσης που μπορούν να αναφέρονται στο πλαίσιο της συγκεκριμένης υποβολής, συμβουλευθείτε τις ειδικές οδηγίες για το είδος της υποβολής που πρόκειται να πραγματοποιήσετε.
- 3. Υποδείξτε τη φυσική *State/form* (Κατάσταση/μορφή) της σύνθεσης επιλέγοντας την κατάλληλη τιμή από τον κατάλογο επιλογής. Εάν η ουσία δεν έχει μία μόνο φυσική κατάσταση ή μορφή, για κάθε περίπτωση πρέπει να δημιουργείται χωριστή σύνθεση.
- 4. Αναλυτικότερες πληροφορίες σχετικά με τη σύνθεση μπορείτε να συμπληρώσετε στο πεδίο *Description of composition* (Περιγραφή της σύνθεσης). Όταν μάλιστα αναφέρετε περισσότερες από μία συνθέσεις, είναι σημαντικό να διευκρινίσετε τις μεταξύ τους διαφορές. Περαιτέρω στοιχεία σχετικά με τον τρόπο καθορισμού της σύνθεσης συνιστάται επίσης να παρέχονται όταν η σύνθεση καλύπτει μεγάλο εύρος συγκεντρώσεων ή περιλαμβάνει πολυμορφικές ενώσεις ή ισομερή. Αν πρόκειται για ουσίες που είναι αδύνατο να περιγραφούν βάσει σαφώς καθορισμένων και ποσοτικά προσδιορισμένων συστατικών (π.χ. ουσίες UVCB), σε αυτό το πεδίο πρέπει να παρέχονται περαιτέρω πληροφορίες για τον

προσδιορισμό της σύνθεσης, όπως μεταξύ άλλων, η ταυτότητα των πρώτων υλών και η περιγραφή της διαδικασίας παραγωγής που χρησιμοποιήθηκε για την παρασκευή της ουσίας.

- 5. Μπορείτε να επισυνάψετε υποστηρικτικά στοιχεία στο πεδίο *Attached description* (Συνημμένη περιγραφή).
- 6. Στο πεδίο *Justification for deviations* (Αιτιολόγηση παρεκκλίσεων) συμπληρώστε, ανάλογα με την περίπτωση, την αιτία παρέκκλισης από τους κανόνες αναφοράς της σύνθεσης ουσιών, όπως καθορίζεται στο νομικό κείμενο και υποδεικνύεται στην *Καθοδήγηση για τον προσδιορισμό και την ονομασία ουσιών στο σύστημα REACH και CLP*, η οποία διατίθεται στη διεύθυνση http://www.echa.europa.eu/web/guest/guidance-documents/guidance-on-reach.

#### **Βαθμός καθαρότητας:**

7. Συμπληρώστε τον βαθμό καθαρότητας της σύνθεσης, σε συνδυασμό με τη μονάδα μέτρησης. Για παράδειγμα, τα στοιχεία μιας ουσίας καθαρότητας 95-98% κατά βάρος (β/β) παρέχονται όπως φαίνεται παρακάτω. Σημείωση: Ο βαθμός καθαρότητας πρέπει να αντιστοιχεί στη συνολική συγκέντρωση των (κύριων) συστατικών της σύνθεσης.

#### <span id="page-20-0"></span>**Εικόνα 2: Degree of purity (Βαθμός καθαρότητας)**

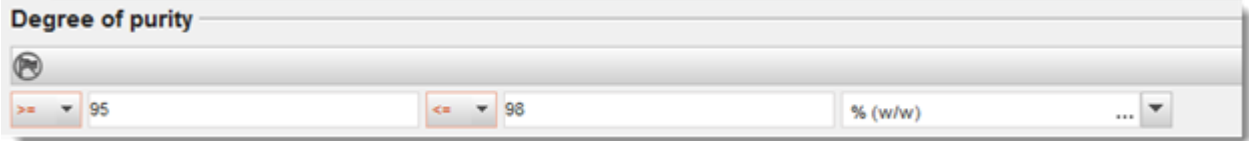

#### **Συστατικά:**

- 8. Κάντε κλικ στο πλήκτρο <sup>⊕</sup>, για να συμπεριλάβετε τα *constituents* (συστατικά) της σύνθεσης. Κάθε σύνθεση πρέπει να περιλαμβάνει τουλάχιστον ένα συστατικό. Ο αριθμός των συστατικών που πρέπει να αναφέρονται εξαρτάται από το είδος της ουσίας. Εάν θέλετε να προσθέσετε επιπλέον συστατικά, κάντε κλικ στο πλήκτρο  $\textcircled{\tiny{+}}$  για να εμφανιστεί ξανά το υποπεδίο συμπλήρωσης.
- 9. Αντιστοιχίστε *reference substance* (ουσία αναφοράς) στο νέο συστατικό που δημιουργήθηκε

κάνοντας κλικ στο πλήκτρο <sup>ου</sup>. Αναζητήστε την κατάλληλη ουσία αναφοράς και προσθέστε την επιλέγοντάς την και κάνοντας κλικ στο πλήκτρο *Assign (Αντιστοίχιση). Διαφορετικά, δημιουργήστε νέα ουσία αναφοράς για να προσδιορίσετε το συστατικό* [βλ. κεφάλαιο *Reference substance* (Ουσία αναφοράς)]. Βεβαιωθείτε ότι η ουσία αναφοράς περιέχει χημική ονομασία στο πεδίο IUPAC name (Ονομασία IUPAC), καθώς και τους αντίστοιχους αριθμούς EC και CAS, εφόσον είναι διαθέσιμοι.

10.Για κάθε συστατικό υποδείξτε την *Typical concentration* (Τυπική συγκέντρωση) και το *Concentration range* (Εύρος συγκέντρωσης) (ελάχιστες και μέγιστες τιμές και μονάδα μέτρησης).

 $C$ anatituante a

#### <span id="page-21-0"></span>**Εικόνα 3: Constituent (Συστατικό)**

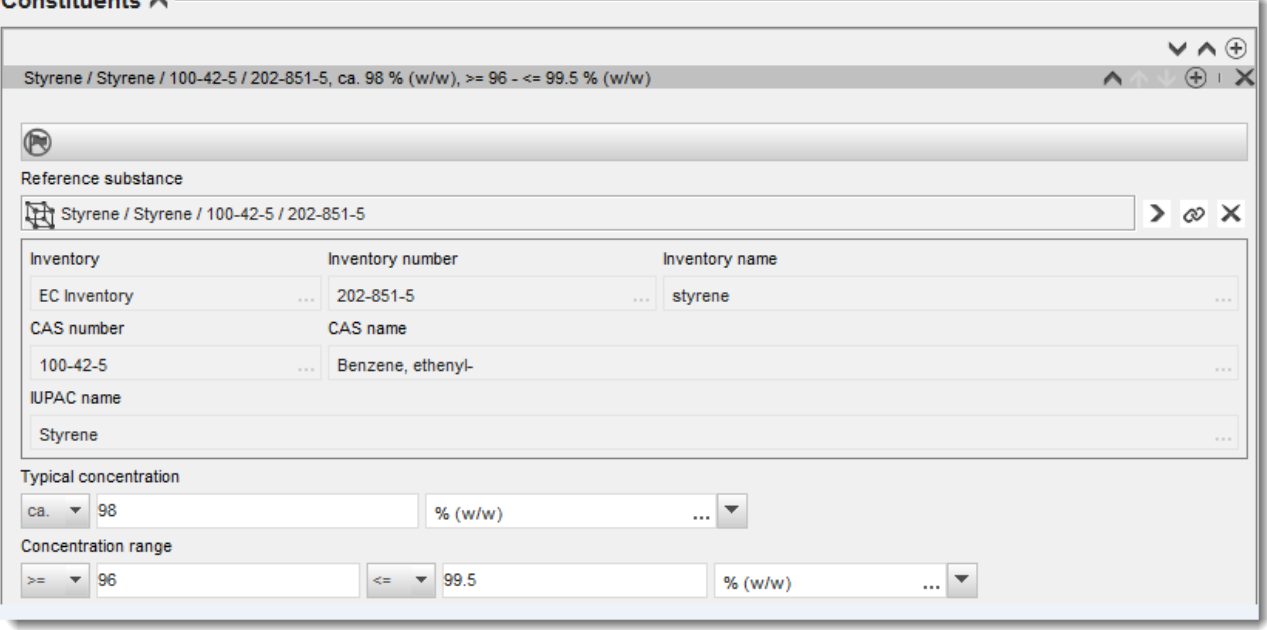

#### **Προσμείξεις και πρόσθετα:**

- 11.Για να συμπληρώσετε τις πληροφορίες σχετικά με *Impurities* (Προσμείξεις) και *Additives* (Πρόσθετα) ακολουθήστε την ίδια διαδικασία.
- 12.Αν η πρόσμειξη ή το πρόσθετο θεωρούνται σημαντικά για την ταξινόμηση και επισήμανση της ουσίας, πρέπει να επιλέγεται το αντίστοιχο τετραγωνίδιο.
- 13.Για κάθε *additive* (πρόσθετο) πρέπει να αναφέρετε τη λειτουργία του επιλέγοντάς την από τον κατάλογο επιλογής *Function* (Λειτουργία). Για τους σκοπούς των κανονισμών REACH και CLP πρέπει να επιλέγονται μόνο λειτουργίες που αρχίζουν με τη λέξη *stabiliser* (σταθεροποιητής).

Για να αναφέρετε **άγνωστες προσμείξεις**, δημιουργήστε μια γενική ουσία αναφοράς [βλ. κεφάλαιο *Reference substance* (Ουσία αναφοράς)] και συμπληρώστε το πεδίο *IUPAC name* (Ονομασία IUPAC) με τη φράση *unknown impurities* (άγνωστες προσμείξεις). Στο πεδίο *Remarks* (Παρατηρήσεις) του υποπεδίου όπου αναφέρονται τα στοιχεία για τις προσμείξεις, προσδιορίστε το είδος, τον αριθμό και, στο μέτρο του εφικτού, τις σχετικές ποσότητες των προσμείξεων. Επίσης, συμπληρώστε το πεδίο *Typical concentration* (Τυπική συγκέντρωση) (μαζί με τη μονάδα μέτρησης) και το πεδίο *Concentration range* (Εύρος συγκέντρωσης) (μαζί με τη μονάδα μέτρησης) για τις *άγνωστες προσμείξεις*.

# <span id="page-22-0"></span>**Εικόνα 4: Unknown impurities (Άγνωστες προσμείξεις)**

Impurities  $\land$ 

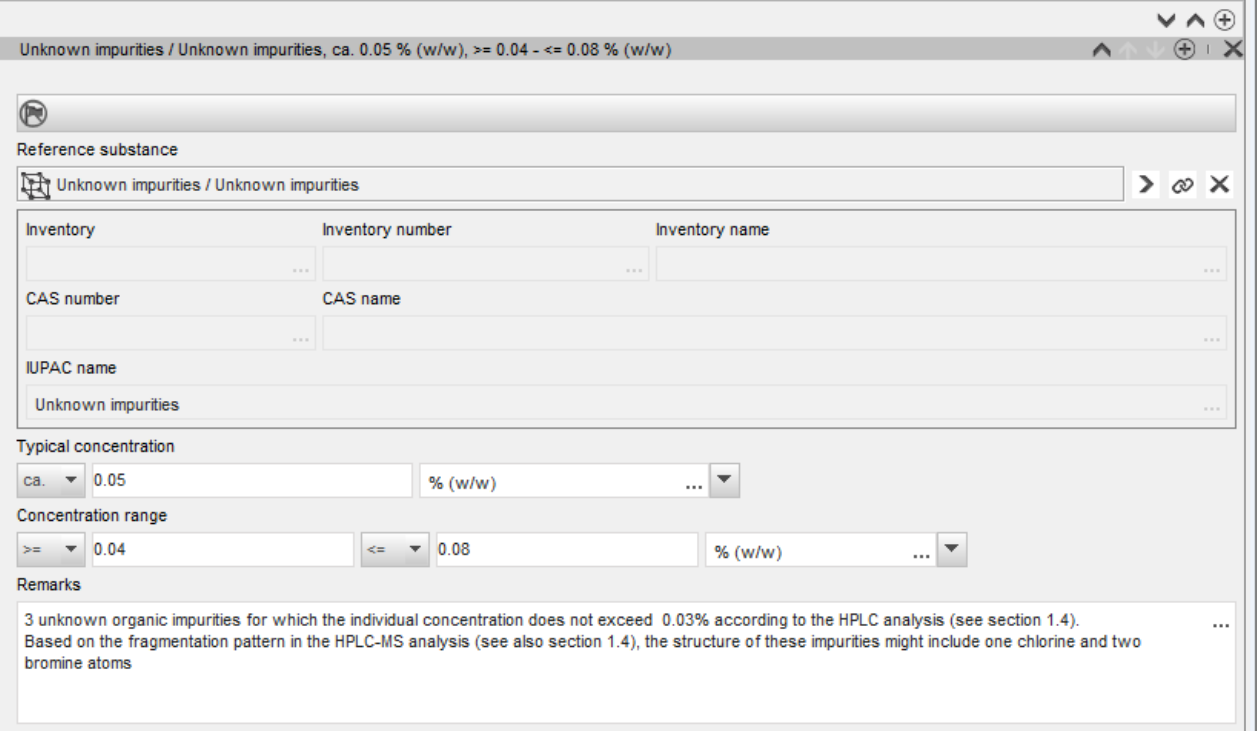

### <span id="page-23-0"></span>**Εικόνα 5: Additive (Πρόσθετο)**

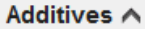

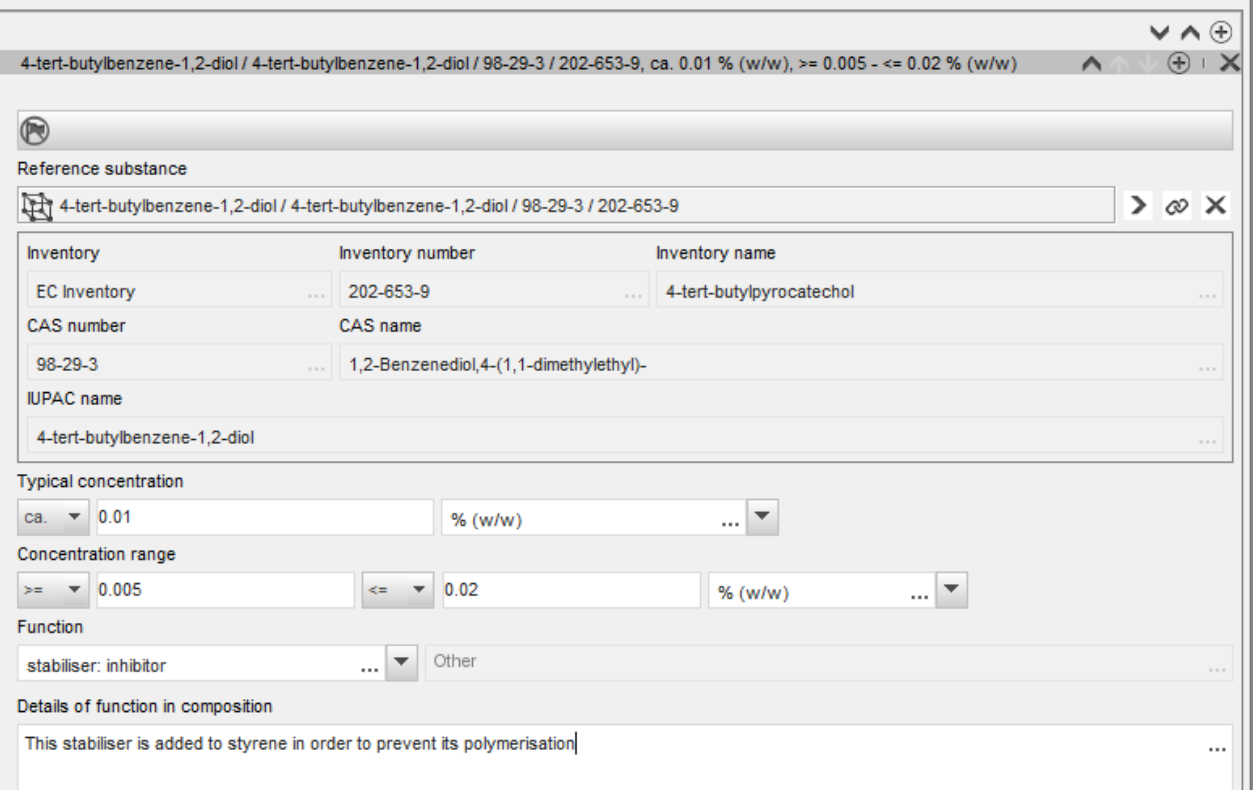

Κατά τη συμπλήρωση των πληροφοριών σχετικά με τη σύνθεση, τυχόν παρέκκλιση από τους κανόνες για τον προσδιορισμό μονοσυστατικών ουσιών, πολυσυστατικών ουσιών ή ουσιών UVCB πρέπει να αιτιολογείται στο πεδίο *Justification for deviations* (Αιτιολόγηση παρεκκλίσεων). Μία από αυτές τις παρεκκλίσεις θα μπορούσε π.χ. να είναι η αναφορά μονοσυστατικής σύνθεσης η οποία περιέχει κύριο συστατικό σε συγκέντρωση μικρότερη από 80%.

Η σύνθεση που πρέπει να αναφερθεί εξαρτάται από το είδος της ουσίας:

#### **Μονοσυστατικές ουσίες:**

**Αν πρόκειται για μονοσυστατικές** ουσίες, πρέπει να συμπληρώσετε τις ακόλουθες πληροφορίες:

- Αναφέρετε μόνο τα κύριο συστατικό κάτω από την επικεφαλίδα *Constituents* (Συστατικά) της ενότητας 1.2. Αντιστοιχίστε την ίδια ουσία αναφοράς με το εν λόγω συστατικό όπως στην ενότητα 1.1.
- Αναφέρετε μεμονωμένα τυχόν προσμείξεις κάτω από την επικεφαλίδα *Impurities* (Προσμείξεις) στην ενότητα 1.2.
- Αναφέρετε τυχόν πρόσθετα που απαιτούνται για τη σταθεροποίηση της σύνθεσής σας κάτω από την επικεφαλίδα *Additives* (Πρόσθετα) στην ενότητα 1.2. Καθορίστε τη σταθεροποιητική λειτουργία του προσθέτου από τον κατάλογο επιλογής *Function* (Λειτουργία).
- Αναφέρετε το εύρος συγκέντρωσης (ελάχιστες και μέγιστες τιμές) και την τυπική συγκέντρωση για το κύριο συστατικό, ενδεχόμενες προσμείξεις και πρόσθετα. Σημείωση: Η τυπική συγκέντρωση καθώς και οι τιμές εύρους συγκέντρωσης που αναφέρονται για το κύριο συστατικό μιας μονοσυστατικής ουσίας πρέπει κανονικά να μην είναι μικρότερες από 80% (β/β).<sup>6</sup>
- Αναφέρετε για τη σύνθεσή σας τον βαθμό καθαρότητας που αντιστοιχεί στο εύρος συγκέντρωσης του κύριου συστατικού.

#### **Πολυσυστατικές ουσίες:**

Αν πρόκειται για **πολυσυστατικές** ουσίες, πρέπει να συμπληρώσετε τις ακόλουθες πληροφορίες:

- Αναφέρετε τα κύρια συστατικά κάτω από την επικεφαλίδα *Constituents* (Συστατικά) στην ενότητα 1.2. Σημείωση: Τα κύρια συστατικά πρέπει να είναι τα ίδια για όλες τις συνθέσεις που αναφέρονται.
- Αναφέρετε οποιοδήποτε άλλο συστατικό σε συγκέντρωση μικρότερη από 10% κάτω από την επικεφαλίδα *Impurities* (Προσμείξεις) στην ενότητα 1.2.
- Αναφέρετε τυχόν πρόσθετα που απαιτούνται για τη σταθεροποίηση της σύνθεσής σας κάτω από την επικεφαλίδα *Additives* (Πρόσθετα) στην ενότητα 1.2*.* Καθορίστε τη σταθεροποιητική λειτουργία του προσθέτου από τον κατάλογο επιλογής *Function* (Λειτουργία).
- Αναφέρετε το εύρος συγκέντρωσης (ελάχιστες και μέγιστες τιμές) και την τυπική συγκέντρωση για τα κύρια συστατικά, ενδεχόμενες προσμείξεις και ενδεχόμενα πρόσθετα. Σημείωση: Η τυπική συγκέντρωση και οι τιμές εύρους συγκέντρωσης για κάθε κύριο συστατικό πρέπει κανονικά να κυμαίνονται μεταξύ  $\geq 10$  και < 80%.<sup>7</sup>
- Αναφέρετε για τη σύνθεσή σας τον βαθμό καθαρότητας που αντιστοιχεί στο εύρος συγκέντρωσης των κύριων συστατικών.

### **Ουσίες UVCB:**

1

Αν πρόκειται για ουσίες **UVCB**, πρέπει να συμπληρώσετε τις ακόλουθες πληροφορίες:

 Συμπληρώστε την περιγραφή της διαδικασίας παρασκευής, καθώς και άλλες πληροφορίες σχετικά με τον προσδιορισμό της ουσίας, στο πεδίο *Description of the composition* (Περιγραφή της σύνθεσης).

Σημείωση: Προς διευκόλυνση της περιγραφής της διαδικασίας παρασκευής, παρέχονται ενδεικτικές προτάσεις σε υπόδειγμα ελεύθερου κειμένου για το πεδίο *Description of composition* (Περιγραφή της σύνθεσης). Για να ανοίξετε το υπόδειγμα ελεύθερου κειμένου, κάντε κλικ στο εικονίδιο με το γράμμα A και ένα βέλος στην κάτω δεξιά γωνία,  $A$ . Στη συνέχεια, εμφανίζεται ένα αναδυόμενο παράθυρο. Κάντε κλικ στο πεδίο *Option 2:* 

<sup>6</sup> Δεν θα πρέπει να υπάρχει καμία παρέκκλιση από τον «κανόνα του 80%», εκτός εάν παρέχεται έγκυρη αιτιολόγηση. Αυτή η αιτιολόγηση θα πρέπει να παρέχεται στο πεδίο *Justification for deviations* (Αιτιολόγηση παρεκκλίσεων) για κάθε σύνθεση για την οποία προκύπτει μια τέτοια παρέκκλιση.

<sup>7</sup> Δεν θα πρέπει να υπάρχει καμία παρέκκλιση από τον «κανόνα του 80%», εκτός εάν παρέχεται έγκυρη αιτιολόγηση. Η αιτιολόγηση θα πρέπει να παρέχεται στο πεδίο *Justification for deviations* (Αιτιολόγηση παρεκκλίσεων) για κάθε σύνθεση για την οποία προκύπτει μια τέτοια παρέκκλιση.

*composition of a UVCB substance* (Επιλογή 2: σύνθεση ουσίας UVCB). Για να αντιγράψετε το κείμενο από το υπόδειγμα στο πεδίο, κάντε κλικ στο πλήκτρο *Insert* (Εισαγωγή). Στη συνέχεια επεξεργαστείτε το κείμενο ώστε να περιέχει μόνο τα στοιχεία που σας ενδιαφέρουν.

- Αναφέρετε τα κατάλληλα επιμέρους συστατικά ή ομάδες συστατικών κάτω από την επικεφαλίδα *Constituents* (Συστατικά). Σημείωση: Για να υποβάλετε πληροφορίες σχετικά με τα συστατικά ή τις ομάδες συστατικών της ουσίας σας, δεν πρέπει να χρησιμοποιήσετε ξανά στην ενότητα 1.2 την ουσία αναφοράς που έχει ήδη αντιστοιχιστεί στην ουσία σας στην ενότητα 1.1.
- Μην αναφέρετε κανένα συστατικό κάτω από την επικεφαλίδα *Impurities* (Προσμείξεις) της σύνθεσης (οι προσμείξεις δεν θεωρούνται συναφείς με τις ουσίες UVCB).
- Αναφέρετε τυχόν πρόσθετα που απαιτούνται για τη σταθεροποίηση της σύνθεσής σας κάτω από την επικεφαλίδα *Additives* (Πρόσθετα). Προσδιορίστε τη σταθεροποιητική λειτουργία του προσθέτου.
- Αναφέρετε τη συγκέντρωση των επιμέρους συστατικών, ομάδων συστατικών και τυχόν προσθέτων με τη μορφή εύρους συγκέντρωσης (τόσο τις ελάχιστες όσο και τις μέγιστες τιμές) και τυπικής συγκέντρωσης.
- Αναφέρετε τον κατάλληλο βαθμό καθαρότητας για την ουσία UVCB (ο βαθμός καθαρότητας πρέπει κανονικά να είναι 100% για τις ουσίες UVCB που δεν περιέχουν κανένα πρόσθετο, καθώς η έννοια της *impurity* (πρόσμειξης) δεν θεωρείται συναφής με τις εν λόγω ουσίες).

#### **Αναφορά του χαρακτηρισμού των νανοϋλικών:**

Η υποενότητα αυτή πρέπει να συμπληρώνεται εάν από τον κατάλογο επιλογής *State/form* (Κατάσταση/μορφή) έχει επιλεγεί η τιμή *solid: nanomaterial* (στερεό: νανοϋλικό). Περιλαμβάνει πεδία για την αναφορά των βασικών χαρακτηριστικών των συνθέσεων ουσιών σε νανομορφή.

- 14.Από τις διαθέσιμες επιλογές στον κατάλογο, επιλέξτε το πεδίο *Shape* (Σχήμα) της νανομορφής.
- 15.Συμπληρώστε τα όρια τιμών μεγέθους για τα τρία πεδία *Dimensions x, y, z* (Διαστάσεις x, y, z) και τη μονάδα μέτρησης (π.χ. nm). Συμπληρώστε το πεδίο *Percentile* (Εκατοστημόριο) (π.χ. D50) των κατανομών μεγέθους στις οποίες αναφέρονται τα όρια τιμών μεγέθους. Περισσότερες πληροφορίες σχετικά με το σχήμα της νανομορφής μπορείτε να αναφέρετε στο πεδίο *Remarks* (Παρατηρήσεις).
- 16.Συμπληρώστε τα όρια τιμών της ειδικής επιφάνειας της νανομορφής, καθώς και τη μονάδα μέτρησης.
- 17.Στο πεδίο *Surface treatment applied* (Εφαρμοζόμενη επιφανειακή κατεργασία) αναφέρετε εάν και ποιο είδος επιφανειακής κατεργασίας έχει εφαρμοστεί, ανάλογα με την περίπτωση.
- 18.Εάν έχει εφαρμοστεί επιφανειακή κατεργασία, αναφέρετε πληροφορίες σχετικά με την κατεργασία. Κάντε κλικ στο πλήκτρο  $\textcircled{\textcircled{\ensuremath{\ast}}}$  για να δημιουργήσετε υποπεδίο σχετικά με την επιφανειακή κατεργασία και προσδιορίστε ονομασία για την επιφανειακή κατεργασία.
- 19.Στη συνέχεια, στον πίνακα *Surface treatment* (Επιφανειακή κατεργασία) συμπληρώστε την ταυτότητα των παραγόντων επιφανειακής κατεργασίας ανά στρώμα. Δημιουργήστε νέα γραμμή για κάθε στρώμα κάνοντας κλικ στο πλήκτρο *Add* (Προσθήκη). Στη συνέχεια, ανοίγει ένα παράθυρο διαλόγου, στο οποίο αναφέρετε τον αριθμό στρώματος και, κάνοντας

κλικ στο πλήκτρο  $|{\infty}|$ , δημιουργείται σύνδεσμος με την ουσία αναφοράς που περιγράφει τον χρησιμοποιούμενο παράγοντα επιφανειακής κατεργασίας.

20.Υποδείξτε το είδος του *External layer* (Εξωτερικού στρώματος) επιλέγοντας μία από τις διαθέσιμες τιμές στον πίνακα επιλογής. Δηλώστε την περιεκτικότητα % κατά βάρος (β/β) του *Total fraction of core particle* (Συνολικού κλάσματος του σωματιδίου πυρήνα) που είναι αντιπροσωπευτική της συγκεκριμένης νανομορφής. Η τιμή αυτή αναφέρεται στο κλάσμα βάρους του σωματιδίου πυρήνα επί του συνολικού βάρους του σωματιδίου που υπέστη επιφανειακή κατεργασία. Μπορείτε να επισυνάπτετε υποστηρικτικές πληροφορίες, όπως εικόνες της σωματιδιακής δομής.

Επισημαίνεται ότι για την ίδια σύνθεση μπορούν να δημιουργηθούν περισσότερα του ενός υποπεδία σχετικά με την επιφανειακή κατεργασία. Πρόκειται κυρίως για την περίπτωση στην οποία υπάρχουν πολλές νανομορφές με παρόμοια επιφανειακή κατεργασία, αλλά ο υποβάλλων τον φάκελο έχει διαπιστώσει ότι η κατάσταση αυτή δεν επηρεάζει τη χημική ιδιότητα ούτε το προφίλ επικινδυνότητας της συγκεκριμένης σύνθεσης.

Εάν οι νανομορφές της ουσίας διαφέρουν σημαντικά ως προς το σχήμα, την ειδική επιφάνεια ή την επιφανειακή κατεργασία, τότε πρέπει να δημιουργούνται χωριστά αρχεία σύνθεσης ώστε να αποτυπώνονται αυτές οι διαφορές.

21. Για να αποθηκεύσετε τις πληροφορίες κάντε κλικ στο από το κύριο μενού.

#### <span id="page-26-0"></span>**7.1.3. Ενότητα 1.3 - Identifiers (Αναγνωριστικά)**

Στην ενότητα αυτή μπορείτε να προσθέσετε αναγνωριστικά για κανονιστικά προγράμματα. Ειδικότερα, η ενότητα αυτή θα πρέπει να χρησιμοποιείται για την αναφορά των παρακάτω αναγνωριστικών, εάν υπάρχουν: Αριθμός καταχώρισης REACH, αριθμός προκαταχώρισης REACH, αριθμός διερεύνησης REACH, αριθμός κοινοποίησης (NCD), αριθμός κοινοποίησης CLP.

Για να εισαγάγετε τα δεδομένα σας, πρέπει πρώτα να δημιουργήσετε ένα νέο αρχείο κάνοντας δεξί κλικ στο όνομα της ενότητας και επιλέγοντας ένα *new fixed record* (νέο μόνιμο αρχείο).

- 1. Πατήστε το πλήκτρο *Add* (Προσθήκη) για να προσθέσετε ένα νέο αναγνωριστικό στον πίνακα *Regulatory programme identifiers* (Αναγνωριστικά κανονιστικών προγραμμάτων).
- 2. Ανάλογα με τον τύπο της υποβολής, επιλέξτε το κατάλληλο αναγνωριστικό από τον κατάλογο επιλογής *Regulatory programme* (Κανονιστικό πρόγραμμα).
- 3. Εισαγάγετε τον σχετικό αριθμό στο πεδίο *ID* (Αναγνωριστικό).
- 4. Κάντε κλικ στο *OK* και θα εμφανιστούν στον πίνακα τα πρόσθετα αναγνωριστικά κανονιστικού προγράμματος.
- 5. Αν πρέπει να παράσχετε περισσότερα από ένα αναγνωριστικά προγράμματος, δημιουργήστε μια νέα γραμμή επαναλαμβάνοντας τα προηγούμενα βήματα.
- 6. Για να αποθηκεύσετε τις πληροφορίες κάντε κλικ στο  $\blacksquare$  από το κύριο μενού.

#### <span id="page-26-1"></span>**7.1.4. Ενότητα 1.7 Προμηθευτές**

Η ενότητα αυτή χρησιμοποιείται για την ταυτοποίηση του ή των παρασκευαστών, εισαγωγέων ή άλλων προμηθευτών, όπως απαιτείται βάσει του άρθρου 38 παράγραφος 2 στοιχείο δ) του κανονισμού REACH. Αρχικά πρέπει να γίνει αναζήτηση στις υφιστάμενες νομικές οντότητες και, εάν ο προμηθευτής σας δεν περιλαμβάνεται στον κατάλογο, υπάρχει η επιλογή δημιουργίας νέας νομικής οντότητας (η οποία ενδεχομένως να απαιτείται, για παράδειγμα, για τους διανομείς).

28 Εκπόνηση έκθεσης μεταγενέστερου χρήστη Έκδοση 1.0

- 1. Για να δημιουργήσετε καταχώριση νέου προμηθευτή, κάντε δεξί κλικ στην ενότητα 1.7 Suppliers (Προμηθευτές) και επιλέξτε *New record* (Νέο αρχείο).
- 2. Κάντε κλικ στο κουμπί <sup>δο</sup> για να αναζητήσετε υφιστάμενες νομικές οντότητες.
- 3. Κάντε κλικ στο κουμπί *New* (Νέο) εάν δεν μπορείτε να βρείτε τον προμηθευτή σας μεταξύ των υφιστάμενων νομικών οντοτήτων (αυτό μπορεί να οφείλεται στο γεγονός ότι ο προμηθευτής σας είναι διανομέας).
- 4. Συμπληρώστε όσο το δυνατόν περισσότερα πεδία στην κατηγορία *General information* (Γενικές πληροφορίες) και *Contact address* (Διεύθυνση επικοινωνίας).
- 5. Για να αποθηκεύσετε τα στοιχεία των προμηθευτών κάντε κλικ στο  $\blacksquare$  από το κύριο μενού.

Εάν έχετε περισσότερους από έναν προμηθευτές, δημιουργήστε στη συνέχεια ένα *New record* (Νέο αρχείο) για κάθε προμηθευτή στην ενότητα 1.7 και συμπληρώστε τις ανωτέρω πληροφορίες για τον καθέναν από αυτούς.

# <span id="page-27-0"></span>**7.2. Ενότητα 2 Ταξινόμηση και επισήμανση και αξιολόγηση ΑΒΤ**

Υπάρχουν δύο ενότητες στο IUCLID για την εισαγωγή πληροφοριών σχετικά με την ταξινόμηση και επισήμανση (C&L), η ενότητα «2.1 GHS» (ΠΕΣ) και η ενότητα «2.2 DSD - DPD». Επιπλέον, η ενότητα «2.3 PBT assessment» (Αξιολόγηση ΑΒΤ) σας επιτρέπει να αποθηκεύετε τα αποτελέσματα της αξιολόγησης ΑΒΤ που διενεργείται βάσει του κανονισμού REACH.

Το υποκεφάλαιο που ακολουθεί περιλαμβάνει σχετικές πληροφορίες για την έκθεση μεταγενέστερου χρήστη στην ενότητα 2.1 «GHS» (ΠΕΣ)» του IUCLID.

Εάν ταξινομείτε μια ουσία και η ταξινόμησή σας είναι διαφορετική από την ταξινόμηση όλων των προμηθευτών σας (όπως έχει κοινοποιηθεί στο δελτίο δεδομένων ασφάλειας, στην ενότητα 2 για μια ουσία υπό καθαρή μορφή ή στην ενότητα 3 για την ουσία ως συστατικό μείγματος), πρέπει να αναφέρετε την ταξινόμησή σας στον ECHA (εάν χρησιμοποιείτε την ουσία σε ποσότητες 1 τόνου/έτος και άνω). Στην ενότητα αυτή περιγράφεται ο τρόπος υποβολής της έκθεσης σχετικά με την ταξινόμηση.

### <span id="page-27-1"></span>**7.2.1. Ενότητα 2.1 Παγκοσμίως εναρμονισμένο σύστημα (ΠΕΣ)**

Χρησιμοποιήστε αυτήν την ενότητα για να καθορίσετε τις πληροφορίες Ταξινόμησης και Επισήμανσης (C&L) της ουσίας σας οι οποίες προκύπτουν από την εφαρμογή των κριτηρίων του κανονισμού CLP (1272/2008).

Συνιστάται θερμά να συμβουλευτείτε το παράρτημα I του κανονισμού CLP για τα κριτήρια ταξινόμησης, καθώς και το ακόλουθο έγγραφο καθοδήγησης για αναλυτικότερες οδηγίες σχετικά με την εφαρμογή των κριτηρίων ταξινόμησης και επισήμανσης που διατίθενται στην ηλεκτρονική διεύθυνση [http://echa.europa.eu/web/guest/guidance-documents/guidance-on](http://echa.europa.eu/web/guest/guidance-documents/guidance-on-clp)[clp.](http://echa.europa.eu/web/guest/guidance-documents/guidance-on-clp)

Στην ενότητα αυτή μπορείτε να δημιουργήσετε πολλά αρχεία για να αναφέρετε περισσότερες από μία C&L για διαφορετικές συνθέσεις και μορφές μιας ουσίας. Επισημαίνεται ότι όταν δημιουργείται ένα νέο αρχείο πρέπει να συμπληρώσετε τα στοιχεία σε όλα τα απαραίτητα πεδία.

Για τη δημιουργία νέου αρχείου:

- 1. Κάντε δεξί κλικ στην ενότητα *2.1 GHS* (2.1 ΠΕΣ) στην καρτέλα *TOC* (πίνακας περιεχομένων) στον πίνακα πλοήγησης στο αριστερό μέρος της οθόνης.
- 2. Από τον κατάλογο επιλογής επιλέξτε *New record* (Νέο αρχείο).
- 3. Θα δημιουργηθεί ένα νέο αρχείο για την αναφορά των πληροφοριών ταξινόμησης και επισήμανσης.

Πρέπει να τηρείται η εναρμονισμένη ταξινόμηση και δεν πρέπει να τροποποιήσετε καμία από αυτές τις εναρμονισμένες τάξεις/διαφοροποιήσεις κινδύνου, εκτός εάν έχετε δεδομένα που βασίζονται σε αυστηρότερη ταξινόμηση (τάξεις και/ή διαφοροποιήσεις κινδύνου). Ως εκ τούτου, εάν η ουσία σας έχει εναρμονισμένη ταξινόμηση για ορισμένες τάξεις κινδύνου/διαφοροποιήσεις, πρέπει να προβείτε σε ταξινόμηση για άλλους κινδύνους σύμφωνα με διαθέσιμα και αξιόπιστα δεδομένα και να αναβαθμίσετε την εναρμονισμένη ταξινόμηση προς μια αυστηρότερη ταξινόμηση, εάν είναι απαραίτητο.

Για να ολοκληρώσετε αυτή την ενότητα, ακολουθήστε τα εξής βήματα:

#### **Γενικές πληροφορίες:**

- 1. Πληκτρολογήστε μια περιγραφική *Name* (Ονομασία) για το αρχείο ΠΕΣ. Αυτό είναι ιδιαίτερα σημαντικό στην περίπτωση που έχουν δημιουργηθεί πολλά αρχεία ΠΕΣ, ώστε να γίνεται εύκολη διάκριση μεταξύ διαφορετικών αρχείων.
- 2. Εάν υποβάλετε ένα φάκελο για μια ουσία η οποία **δεν έχει ταξινομηθεί**, μπορείτε να επιλέξετε το πλαίσιο επιλογής *Not classified* (Δεν έχει ταξινομηθεί). Σε αυτήν την περίπτωση, δεν πρέπει να συμπληρώσετε καμία κατηγορία κινδύνου ή δήλωση επικινδυνότητας στο αρχείο ΠΕΣ.
- 3. Επιλέξτε μια σύνθεση (συνθέσεις) στο πεδίο *Related composition* (Σχετική σύνθεση) με την οποία σχετίζεται το αρχείο ΠΕΣ κάνοντας κλικ στο πλήκτρο *Add* (Προσθήκη).

Αν έχετε πολλές συνθέσεις (πολλές ομάδες αρχείων στην ενότητα 1.2) και πολλά αρχεία ΠΕΣ (δηλαδή πολλά ζεύγη ταξινόμησης και επισήμανσης), τότε υποχρεούστε να συσχετίσετε κάθε αρχείο ΠΕΣ με την αντίστοιχη σύνθεση ή συνθέσεις χρησιμοποιώντας το πεδίο *Related composition* (Σχετική σύνθεση).

Πολλές συνθέσεις μπορούν να συσχετιστούν με το ίδιο αρχείο C&L αν έχουν την ίδια ταξινόμηση.

#### Ταξινόμηση:

Σε αυτή την ομάδα πρέπει να επιλέξετε *Hazard category* (Κατηγορία κινδύνου) και *Hazard statement* (Δήλωση επικινδυνότητας) για κάθε τάξη κινδύνου ή διαφοροποίηση, διαφορετικά, πρέπει να συμπληρώσετε το πεδίο *Reason for no classification* (Αιτιολόγηση μη ταξινόμησης).

Για την *αιτιολόγηση μη ταξινόμησης* οι επιλογές γίνονται βάσει των ακόλουθων αρχών:

- Η επιλογή *data lacking* (έλλειψη δεδομένων) πρέπει να επιλέγεται εάν δεν διαθέτετε σχετικά δεδομένα ή άλλες επαρκείς και αξιόπιστες πληροφορίες που μπορούν να συγκριθούν με τα κριτήρια ταξινόμησης.
- Η επιλογή *inconclusive* (μη καταληκτικά) πρέπει να επιλέγεται εάν διαθέτετε δεδομένα ή άλλες πληροφορίες, οι οποίες δεν είναι αξιόπιστες (π.χ. δεδομένα κακής ποιότητας) ή εάν

έχετε αρκετά αμφισβητήσιμα αποτελέσματα μελέτης ή πληροφορίες. Σε αυτές τις περιπτώσεις, τα διαθέσιμα δεδομένα/πληροφορίες δεν μπορούν να θεωρηθούν στέρεα βάση για ταξινόμηση.

 Η επιλογή *conclusive but not sufficient for classification* (καταληκτικά αλλά ανεπαρκή για την ταξινόμηση) πρέπει να επιλέγεται σε περιπτώσεις όπου μια ουσία υποβάλλεται σε έλεγχο μέσω της κατάλληλης υψηλής ποιότητας που αντανακλάται στη μελέτη ή εφόσον υπάρχουν άλλες πληροφορίες υψηλής ποιότητας και βάσει αυτών συμπεραίνεται ότι δεν πληρούνται τα κριτήρια ταξινόμησης.

#### **Επισημαίνεται ότι ο κανονισμός CLP προβλέπει ορισμένες εξαιρέσεις:**

Εάν μια ουσία έχει ταξινομηθεί για ορισμένους φυσικούς κινδύνους, δεν χρειάζεται να ταξινομείται για ορισμένους άλλους. Για παράδειγμα: για εκρηκτικά, οργανικά υπεροξείδια, αυτοαντιδρώσες ουσίες και μείγματα καθώς και πυροφορικά ή οξειδωτικά στερεά δεν θα πρέπει να εξετάζεται το ενδεχόμενο ταξινόμησης ως εύφλεκτα στερεά καθώς η αναφλεξιμότητα αποτελεί εγγενή κίνδυνο σε αυτές τις κατηγορίες.

Εάν μια ουσία τελεί σε συγκεκριμένη φυσική κατάσταση, π.χ. είναι αέριο, δεν χρειάζεται να ταξινομείται για κινδύνους για τους οποίους απαιτείται διαφορετική φυσική κατάσταση, π.χ. ως οξειδωτικό στερεό ή ως διαβρωτικό μετάλλων.

Σε περίπτωση τέτοιων απαλλαγών από την υποχρέωση ταξινόμησης, ως αιτία για τη μη ταξινόμηση πρέπει να επιλέγετε *conclusive but not sufficient for classification* (καταληκτικά αλλά ανεπαρκή για την ταξινόμηση).

#### **και διασυνδέσεις:**

Εάν μια ουσία έχει ταξινομηθεί για δερματική διάβρωση Κατ.1, ο κίνδυνος σοβαρής βλάβης των ματιών υπονοείται (αλλά όχι το αντίστροφο). Σε αυτήν την περίπτωση, η ουσία πρέπει να ταξινομηθεί για σοβαρή οφθαλμική βλάβη 1.

#### **Ταξινόμηση – Φυσικοί κίνδυνοι:**

4. Καθορισμός της *Hazard category* (Κατηγορία κινδύνου) (πχ. Expl. Div. 1.1) και της *Hazard statement* (Δήλωση επικινδυνότητας) (πχ. H201: Εκρηκτικό·κίνδυνος μαζικής έκρηξης) για τους *Physical hazards* (Φυσικοί κίνδυνοι) επιλέγοντας τις κατάλληλες τιμές από τους καταλόγους επιλογής.

Ο κανονισμός CLP εφαρμόζει το Παγκοσμίως Εναρμονισμένο Σύστημα Ταξινόμησης και Επισήμανσης Χημικών Ουσιών (ΠΕΣ). Ωστόσο, δεν έχουν ενσωματωθεί στον κανονισμό CLP όλες οι κατηγορίες κινδύνου και οι αντίστοιχες δηλώσεις επικινδυνότητας από το ΠΕΣ. Ως εκ τούτου, επισημαίνεται ότι κατά τη συμπλήρωση της ενότητας 2.1 ΠΕΣ, δεν είναι σχετικές όλες οι διαθέσιμες καταχωρίσεις για τον CLP (πχ. Εύφλεκτα υγρά/Εύφλεκτο υγρό 4/H227: Καύσιμο υγρό).

#### **Ταξινόμηση – Κίνδυνοι για την υγεία:**

5. Καθορισμός της *Hazard category* (Κατηγορία κινδύνου) (πχ. Οξ. Τοξικ. 1) και της *Hazard statement* (Δήλωση επικινδυνότητας) (πχ. H300: Θανατηφόρο σε περίπτωση κατάποσης)

για τους *Health hazards* (Κινδύνους για την υγεία) επιλέγοντας τις κατάλληλες τιμές από τους καταλόγους επιλογής.

Σε περίπτωση που διαθέτετε πειστικά στοιχεία τα οποία σας δίνουν τη δυνατότητα να καθορίσετε τη φύση των επιπτώσεων *Reproductive toxicity* (Τοξικότητας στην αναπαραγωγή) (πχ. βλάβη στη γονιμότητα ή στο έμβρυο), πρέπει να το αναφέρετε στο πεδίο *Specific effect* (Ειδική επίπτωση) συμπεριλαμβάνοντας τον κατάλληλο συμπληρωματικό κωδικό *Hazard statement* (Δήλωσης επικινδυνότητας).

Οι παρακάτω συμπληρωματικοί κωδικοί περιλαμβάνονται στο παράρτημα VI, 1.1.2.1.2: του κανονισμού CLP:

- H360F Μπορεί να βλάψει τη γονιμότητα.
- H360D Μπορεί να βλάψει το έμβρυο.
- H360FD Μπορεί να βλάψει τη γονιμότητα. Μπορεί να βλάψει το έμβρυο.
- H360Fd Μπορεί να βλάψει τη γονιμότητα. Υποψία πρόκλησης βλάβης στο έμβρυο.
- H360Df Μπορεί να βλάψει το έμβρυο. Υποψία πρόκλησης βλάβης στη γονιμότητα.
- H361f Υποψία πρόκλησης βλάβης στη γονιμότητα.
- H361d Υποψία πρόκλησης βλάβης στο έμβρυο.
- H361fd Υποψία πρόκλησης βλάβης στη γονιμότητα. Υποψία πρόκλησης βλάβης στο έμβρυο.

Για περισσότερες οδηγίες σχετικά με την επιλογή των εν λόγω κωδικών, συμβουλευτείτε το έγγραφο καθοδήγησης σχετικά με την εφαρμογή των κριτηρίων του κανονισμού CLP, το οποίο είναι διαθέσιμο στη διεύθυνση http://echa.europa.eu/web/quest/quidance[documents/guidance-on-clp.](http://echa.europa.eu/web/guest/guidance-documents/guidance-on-clp)

Η *οδός έκθεσης* όσον αφορά την *τοξικότητα για την αναπαραγωγή* πρέπει να καθορίζεται μόνο εάν έχει αποδειχθεί οριστικά ότι καμία άλλη οδός έκθεσης δεν προκαλεί τον κίνδυνο. Τα αποδεικτικά στοιχεία πρέπει να επισυνάπτονται στην ενότητα 13 (εκτός εάν καθορίζονται ήδη στο παράρτημα VI του κανονισμού CLP).

#### <span id="page-30-0"></span>**Εικόνα 6: Προσδιορισμός της οδού έκθεσης για την τοξικότητα στην αναπαραγωγή**

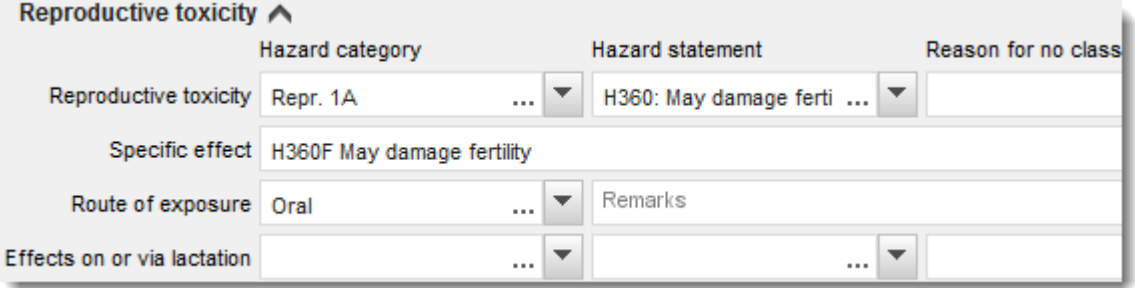

Σε περίπτωση που διαθέτετε πειστικά στοιχεία τα οποία σάς δίνουν τη δυνατότητα να καθορίσετε ρητά τον κίνδυνο *Carcinogenicity* (Ικανότητας καρκινογένεσης) δια της εισπνοής (ή αυτό καθορίζεται στο παράρτημα VI του κανονισμού CLP), πρέπει να συμπεριλάβετε τον αντίστοιχο κωδικό πρόσθετης δήλωσης κινδύνου (H350) στο πεδίο ελεύθερου κειμένου δίπλα στο πεδίο *Route of exposure* (Οδός έκθεσης).

Η οδός έκθεσης όσον αφορά την ικανότητα καρκινογένεσης θα πρέπει να καθορίζεται μόνο αν έχει αποδειχθεί αδιαμφισβήτητα ότι δεν υπάρχει κίνδυνος από άλλη οδό έκθεσης. Τα

αποδεικτικά στοιχεία πρέπει να επισυνάπτονται στην ενότητα 13 (εκτός εάν καθορίζονται ήδη στο παράρτημα VI του κανονισμού CLP).

#### <span id="page-31-0"></span>**Εικόνα 7: Καθορισμός του κινδύνου καρκινογένεσης μέσω εισπνοής**

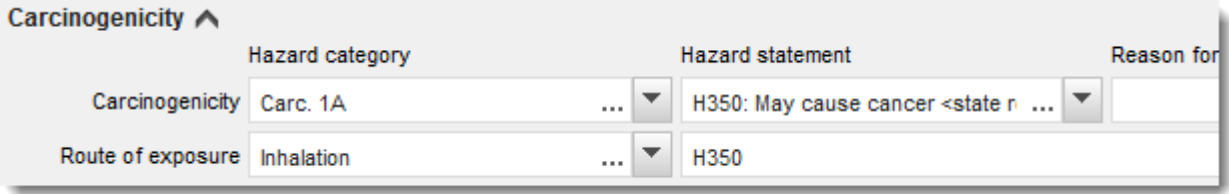

6. Για την ακόλουθη τάξη κινδύνου ή διαφοροποίηση: *Specific target organ toxicity - single exposure (STOT SE)* (ειδική τοξικότητα στα όργανα-στόχους - εφάπαξ έκθεση) (STOT SE) και *Specific target organ toxicity - repeated exposure (STOT RE)* (ειδική τοξικότητα στα όργανα-στόχους - επαναλαμβανόμενη έκθεση) (STOT RE) πρέπει να συμπληρώσετε τα πεδία *Hazard category* (Κατηγορία κινδύνου), *Hazard statement* (Δήλωση επικινδυνότητας) και *Affected organs* (Προσβεβλημένα όργανα), διαφορετικά, πρέπει να συμπληρωθεί το πεδίο *Reason for no classification* (Αιτιολόγηση μη ταξινόμησης).

Συνιστάται να μην περιλαμβάνετε περισσότερα από τρία πρωτογενή όργανα-στόχους για πρακτικούς λόγους, αλλά και διότι η ταξινόμηση αφορά συγκεκριμένη τοξικότητα οργάνωνστόχων. Αν έχουν προσβληθεί περισσότερα πρωτογενή όργανα-στόχοι συνιστάται η συνολική συστημική βλάβη να αντικατοπτρίζεται στη φράση *damage to organs* (βλάβη στα όργανα).

Αν το όργανο που προσβάλλεται δεν είναι γνωστό, συμπληρώστε *unknown* (άγνωστο) στο πεδίο ελεύθερου κειμένου *Affected organs* (Προσβεβλημένα όργανα). Για αυτές και άλλες τάξεις/διαφοροποιήσεις, συνιστάται επίσης να συμπληρώσετε το πεδίο *Route of exposure* (Οδός έκθεσης), εφόσον είναι διαθέσιμο.

Μπορείτε να καθορίσετε περισσότερες από μία STOT SE /STOT RE με την προσθήκη επιπλέον ομάδων, κάνοντας κλικ στο σύμβολο  $\bigoplus$ .

Η οδός έκθεσης θα πρέπει να καθορίζεται μόνο αν έχει αποδειχθεί αδιαμφισβήτητα ότι δεν υπάρχει κίνδυνος από άλλες οδούς έκθεσης. Τα αποδεικτικά στοιχεία πρέπει να επισυνάπτονται στην ενότητα 13 (εκτός εάν καθορίζονται ήδη στο παράρτημα VI του κανονισμού CLP).

#### <span id="page-32-0"></span>**Εικόνα 8: Καθορισμός του προσβαλλόμενου οργάνου**

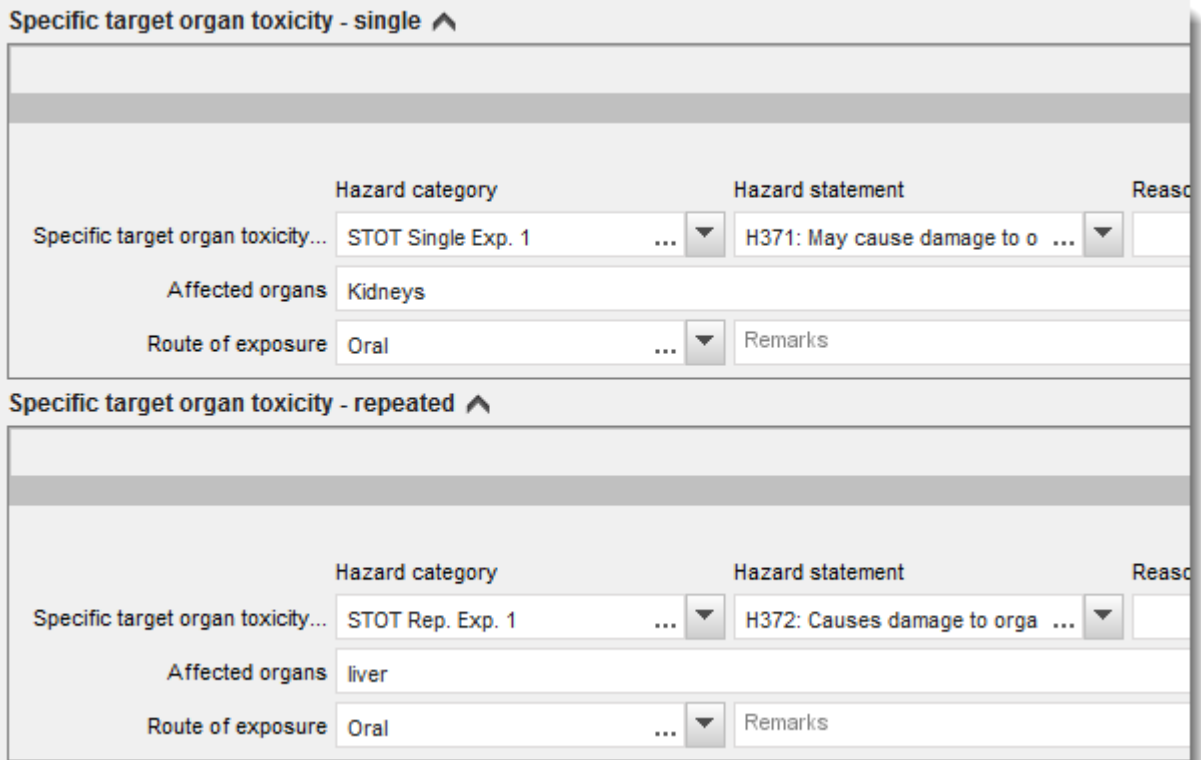

Ο κανονισμός CLP εφαρμόζει το Παγκοσμίως Εναρμονισμένο Σύστημα Ταξινόμησης και Επισήμανσης Χημικών Ουσιών (ΠΕΣ). Ωστόσο, δεν έχουν ενσωματωθεί στον κανονισμό CLP όλες οι κατηγορίες κινδύνου και οι αντίστοιχες δηλώσεις επικινδυνότητας από το ΠΕΣ. Ως εκ τούτου, επισημαίνεται ότι κατά τη συμπλήρωση της ενότητας 2.1 - ΠΕΣ του IUCLID, οι ακόλουθες καταχωρίσεις στην κατηγορία κινδύνων για την υγεία δεν αφορούν τον κανονισμό CLP.

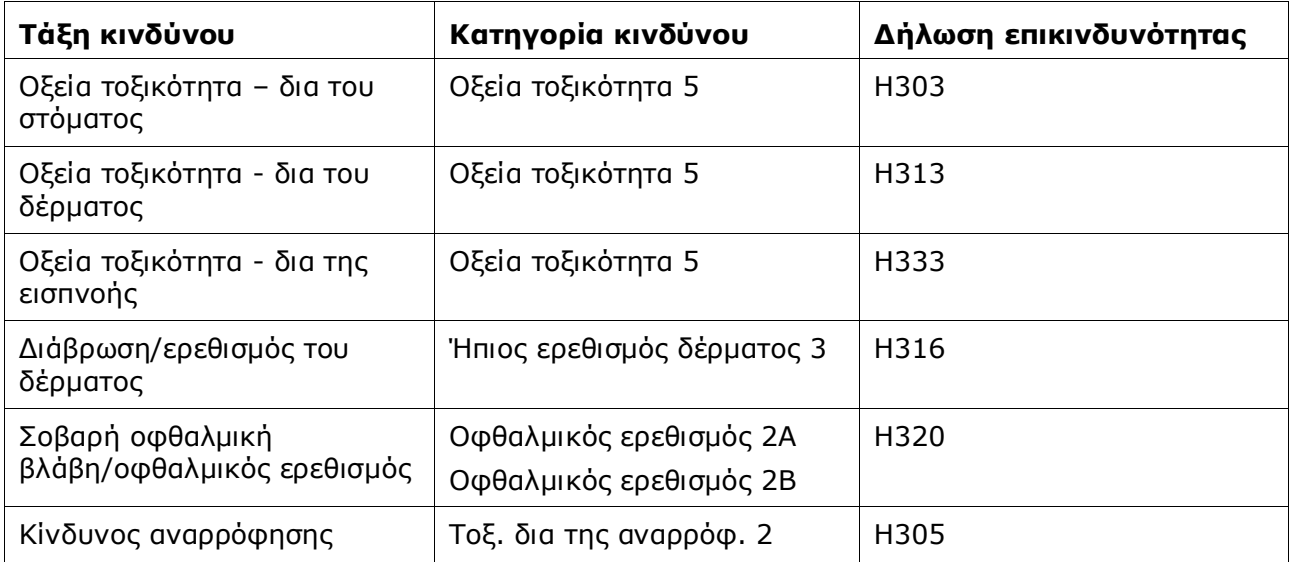

### **Ταξινόμηση - Ειδικά όρια συγκέντρωσης:**

7. Εάν για την ουσία σας ισχύουν εναρμονισμένα *Specific concentration limits* (Ειδικά όρια συγκέντρωσης), πρέπει να τα αναφέρετε συμπληρώνοντας τουλάχιστον ένα από τα δύο πεδία εύρους στο *Concentration range (%)* [Εύρος συγκέντρωσης (%)] και επίσης πρέπει να προσδιορίσετε τις σχετικές *Hazard categories* (Κατηγορίες κινδύνου).

Μπορείτε να καθορίσετε περισσότερα από ένα όρια συγκέντρωσης με την προσθήκη

επιπλέον ομάδων, κάνοντας κλικ στο σύμβολο  $\, \oplus \,$ 

Εάν προτείνετε τον καθορισμό ειδικού(-ών) ορίου(-ων) συγκέντρωσης βάσει του αυστηρού όρου του άρθρου 10 του κανονισμού CLP, πρέπει να παράσχετε αντίστοιχη επιστημονική αιτιολόγηση στην ενότητα 13.

Για κάθε ειδικό όριο συγκέντρωσης (SCL), πρέπει να καθορίζετε:

- ένα εύρος συγκέντρωσης (τουλάχιστον ένα από τα δύο πεδία εύρους)
- τουλάχιστον μία δήλωση επικινδυνότητας που σχετίζεται με το ειδικό όριο συγκέντρωσης (SCL).

# <span id="page-33-0"></span>**Εικόνα 9: Ειδικά όρια συγκέντρωσης**

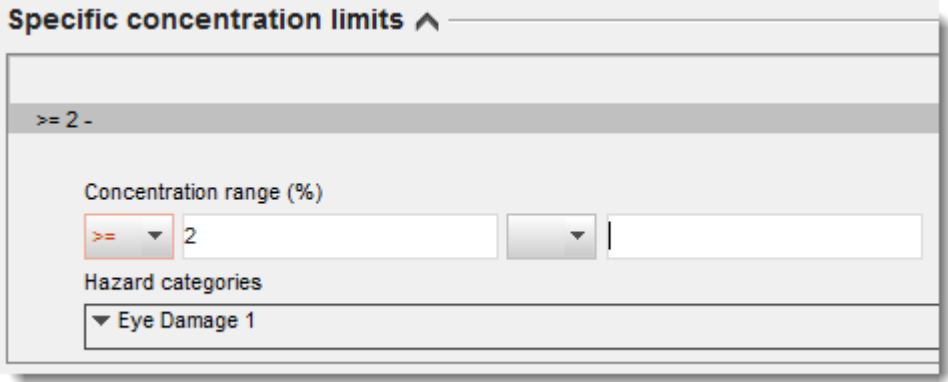

Ο κανονισμός CLP εφαρμόζει το Παγκοσμίως Εναρμονισμένο Σύστημα Ταξινόμησης και Επισήμανσης Χημικών Ουσιών (ΠΕΣ). Ωστόσο, δεν έχουν ενσωματωθεί στον κανονισμό CLP όλες οι κατηγορίες κινδύνου και οι αντίστοιχες δηλώσεις επικινδυνότητας από το ΠΕΣ. Ως εκ τούτου, επισημαίνεται ότι κατά τη συμπλήρωση της ενότητας 2.1 - ΠΕΣ του IUCLID, οι ακόλουθες κατηγορίες κινδύνων στην ομάδα ειδικών ορίων συγκέντρωσης δεν αφορούν τον κανονισμό CLP.

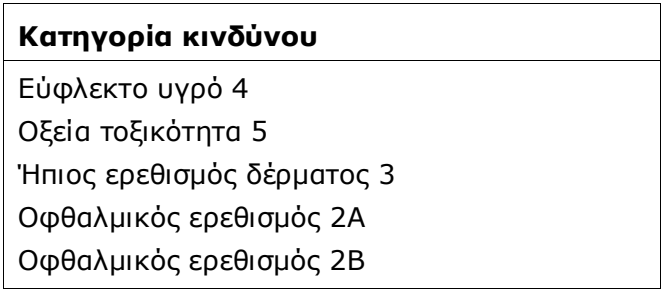

Τοξ. δια της αναρρόφ. 2

#### **Ταξινόμηση – Περιβαλλοντικοί κίνδυνοι:**

8. Καθορίστε τη *Hazard category* (Κατηγορία κινδύνου) (πχ. Οξεία για το υδάτινο περιβάλλον 1) και *Hazard statement* (Δήλωση επικινδυνότητας) (πχ. H400: Πολύ τοξικό για τους υδρόβιους οργανισμούς) για τους *Environmental hazards* (Περιβαλλοντικούς κινδύνους) επιλέγοντας τις κατάλληλες τιμές από τους καταλόγους επιλογής.

Ο κανονισμός CLP εφαρμόζει το Παγκοσμίως Εναρμονισμένο Σύστημα Ταξινόμησης και Επισήμανσης Χημικών Ουσιών (ΠΕΣ). Ωστόσο, δεν έχουν ενσωματωθεί στον κανονισμό CLP όλες οι κατηγορίες κινδύνου και οι αντίστοιχες δηλώσεις επικινδυνότητας από το ΠΕΣ. Ως εκ τούτου, επισημαίνεται ότι κατά τη συμπλήρωση της ενότητας 2.1 - ΠΕΣ του IUCLID, οι ακόλουθες καταχωρίσεις στην κατηγορία κινδύνων για το περιβάλλον δεν αφορούν τον κανονισμό CLP.

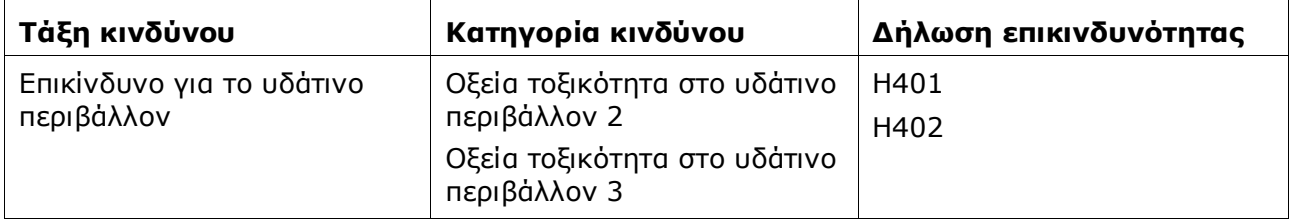

Σε περίπτωση που μια ουσία πληροί τα κριτήρια ταξινόμησης ως επικίνδυνη για το υδάτινο περιβάλλον διότι παρουσιάζει οξεία τοξικότητα 1 ΚΑΙ χρόνια τοξικότητα 1 για το υδάτινο περιβάλλον (ή άλλη κατηγορία):

- επιλέξτε από τον κατάλογο επιλογής στο πεδίο *Hazardous to the aquatic environment (acute / short-term)* [Επικίνδυνο για το υδάτινο περιβάλλον (οξεία / βραχυπρόθεσμη)], την κατηγορία *Aquatic Acute 1* (Οξεία για το υδάτινο περιβάλλον) και τη δήλωση επικινδυνότητας *H400*·
- επιλέξτε από τον κατάλογο επιλογής στο πεδίο *Hazardous to the aquatic environment (longterm)* [Επικίνδυνο για το υδάτινο περιβάλλον (μακροπρόθεσμη)], την κατηγορία *Aquatic Chronic 1* (Χρόνια για το υδάτινο περιβάλλον 1) (ή σχετική κατηγορία) και τη δήλωση επικινδυνότητας *H410* (ή σχετική δήλωση επικινδυνότητας).

Όταν μια ουσία ταξινομείται ως *Aquatic Acute 1* (Οξεία για το υδάτινο περιβάλλον 1) και/ή *Aquatic Chronic 1* (Χρόνια για το υδάτινο περιβάλλον 1), πρέπει να αντιστοιχιστεί(-ούν) πολλαπλασιαστικός(-οί) συντελεστής(-ές) (Συντελεστής M). Ανάλογα με την περίπτωση, οι *Mfactors* (συντελεστές Μ) καθορίζονται χωριστά για την οξεία και χωριστά για τη μακροχρόνια επικινδυνότητα. Αυτό σημαίνει ότι μπορεί να υπάρχουν δύο διαφορετικοί *Συντελεστές Μ* για μία ουσία.

Εάν προτίθεστε να ορίσετε συντελεστές M, πρέπει να παράσχετε επιστημονική αιτιολόγηση την ενότητα 13.

#### <span id="page-35-0"></span>**Εικόνα 10: Καθορισμός κινδύνων για το περιβάλλον**

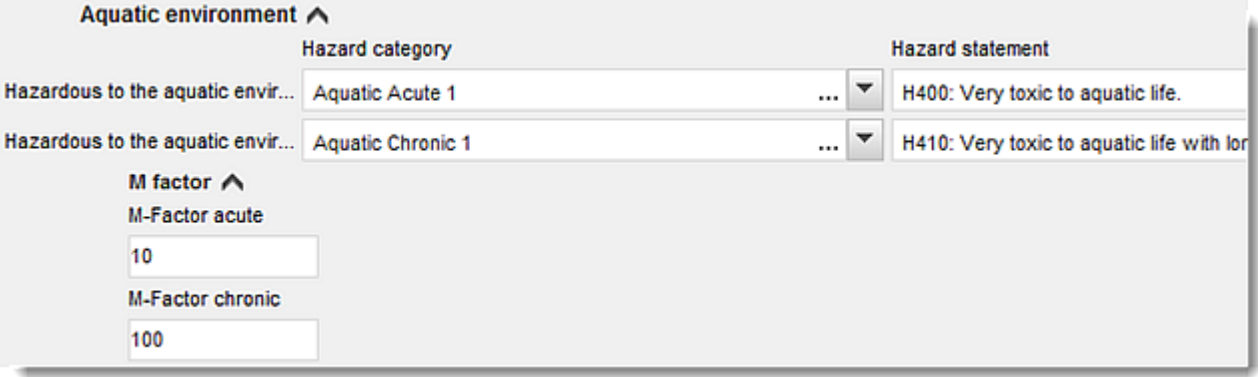

#### **Επισήμανση:**

- 9. Καθορίστε την *Signal word* (προειδοποιητική λέξη) επιλέγοντας την κατάλληλη τιμή από τον κατάλογο επιλογής. Αν δεν υπάρχει προειδοποιητική λέξη για την ουσία σας, τότε πρέπει να επιλέξετε *No signal word* (Καμία προειδοποιητική λέξη) από τον κατάλογο επιλογής.
- 10.Ανάλογα με την περίπτωση, επιλέξτε ένα *Hazard pictogram* (Εικονόγραμμα κινδύνου) από τον κατάλογο επιλογής. Μπορείτε να επιλέξετε περισσότερα από ένα εικονογράμματα κάνοντας κλικ στο  $<sup>④</sup>$ .</sup>
- 11.Μπορείτε να επιλέξετε τουλάχιστον μία *Hazard statement* (Δήλωση επικινδυνότητας) από τον κατάλογο επιλογής και να συμπληρώσετε *Additional text* (Πρόσθετο κείμενο) κατά περίπτωση ή, αν δεν ισχύει καμία δήλωση κινδύνου για την ουσία σας πρέπει να επιλέξετε *No hazard statement* (Καμία δήλωση επικινδυνότητας).

Μπορείτε πάντα να καθορίσετε περισσότερες από μία δηλώσεις επικινδυνότητας για την επισήμανση κάνοντας κλικ στο  $\overline{\mathcal{F}}$ .

#### <span id="page-36-0"></span>**Εικόνα 11: Επισήμανση για την ενότητα 2.1**

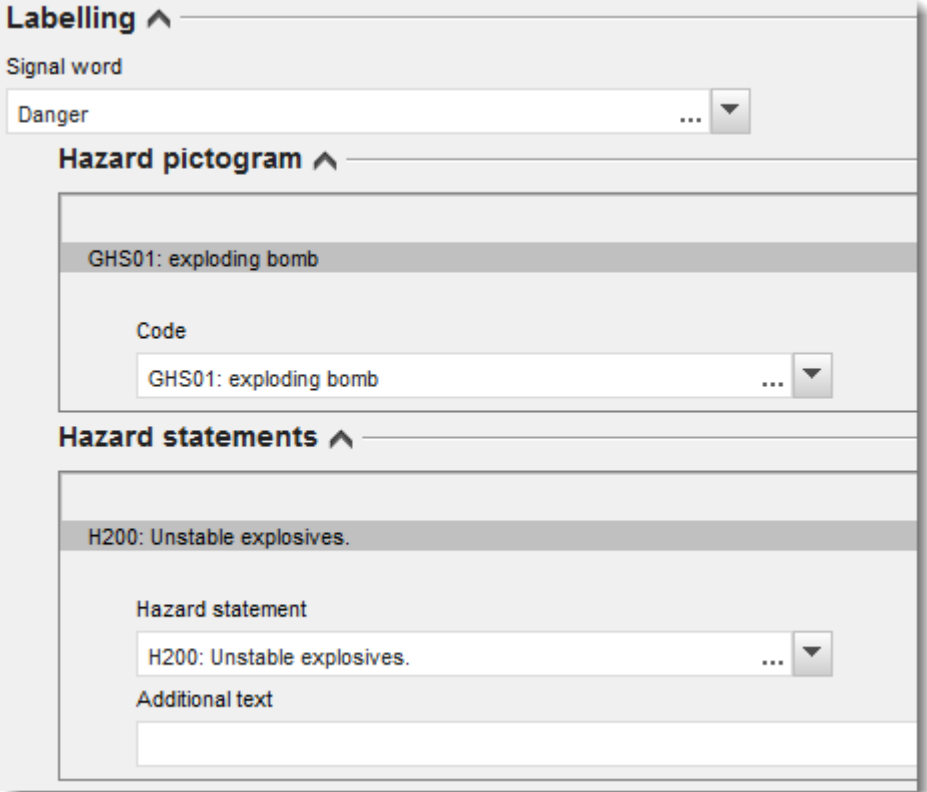

Οι αρχές προτεραιότητας για τα εικονογράμματα κινδύνου αναφέρονται στο άρθρο 26 του κανονισμού CLP, για παράδειγμα, αν εφαρμόζεται το εικονόγραμμα κινδύνου «GHS06», το εικονόγραμμα κινδύνου «GHS07» δεν θα εμφανίζεται στην επισήμανση. Συμβουλευτείτε τον κανονισμό CLP και/ή την καθοδήγηση σχετικά με την εφαρμογή των κριτηρίων CLP για να διασφαλίσετε τη συνοχή των μεταξύ της ταξινόμησης και επισήμανσης ενοτήτων.

Σύμφωνα με το άρθρο 27 του κανονισμού CLP, ορισμένες δηλώσεις επικινδυνότητας δεν απαιτούνται στην επισήμανση λόγω πλεονασμού. Κατωτέρω παρατίθενται μερικά παραδείγματα. Για περισσότερα στοιχεία, συμβουλευτείτε επίσης το έγγραφο καθοδήγησης σχετικά με την εφαρμογή των κριτηρίων του κανονισμού CLP.

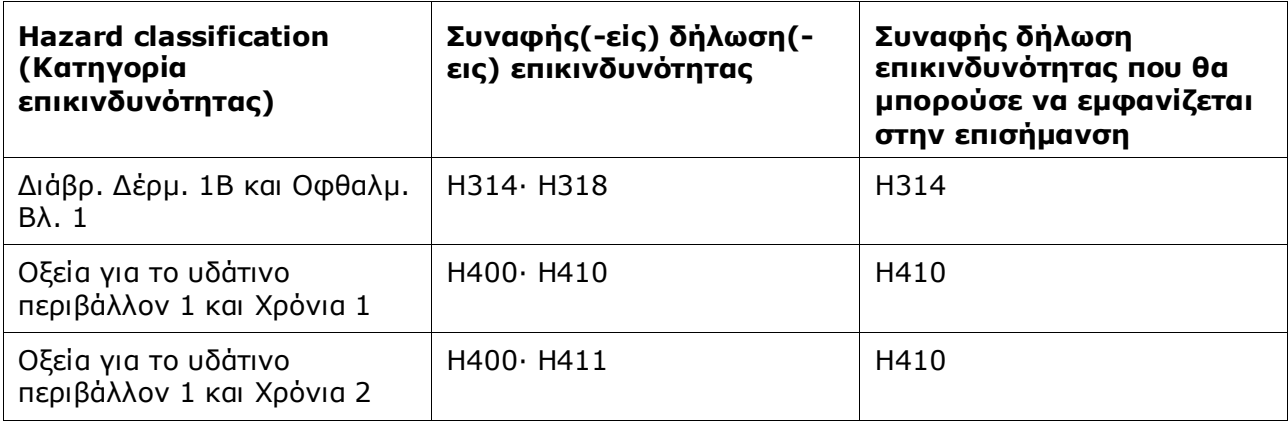

Ο κανονισμός CLP εφαρμόζει το Παγκοσμίως Εναρμονισμένο Σύστημα Ταξινόμησης και Επισήμανσης Χημικών Ουσιών (ΠΕΣ). Ωστόσο, δεν έχουν ενσωματωθεί στον κανονισμό CLP όλες οι κατηγορίες κινδύνου και οι αντίστοιχες δηλώσεις επικινδυνότητας από το ΠΕΣ. Ως εκ τούτου, επισημαίνεται ότι κατά τη συμπλήρωση της ενότητας 2.1 - ΠΕΣ του IUCLID, οι ακόλουθες δηλώσεις επικινδυνότητας για την επισήμανση δεν αφορούν τον κανονισμό CLP.

#### **Δήλωση επικινδυνότητας [στην ενότητα Labelling (Επισήμανση)]:**

H227: Καύσιμο υγρό

H303: Ενδεχομένως επιβλαβής σε περίπτωση κατάποσης

H305: Ενδεχομένως επιβλαβής σε περίπτωση κατάποσης και διείσδυσης στις αναπνευστικές οδούς

H313: Ενδεχομένως επιβλαβής σε περίπτωση επαφής με το δέρμα

H316: Προκαλεί ήπιο ερεθισμό του δέρματος

H320: Προκαλεί οφθαλμικό ερεθισμό

H401: Τοξική για τους υδρόβιους οργανισμούς

H402: Επιβλαβής για τους υδρόβιους οργανισμούς

H303+H313: Ενδεχομένως επιβλαβής σε περίπτωση κατάποσης ή επαφής με το δέρμα

H303+H333: Ενδεχομένως επιβλαβής σε περίπτωση κατάποσης ή εισπνοής

H313+H333: Ενδεχομένως επιβλαβής σε περίπτωση επαφής με το δέρμα ή εισπνοής

H303+H313+H333: Ενδεχομένως επιβλαβής σε περίπτωση κατάποσης, επαφής με το δέρμα ή εισπνοής

H315+H320: Προκαλεί δερματικό και οφθαλμικό ερεθισμό

- 12.Αν ισχύει, επιλέξτε *Precautionary statements* (Δηλώσεις προφύλαξης) από τον κατάλογο επιλογής.
- 13.Αν ισχύει, προσδιορίστε τις *Additional labelling requirements* (Πρόσθετες απαιτήσεις επισήμανσης). Αυτές περιλαμβάνουν συμπληρωματικές δηλώσεις επικινδυνότητας βάσει του κανονισμού CLP και συμπληρωματικά στοιχεία επισήμανσης που προκύπτουν από την εφαρμογή του άρθρου 25 του κανονισμού CLP. Συμβουλευτείτε τον κανονισμό CLP και την καθοδήγηση για περισσότερες πληροφορίες σχετικά με τις συμπληρωματικές απαιτήσεις επισήμανσης.

#### **Σημειώσεις:**

14.Κατά περίπτωση, μπορείτε να επιλέξετε σημείωση(-εις) από τον κατάλογο επιλογών.

# <span id="page-38-0"></span>**7.3. Ενότητα 3 Παρασκευή, χρήση και έκθεση**

### <span id="page-38-1"></span>**7.3.1. Ενότητα 3.3 Εγκαταστάσεις**

Στην ενότητα αυτή, πρέπει να παραθέσετε τις πληροφορίες σχετικά με τις οικείες εγκαταστάσεις χρήσης. Αναφέρετε την ή τις εγκαταστάσεις στις οποίες πραγματοποιείται η χρήση ή οι χρήσεις, στη συνέχεια συμπληρώστε τις πληροφορίες στην ενότητα 3.5 σχετικά με την ή τις χρήσεις σας, κατόπιν επιστρέψετε και συνδέστε την ή τις χρήσεις σας με την ή τις εγκαταστάσεις που δημιουργήσατε προηγουμένως.

Για να αναφέρετε τα στοιχεία μπορείτε να δημιουργήσετε πολλά αρχεία και καθένα από αυτά πρέπει να συνδέεται με μία από τις υπάρχουσες εγκαταστάσεις νομικής οντότητας μέσω του κουμπιού με την αλυσίδα  $\infty$ .

### <span id="page-38-2"></span>**7.3.2. Ενότητα 3.5 Περιγραφή του κύκλου ζωής**

Χρησιμοποιήστε τη συγκεκριμένη ενότητα για να περιγράψετε σύντομα την ή τις χρήσεις και τις συνθήκες χρήσης ή χρήσεων, όπως απαιτείται βάσει του άρθρου 38 παράγραφος 2 στοιχείο ε) του κανονισμού REACH.

Ο ECHA θα κάνει δεκτό τον φάκελό σας υπό την προϋπόθεση ότι έχετε αναφέρει τουλάχιστον μία χρήση στην ενότητα 3.5. Life Cycle description (Περιγραφή του κύκλου ζωής) του IUCLID. Συνιστάται, ωστόσο, να περιγράφετε όσο το δυνατόν πληρέστερα τη χρήση ή τις χρήσεις σας για τις οποίες πρέπει να εκπονήσετε έκθεση χημικής ασφάλειας μεταγενέστερου χρήστη σύμφωνα με το άρθρο 37 παράγραφος 4 ή τους λόγους για τους οποίους επωφελείστε των εξαιρέσεων που ορίζονται στο άρθρο 37 παράγραφος 4 στοιχείο γ) ή στ).

Στις ενότητες 3.5.2. έως 3.5.6 πρέπει να περιγράψετε τις προσδιοριζόμενες χρήσεις. Για κάθε χρήση, πρέπει να δημιουργήσετε ένα αρχείο κάτω από το αντίστοιχο στάδιο του κύκλου ζωής:

- 3.5.2 Τυποποίηση ή επανασυσκευασία
- 3.5.3 Χρήσεις σε βιομηχανική εγκατάσταση
- 3.5.4 Ευρείες χρήσεις από επαγγελματίες
- 3.5.5 Χρήσεις από τους καταναλωτές
- 3.5.6. Διάρκεια ζωής

Ανάλογα με το στάδιο του κύκλου ζωής υπό το οποίο δημιουργήσατε το αρχείο, θα προβληθεί ένα σύνολο σχετικών πεδίων για την περιγραφή της χρήσης. Το κείμενο βοήθειας του IUCLID παρέχει επεξήγηση για το είδος των πληροφοριών που πρέπει να συμπληρωθούν σε κάθε πεδίο. Συνεπώς, σκοπός του παρόντος εγχειριδίου του IUCLID είναι η επισκόπηση των πληροφοριών· για αναλυτικότερες επεξηγήσεις, ανατρέξτε στο κείμενο βοήθειας.

Για την αναφορά νέας χρήσης:

- 1. Κάντε δεξί κλικ στο στάδιο του κύκλου ζωής στο οποίο θέλετε να προσθέσετε νέα χρήση.
- 2. Επιλέξτε *New record* (Νέο αρχείο) και δώστε ένα χαρακτηριστικό όνομα στο αρχείο ώστε να μπορείτε να το αναγνωρίσετε με ευκολία αργότερα. Το όνομα αυτό μπορεί να είναι το ίδιο με την ονομασία χρήσης ή να παρουσιάζει τουλάχιστον συνάφεια με αυτήν.
- 3. Από τον κατάλογο επιλογής στο πεδίο *Registration/Notification status for the use* (Κατάσταση καταχώρισης/κοινοποίησης για τη χρήση) επιλέξτε *use reported by Downstream user according to REACH Article 38* (χρήση αναφερόμενη από μεταγενέστερο χρήση σύμφωνα με το άρθρο 38 του REACH). Από την επιλογή αυτή θα καθοριστεί το είδος των προβλεπόμενων πεδίων για την καταχώριση των πληροφοριών. Θα μπορείτε ακόμη να

βλέπετε τα πεδία άνευ αντικειμένου, τα οποία θα μπορείτε να αναγνωρίζετε οπτικά ως μη επεξεργάσιμα πεδία.

- 4. Δώστε μια *use name* (ονομασία χρήσης) η οποία θα πρέπει να είναι αντιπροσωπευτική για τη χρήση· όταν διενεργείται αξιολόγηση της έκθεσης για τις συμβάλλουσες δραστηριότητες σε αυτή τη χρήση, η ονομασία χρήσης χρησιμοποιείται και ως ονομασία του σεναρίου έκθεσης στην έκθεση χημικής ασφάλειας μεταγενέστερου χρήστη (DU CSR) και στο σενάριο έκθεσης (ES).
- 5. Υποβάλετε επιπλέον λεπτομερή στοιχεία στο πεδίο *Further description of use* (Περαιτέρω περιγραφή χρήσης) για να διευκρινίσετε περαιτέρω τη διαδικασία ή τις διαδικασίες που καλύπτονται από τη χρήση, ή τον τύπο του ή των προϊόντων στην περίπτωση χρήσης από καταναλωτές.

Αφού δημιουργήσετε μια χρήση, μπορείτε επίσης να δημιουργήσετε έναν σύνδεσμο της εγκατάστασης στην ενότητα 3.3 του IUCLID με την εν λόγω χρήση (για περισσότερες πληροφορίες, βλ. κεφάλαιο 7.3.1). Αυτό είναι σημαντικό όταν αναφέρετε τις χρήσεις σας. Εάν ο φάκελος περιλαμβάνει χρήσεις από τους μεταγενέστερους χρήστες σας, αυτές δεν είναι συνδεδεμένες με τις εγκαταστάσεις σας. Θα δείτε τον ή τους συνδέσμους προτού συνεχίσετε την περαιτέρω περιγραφή της χρήσης.

#### **Αναλυτικότερη περιγραφή της χρήσης**

Μια χρήση μπορεί να περιλαμβάνει μία ή περισσότερες συμβάλλουσες δραστηριότητες που περιγράφουν τις διαδικασίες, τις εργασίες ή τις επιμέρους λειτουργίες. Οι εν λόγω συμβάλλουσες δραστηριότητες πρέπει να προσδιορίζονται σε σχέση με το περιβάλλον και σε σχέση με την ανθρώπινη υγεία. Κάθε χρήση πρέπει να περιλαμβάνει τουλάχιστον μια *Contributing activity / technique for the environment* (Συμβάλλουσα δραστηριότητα / τεχνική για το περιβάλλον) και μια *Contributing activity /technique for workers or consumers* (Συμβάλλουσα δραστηριότητα / τεχνική για τους εργαζόμενους ή τους καταναλωτές) (ανάλογα με το στάδιο του κύκλου ζωής στο οποίο υπάγεται η χρήση). Κάθε συμβάλλουσα δραστηριότητα πρέπει να συνδέεται, τουλάχιστον, με περιγραφική παράμετρο χρήσης, π.χ. PROC, ERC. **Σημείωση:** Μια χρήση χαρακτηρίζεται συνήθως από μια (ευρύτερη) συμβάλλουσα δραστηριότητα για το περιβάλλον και από μια σειρά συμβαλλουσών δραστηριοτήτων για τους εργαζόμενους (που ορίζονται από τις εργασίες) ή για τους καταναλωτές (που ορίζονται από συγκεκριμένους τύπους προϊόντων).

 $\mathbf{1} \times \mathbf{1} \times \mathbf{$ 

#### <span id="page-40-0"></span>**Εικόνα 12: Συμβάλλουσες δραστηριότητες / τεχνικές για το περιβάλλον και για τους εργαζόμενους**

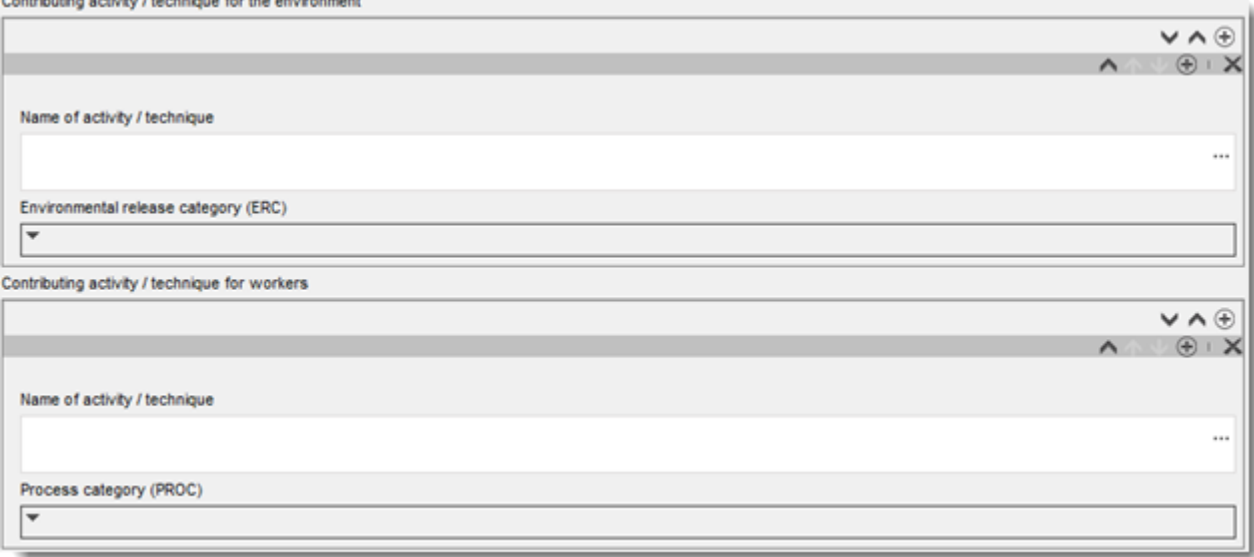

Ξεκινήστε την περιγραφή της χρήσης με την προσθήκη (επαναλαμβανόμενων) υποπεδίων πληροφοριών για κάθε *Contributing activity / technique for the environment* (Συμβάλλουσα δραστηριότητα / τεχνική για το περιβάλλον):

- Δώστε μια *Name of the activity/technique* (Ονομασία δραστηριότητας/τεχνικής) για να διευκολύνετε την κατανόηση της διαδικασίας, της τεχνικής, του προϊόντος ή του αντικειμένου που εξετάζεται στη συγκεκριμένη συμβάλλουσα δραστηριότητα. Είναι πιθανό να διατίθενται τυποποιημένες ονομασίες από οργανισμούς του τομέα μεταγενέστερης χρήσης μέσω χαρτών χρήσης. Σε περίπτωση διενέργειας αξιολόγησης της έκθεσης, η ονομασία αυτή χρησιμοποιείται και ως *contributing scenario name* (ονομασία συμβάλλοντος σεναρίου).
- Επιλέξτε την κατάλληλη *Environmental release category (ERC)* (Κατηγορία έκλυσης στο περιβάλλον) από τον κατάλογο επιλογής. Διατίθενται μόνο κατηγορίες έκλυσης στο περιβάλλον (ERC) που είναι συναφείς για το συγκεκριμένο στάδιο του κύκλου ζωής.

Ολοκληρώστε την περιγραφή της χρήσης με την προσθήκη (επαναλαμβανόμενων) υποπεδίων πληροφοριών για κάθε *Contributing activity / technique for the worker* (Συμβάλλουσα δραστηριότητα / τεχνική για τους εργαζόμενους):

- Δώστε μια *Name of the activity/technique* (Ονομασία δραστηριότητας/τεχνικής) για να διευκολύνετε την κατανόηση της εργασίας ή της φάσης της διαδικασίας από τους εργαζόμενους. Είναι πιθανό να διατίθενται τυποποιημένες ονομασίες από οργανισμούς του τομέα μεταγενέστερης χρήσης μέσω χαρτών χρήσης. Σε περίπτωση διενέργειας αξιολόγησης της έκθεσης, η ονομασία αυτή χρησιμοποιείται και ως *contributing scenario name* (ονομασία συμβάλλοντος σεναρίου).
- Επιλέξτε την κατάλληλη *Process category (PROC)* (Κατηγορία διαδικασίας) από τον κατάλογο επιλογής Σε εξαιρετικές περιπτώσεις μπορείτε να επιλέξετε επιπλέον κατηγορίες για την ίδια *Name of activity/technique* (Ονομασία δραστηριότητας/τεχνικής) εφόσον όλα τα καθήκοντα εκτελούνται στο ίδιο πλαίσιο συνθηκών χρήσης. Η συγκεκριμένη επιλογή ενδέχεται να είναι ιδιαιτέρως σημαντική εάν στην αξιολόγηση της έκθεσης εφαρμόζεται μετρήσιμο σύνολο δεδομένων το οποίο εντάσσει την έκθεση σε διάφορα καθήκοντα/στάδια της διαδικασίας.

 Εφόσον κρίνεται σκόπιμο, προσθέστε επιπλέον *contributing activity/technique for worker* (συμβάλλουσα δραστηριότητα/τεχνική για τους εργαζόμενους). Σημείωση: Οι διαδικασίες που καλύπτονται από τη χρήση μπορεί να είναι ως έναν βαθμό ειδικές, και η ίδια PROC μπορεί να αντιστοιχιστεί με διάφορες δραστηριότητες. Στην περίπτωση αυτή, η ονομασία της συμβάλλουσας δραστηριότητας μπορεί να προσδώσει μεγαλύτερη ακρίβεια.

**Ή** (όταν περιγράφετε μια χρήση από καταναλωτές) ολοκληρώστε την περιγραφή της χρήσης με την προσθήκη (επαναλαμβανόμενων) υποπεδίων πληροφοριών για τη *Contributing activity / technique for worker* (Συμβάλλουσα δραστηριότητα / τεχνική για τους καταναλωτές):

- Δώστε μια *Name of the activity/technique* (Ονομασία δραστηριότητας/τεχνικής) για να διευκολύνετε την κατανόηση του τύπου προϊόντος που χρησιμοποιεί ο καταναλωτής. Είναι πιθανό να διατίθενται τυποποιημένες ονομασίες από οργανισμούς του τομέα μεταγενέστερης χρήσης μέσω χαρτών χρήσης. Σε περίπτωση διενέργειας αξιολόγησης της έκθεσης, η ονομασία αυτή χρησιμοποιείται και ως *contributing scenario name* (ονομασία συμβάλλοντος σεναρίου).
- Επιλέξτε την κατάλληλη *Product category (PC)* (Κατηγορία προϊόντος) από τον κατάλογο επιλογής.
- Εφόσον κρίνεται σκόπιμο, προσθέστε επιπλέον *contributing activity/technique for consumer* (συμβάλλουσα δραστηριότητα/τεχνική για τους καταναλωτές). Σημείωση: Οι τύποι προϊόντος που χρησιμοποιεί ο καταναλωτής ενδέχεται να είναι σχετικά ειδικοί, και η ίδια PC μπορεί να αντιστοιχιστεί με διάφορους τύπους (υπο)προϊόντων. Στην περίπτωση αυτή, η ονομασία της συμβάλλουσας δραστηριότητας μπορεί να προσδώσει μεγαλύτερη ακρίβεια.

Για περισσότερες πληροφορίες σχετικά με τον τρόπο περιγραφής μιας χρήσης και των εννοιών της συμβάλλουσας δραστηριότητας και των περιγραφικών παραμέτρων χρήσης, ανατρέξτε στα έγγραφα *Καθοδήγηση σχετικά με την περιγραφή χρήσης* (κεφάλαιο R.12) και *Καθοδήγηση Μέρος Δ: Πλαίσιο για την αξιολόγηση της έκθεσης*, που είναι διαθέσιμα στη διεύθυνση [http://echa.europa.eu/el/guidance-documents/guidance-on-reach.](http://echa.europa.eu/el/guidance-documents/guidance-on-reach)

Μετά τον ορισμό της χρήσης και των συμβαλλουσών δραστηριοτήτων της, θα πρέπει/μπορούν να προστεθούν επιπλέον λεπτομερή στοιχεία:

- Δώστε περισσότερες πληροφορίες σχετικά με την αγορά στην οποία πραγματοποιείται η χρήση επιλέγοντας μία ή περισσότερες συναφείς περιγραφικές παραμέτρους χρήσης στα ακόλουθα πεδία, κατά περίπτωση: *Product category used* (Κατηγορία προϊόντος που χρησιμοποιείται), *Sector of end use* (Τομέας τελικής χρήσης). Σημείωση: Τα δύο αυτά πεδία δεν ισχύουν για χρήσεις από καταναλωτές. Οι πληροφορίες αυτές είναι πιθανό να διατίθενται από οργανισμούς του τομέα μεταγενέστερης χρήσης μέσω χαρτών χρήσης.
- Εάν η ουσία έχει ειδική τεχνική λειτουργία κατά τη διάρκεια μιας χρήσης, επιλέξτε μία ή περισσότερες καταχωρίσεις στον κατάλογο επιλογής *Technical function of the substance during use* (Τεχνική λειτουργία της ουσίας κατά τη διάρκεια της χρήσης). Εάν η ουσία δεν έχει ειδική τεχνική λειτουργία κατά τη διάρκεια της συγκεκριμένης χρήσης, επιλέξτε *No technical function* (Καμία τεχνική λειτουργία), δηλαδή την τελευταία καταχώριση στον κατάλογο επιλογής.
- Επιλέξτε *substance supplied to this use in form of* (ουσία που παρέχεται για την παρούσα χρήση): *as such* (σε καθαρή μορφή) ή *in a mixture* (σε μείγμα).
- Επιλέξτε *yes* (ναι) ή *no* (όχι) από τον κατάλογο επιλογής *Subsequent service life relevant for this use* (Μεταγενέστερη διάρκεια ζωής που σχετίζεται με τη συγκεκριμένη χρήση) για να προσθέσετε ένδειξη σχετικά με το αν η ουσία ενσωματώνεται ή όχι σε αντικείμενο κατά τη

διάρκεια της χρήσης. Εάν επιλέξετε *yes* (ναι), δημιουργήστε σύνδεση με τη σχετική μεταγενέστερη χρήση ή χρήσεις που περιγράφονται στην ενότητα 3.5.6 *Service life* (Διάρκεια ζωής), μόλις αυτές δημιουργηθούν·

#### **Προσθήκη πληροφοριών σχετικά με τον βαθμό της χρήσης**

Καταχωρίστε πληροφορίες σχετικά με την ποσότητα της ουσίας που εικάζεται/είναι γνωστό ότι εμπίπτει στην εν λόγω χρήση ανά έτος. Οι εν λόγω πληροφορίες καταδεικνύουν τον βαθμό της χρήσης και μπορούν, σε συνδυασμό με άλλα κριτήρια, να υποστηρίξουν την απουσία χρήσεων που συνεπάγονται έκθεση του ευρέος κοινού<sup>8</sup>. Οι εν λόγω πληροφορίες ενδέχεται να είναι σημαντικές για τις αρχές στο πλαίσιο της κατά προτεραιότητα ιεράρχησης των ουσιών για περαιτέρω διεξαγωγή ελέγχου ή ανάληψη κανονιστικής δράσης. Ταυτόχρονα, οι πληροφορίες αυτές αποτελούν επίσης στοιχεία προς αξιοποίηση για την αξιολόγηση της περιβαλλοντικής έκθεσης. Προσδιορίστε ποσοτικά την ποσότητα της ουσίας για τη συγκεκριμένη χρήση (τόνοι/έτος), παρέχοντας επίσης διευκρινίσεις στα δύο σχετικά πεδία*Details on tonnage reported* (Λεπτομερή στοιχεία σχετικά με την αναφερθείσα ποσότητα) και *Total EU tonnage* (Συνολική ποσότητα ΕΕ) για τη συγκεκριμένη χρήση ώστε να είναι δυνατή η ερμηνεία του ποσοτικού αριθμητικού μεγέθους.

#### **Παροχή πληροφοριών σχετικά με τις συνθήκες χρήσης**

Σύμφωνα με το άρθρο 38 παράγραφος 2 στοιχείο ε), οι πληροφορίες που παρέχει ο μεταγενέστερος χρήστης περιλαμβάνουν τις συνθήκες χρήσης. Για να περιγράψετε τις συνθήκες χρήσης για την ή τις αναφερθείσες χρήσεις, μεταφορτώστε το υπόδειγμα που είναι διαθέσιμο στον δικτυακό τόπο του ECHA: [http://echa.europa.eu/el/support/dossier-submission](http://echa.europa.eu/el/support/dossier-submission-tools/reach-it/downstream-user-report)[tools/reach-it/downstream-user-report](http://echa.europa.eu/el/support/dossier-submission-tools/reach-it/downstream-user-report)

Συμπληρώστε όλα τα σχετικά πεδία του εντύπου και αποθηκεύστε το τοπικά. Για κάθε αναφερθείσα χρήση πρέπει να συμπληρωθεί ένα υπόδειγμα, στο οποίο θα περιγράφονται οι συνθήκες χρήσης.

Επισυνάψτε το συμπληρωμένο υπόδειγμα, μαζί με τις συνθήκες χρήσης για κάθε αναφερθείσα χρήση, στην ενότητα επισύναψης του πίνακα πληροφοριών κατωτέρω.

#### <span id="page-42-0"></span>**Εικόνα 13: Επισύναψη του υποδείγματος με τις συνθήκες χρήσης**

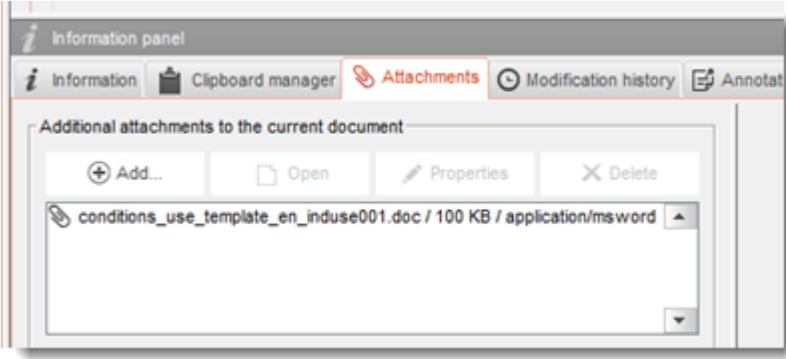

<sup>8</sup> Στην καθοδήγηση σχετικά με την περιγραφή χρήσης (κεφάλαιο R.12) παρέχονται περαιτέρω διευκρινίσεις σχετικά με την έννοια των χρήσεων που συνεπάγονται έκθεση του ευρέος κοινού: [http://echa.europa.eu/el/guidance-documents/guidance-on-information-requirements-and](http://echa.europa.eu/el/guidance-documents/guidance-on-information-requirements-and-chemical-safety-assessment)[chemical-safety-assessment](http://echa.europa.eu/el/guidance-documents/guidance-on-information-requirements-and-chemical-safety-assessment)

# <span id="page-43-0"></span>**7.4. (Προαιρετικές) Προτάσεις δοκιμής**

Μπορεί να θεωρείτε ότι απαιτείται η διενέργεια δοκιμής σε σπονδυλωτά ζώα για να μπορέσετε να συμπληρώσετε την αξιολόγηση χημικής ασφάλειας. Σε αυτή την περίπτωση, πρέπει να υποβάλετε πρόταση δοκιμής στον ECHA, όπως ορίζεται στο άρθρο 38 παράγραφος 2 στοιχείο στ) του κανονισμού REACH και να περιμένετε τη σχετική απάντηση προτού ξεκινήσετε τις δοκιμές.

Για να προσθέσετε μια πρόταση δοκιμής, δημιουργήστε ένα νέο *endpoint study record* (αρχείο μελέτης παραμέτρου) στη σχετική υποενότητα του IUCLID (ενότητες 5-7).

- 1. Στην ενότητα *Type of information* (Είδος πληροφοριών), επιλέξτε *experimental study planned* (προγραμματισμένη εμπειρική μελέτη) από τον κατάλογο επιλογής.
- 2. Στη συνέχεια συμπληρώστε όσο το δυνατόν περισσότερες πληροφορίες σχετικά με τη μελέτη, ειδικότερα τη *Study period* (Περίοδος μελέτης).
- 3. Πληροφορίες σχετικά με την κατευθυντήρια γραμμή πρέπει να παρέχονται στο πεδίο *Test guideline* (Κατευθυντήρια γραμμή δοκιμών) ή στο *Principles of method other than guideline* (Μεθοδολογικές αρχές εφόσον δεν πρόκειται για κατευθυντήρια γραμμή) ή να επισυνάπτονται στο πεδίο *Attached background material* (Συνημμένο υποστηρικτικό υλικό).

# <span id="page-43-1"></span>**7.5. Ενότητα 14 Έκθεση μεταγενέστερου χρήστη**

Υποβάλετε αναλυτικά στοιχεία σχετικά με το είδος της έκθεσης, ακολουθώντας τα παρακάτω βήματα:

- 1. Δημιουργήστε ένα νέο αρχείο κάνοντας δεξί κλικ στην ενότητα *14 Downstream user report* (14 Έκθεση μεταγενέστερου χρήστη) και επιλέξτε *New fixed record* (Νέο μόνιμο αρχείο).
- 2. Στην ενότητα *General information* (Γενικές πληροφορίες) αναφέρετε αν η έκθεση αφορά διαφορετική ταξινόμηση (άρθρο 38 παράγραφος 4) ή αν υποβάλλεται επειδή δεν καλύπτεται η χρήση, (άρθρο 38 παράγραφος 1). Εάν αφορά διαφορετική ταξινόμηση, δεν χρειάζεται να συμπληρωθεί κανένα άλλο πεδίο στη συγκεκριμένη ενότητα.
- 3. Επιλέξτε το κατάλληλο τετραγωνίδιο σε περίπτωση που δεν εκπονείτε έκθεση χημικής ασφάλειας (CSR) επωφελούμενοι των εξαιρέσεων που ορίζονται στο άρθρο 37 παράγραφος 4 στοιχείο γ) ή στ) του κανονισμού REACH.
- 4. Εάν η έκθεση αφορά χρήση που δεν καλύπτεται, περιγράψτε στο τμήμα *Further information on the reported use(s)* (Περαιτέρω πληροφορίες σχετικά με την αναφερθείσα ή τις αναφερθείσες χρήσεις) τον ή τους λόγους υποβολής της έκθεσης μεταγενέστερου χρήστη, επιλέγοντας το κατάλληλο τετραγωνίδιο, π.χ. *Our conditions of use are outside the conditions described in the exposure scenario(s)* (Οι οικείες συνθήκες χρήσης δεν εμπίπτουν στις συνθήκες που περιγράφονται στο σενάριο ή στα σενάρια έκθεσης).
- 5. Περιγράψτε τους λόγους για τους οποίους το ζήτημα που αφορά τη συγκεκριμένη χρήση δεν κατέστη δυνατόν να επιλυθεί κατόπιν συζήτησης με τον προμηθευτή, π.χ. *Confidential Business Information (CBI) reasons* [Λόγοι εμπιστευτικών επιχειρηματικών πληροφοριών (CBI)].
- 6. Αποθηκεύστε τις πληροφορίες κάνοντας κλικ στο εικονίδιο  $\blacksquare$  στο κύριο μενού.

# <span id="page-43-2"></span>**8. Δημιουργία φακέλου**

Αφού συμπεριλάβετε όλες τις σχετικές πληροφορίες στο σύνολο δεδομένων της ουσίας σας, η επόμενη ενέργεια είναι η δημιουργία φακέλου.

Πριν δημιουργήσετε ένα φάκελο θα ήταν καλό να ελέγξετε την πληρότητα του συνόλου δεδομένων της ουσίας σας χρησιμοποιώντας το πρόσθετο εργαλείο *Validation Assistant* (Βοηθός επικύρωσης). Για περισσότερες πληροφορίες σχετικά με την εκτέλεση του Validation assistant (Βοηθού επικύρωσης), ανατρέξτε στο σύστημα βοήθειας του IUCLID.

Μπορεί επίσης να είναι μια καλή στιγμή να επαληθεύσετε αν η ποιότητα του συνόλου δεδομένων μπορεί να βελτιωθεί πριν από τη δημιουργία ενός φακέλου· ανατρέξτε στην ιστοσελίδα *Πως να βελτιώσετε τον φάκελό σας* στον δικτυακό τόπο του ECHA: <http://echa.europa.eu/el/support/how-to-improve-your-dossier>

- 1. Για τη δημιουργία φακέλου ανοίξτε τον κατάλογο των διαθέσιμων συνόλων δεδομένων ουσίας κάνοντας κλικ στο πλήκτρο *Substance* (Ουσία) στην αρχική σελίδα του IUCLID.
- 2. Όλες οι διαθέσιμες ουσίες (εντός των ορίων των αποτελεσμάτων αναζήτησης των οποίων η διαχείριση γίνεται στις προτιμήσεις του χρήστη) εμφανίζονται στον πίνακα πλοήγησης στο αριστερό μέρος της οθόνης. Εάν μια ουσία δεν εμφανίζεται στον κατάλογο, μπορείτε να την αναζητήσετε χρησιμοποιώντας τον πίνακα αναζήτησης. Εάν ο κατάλογος είναι μακροσκελής, μπορείτε επίσης να φιλτράρετε τα αποτελέσματα πληκτρολογώντας το όνομα ή μέρος του ονόματος της ουσίας στο πεδίο φιλτραρίσματος.
- 3. Επιλέξτε την ουσία για την οποία επιθυμείτε να δημιουργήσετε φάκελο.
- 4. Κάντε δεξί κλικ στην ουσία στον κατάλογο αποτελεσμάτων αναζήτησης. Από το αναδυόμενο μενού επιλέξτε *Create dossier* (Δημιουργία φακέλου).
- 5. Αφού επιλέξετε *Create dossier* (Δημιουργία φακέλου) εμφανίζεται ο οδηγός δημιουργίας φακέλου. Ακολουθήστε τα βήματα του οδηγού δημιουργίας φακέλου.

Μόνο δύο βήματα εμφανίζονται στον οδηγό δημιουργίας φακέλου ως προεπιλογή: *Select submission type* (Επιλέξτε τύπο υποβολής) (1) και *Complete the dossier header* (Συμπληρώστε την επικεφαλίδα φακέλου) (5). Αν επιθυμείτε να αλλάξετε τις προεπιλεγμένες ρυθμίσεις για να έχετε περισσότερες επιλογές, μπορείτε να επιλέξετε το πλαίσιο επιλογής *Use advanced settings* (Χρήση σύνθετων ρυθμίσεων).

### **1. Επιλέξτε τύπο υποβολής.**

Η επιλογή του σωστού προτύπου φακέλου κατά την επιλογή του τύπου υποβολής είναι καθοριστική για μια επιτυχή υποβολή. Πριν την εξαγωγή του φακέλου σας πρέπει να βεβαιωθείτε ότι το επιλεγμένο πρότυπο αντιστοιχεί στην προβλεπόμενη υποβολή.

Όταν είναι επιλεγμένο το πλαίσιο επιλογής *Use advanced settings* (Χρήση σύνθετων ρυθμίσεων) ακολουθήστε τα βήματα 2-4·αν θέλετε να διατηρηθούν οι προεπιλεγμένες ρυθμίσεις (συνιστώμενη προσέγγιση), μεταβείτε απευθείας στο βήμα 5:

2. Καθορίστε το επίπεδο εμπιστευτικότητας επιλέγοντας τις ενδείξεις προστασίας δεδομένων. Εάν στο σύνολο δεδομένων ουσίας έχετε συμπεριλάβει ένδειξη εμπιστευτικότητας ή κανονιστικού προγράμματος, φροντίστε στο πλαίσιο της παρούσας ενέργειας οι πληροφορίες να περιλαμβάνονται στον φάκελό σας μεταγενέστερου χρήστη επιλέγοντας τις σχετικές ενδείξεις. Εάν δεν είστε βέβαιοι, συνιστάται να ορίσετε την προεπιλεγμένη επιλογή «all fields - including confidential test material» (όλα τα πεδία, συμπεριλαμβανομένων εμπιστευτικών πληροφοριών υλικού δοκιμασιών). Ο ECHA θα αξιολογήσει την εμπιστευτικότητα των πληροφοριών και των αιτιολογήσεων που παρέχονται. Περισσότερες πληροφορίες σχετικά με τη δημοσίευση μέρους του φακέλου περιλαμβάνονται στον δικτυακό τόπο του ECHA στη διεύθυνση <http://echa.europa.eu/manuals> .

- 3. Επιλέξτε αν οι σημειώσεις θα πρέπει να περιλαμβάνονται στον φάκελο.
- 4. Επιβεβαιώστε και επιλέξτε ποια έγγραφα και οντότητες θα συμπεριληφθούν στον φάκελό σας. Για το σκοπό αυτό, επιλέξτε στην ενότητα *Entities list* (Κατάλογος οντοτήτων) την οντότητα ουσίας η οποία θα συνοδεύεται από  $\bullet$ . Τα έγγραφα και οι οντότητες που

συνδέονται με την ουσία θα πρέπει να αναφέρονται στο παράθυρο *References to* (Παραπομπές σε)· τα έγγραφα που πρόκειται να συμπεριληφθούν είναι ήδη επιλεγμένα. Ορισμένα έγγραφα, όπως η ενότητα 1.1, θα περιλαμβάνονται πάντα σε έναν φάκελο, και δεν μπορούν να εξαιρεθούν από αυτό το βήμα. Ομοίως, ανάλογα με τον τύπο υποβολής, ορισμένα έγγραφα δεν θα εμφανίζονται στον κατάλογο και δεν μπορούν να συμπεριληφθούν καθώς δεν σχετίζονται με τον επιλεγμένο τύπο υποβολής. Εάν δεν είστε βέβαιοι για τις πληροφορίες που πρέπει να συμπεριληφθούν, μπορείτε να επιλέξετε το πλήκτρο *Next* (Επόμενο) και να βασιστείτε στις προεπιλεγμένες ρυθμίσεις για αυτόν τον τύπο υποβολής.

#### **5. Συμπληρώστε την επικεφαλίδα φακέλου εισάγοντας πρόσθετες διαχειριστικές πληροφορίες.**

Οι πληροφορίες που περιέχονται στην επικεφαλίδα φακέλου είναι κρίσιμες για τον έλεγχο των επιχειρησιακών κανόνων κατά την υποβολή του φακέλου σας. Μη διαθέσιμες ή ανακριβείς πληροφορίες μπορεί να οδηγήσουν σε απόρριψη της υποβολής σας, οπότε θα πρέπει να χρησιμοποιήσετε νέο φάκελο με τις διορθωμένες πληροφορίες και να τον υποβάλετε. Για περισσότερες πληροφορίες ανατρέξτε στο παράρτημα: *Επισκόπηση των ελέγχων των επιχειρησιακών κανόνων που διενεργούνται από τον ECHA σχετικά με τους υποβληθέντες φακέλους*.

Τα ακόλουθα υποκεφάλαια περιγράφουν πώς θα συμπληρώσετε τις διοικητικές πληροφορίες στην επικεφαλίδα φακέλου.

# <span id="page-45-0"></span>**8.1. Διοικητικές πληροφορίες**

Καταχωρίστε ένα *Dossier name* (Όνομα φακέλου) με το οποίο θα μπορείτε να τον εντοπίζετε εύκολα στη βάση δεδομένων σας. Συνιστάται να μην χρησιμοποιείτε στο όνομα του φακέλου σας πληροφορίες εμπιστευτικού χαρακτήρα, διότι θα είναι ορατό από οποιονδήποτε έχει πρόσβαση στον φάκελο.

Εφόσον κρίνεται σκόπιμο, συμπληρώστε μια *Dossier submission remark* (Παρατήρηση για την υποβολή φακέλου). Στην παρατήρηση αυτή μπορούν να περιλαμβάνονται περαιτέρω πληροφορίες σχετικά με τον λόγο της υποβολής (π.χ. λεπτομέρειες σχετικά με το ποιες πληροφορίες έχουν επικαιροποιηθεί).

### <span id="page-45-1"></span>**8.1.1. Ειδικές υποβολές**

Προσδιορίστε εάν ο φάκελος πρέπει να υποβληθεί ως αρχική υποβολή ή ως επικαιροποίηση προηγούμενης υποβολής.

Για αυτόβουλη επικαιροποίηση, πρέπει να επιλέξετε τα πλαίσια ελέγχου *The submission is an update* (Η υποβολή αποτελεί επικαιροποίηση) και *Spontaneous update* (Αυτόβουλη επικαιροποίηση). Επιπλέον, επιλέξτε κατάλληλη *Justification* (Αιτιολόγηση) από τον κατάλογο επιλογής, η οποία να αναφέρει τους λόγους επικαιροποίησης της έκθεσης μεταγενέστερου χρήστη.

Κατά τη δημιουργία ενός επικαιροποιημένου φακέλου, προσδιορίστε τον *Last submission number* (Αριθμός τελευταίας υποβολής) [βλ. κεφάλαιο *Identifiers* (Αναγνωριστικά)] και τον λόγο της επικαιροποίησης.

Εάν ο λόγος για την αυτόβουλη επικαιροποίηση δεν περιλαμβάνεται στον κατάλογο επιλογής *Justification* (Αιτιολόγηση), πρέπει να επιλέξετε *other* (άλλο) και να συμπεριλάβετε πληροφορίες σχετικά με τον λόγο στο αντίστοιχο πεδίο.

Εάν πρέπει να αναφέρετε περισσότερους από έναν λόγους επικαιροποίησης του φακέλου, θα πρέπει να δημιουργήσετε ένα πρόσθετο επαναλαμβανόμενο υποπεδίο για κάθε λόγο πατώντας το κουμπί . Σημειώνεται ότι σε όλα τα υποπεδία πρέπει να αναφέρεται μια *Justification* (Αιτιολόγηση).

Σε περίπτωση που η αναφερθείσα χρήση έχει σταματήσει, δεν χρειάζεται να υποβάλετε επικαιροποίηση του οικείου φακέλου IUCLID. Μπορείτε να ενημερώσετε σχετικά τον ECHA απευθείας στο REACH-IT μέσω της λειτουργίας «*Cease manufacture*» (Παύση παρασκευής). Παρομοίως, εάν έχετε ξεκινήσει εκ νέου τη χρήση, μπορείτε να το κοινοποιήσετε στον ECHA μέσω της λειτουργίας «Restart» (Επανέναρξη).

#### <span id="page-46-0"></span>**8.1.2. Ειδικές πληροφορίες φακέλου**

Αυτό το τμήμα της κεφαλίδας του φακέλου επιτρέπει την παροχή γενικότερων πληροφοριών σχετικά με τον φάκελο της έκθεσης μεταγενέστερου χρήστη. Το πλαίσιο ελέγχου *Reviewed by an assessor* (Εξετάστηκε από αξιολογητή) δεν είναι υποχρεωτικό, αλλά εάν ο φάκελος έχει εξεταστεί από αξιολογητή, το γεγονός αυτό μπορεί να επισημανθεί εδώ.

# <span id="page-46-1"></span>**9. Εξαγωγή φακέλου**

Για να ξεκινήσετε τη διαδικασία εξαγωγής, αναζητήστε πρώτα τον Φάκελο στον πίνακα πλοήγησης της εφαρμογής IUCLID. Όταν προβάλλεται ο Φάκελος στον κατάλογο των αποτελεσμάτων αναζήτησης, κάντε δεξί κλικ στην καταχώρισή του και στη συνέχεια επιλέξτε *Export* (Εξαγωγή) από το μενού.

Για λεπτομέρειες σχετικά με τον οδηγό εξαγωγής, βλ. τη βοήθεια που είναι ενσωματωμένη στην εφαρμογή IUCLID.

# <span id="page-46-2"></span>**10. Υποβολή φακέλου**

Για να υποβάλετε τον φάκελό σας στον ECHA πρέπει να εγγραφείτε στο REACH-IT με τα στοιχεία νομικής οντότητας της υποβάλλουσας οντότητας, και να ακολουθήσετε τις οδηγίες που περιλαμβάνονται εκεί για τον δικό σας συγκεκριμένο τύπο υποβολής.

Μπορείτε να μεταβείτε στο REACH-IT από τον δικτυακό τόπο του ECHA: <http://www.echa.europa.eu/> ή να μεταβείτε απευθείας στον δικτυακό τόπο του REACH-IT: <https://reach-it.echa.europa.eu/>

# <span id="page-46-3"></span>**11. Επικαιροποίηση φακέλου**

Εάν πρέπει να επικαιροποιήσετε τον φάκελό σας, δεν χρειάζεται να πληκτρολογήσετε ξανά όλα τα δεδομένα της ουσίας σας. Αντίθετα μπορείτε να επικαιροποιήσετε τις πληροφορίες στο σύνολο δεδομένων ουσίας. Για να τροποποιήσετε το σύνολο δεδομένων ουσίας, επιλέξτε το από τον πίνακα πλοήγησης και συμπληρώστε ή επικαιροποιήστε τα σχετικά στοιχεία. Όταν το σύνολο δεδομένων είναι έτοιμο, μπορείτε να δημιουργήσετε ένα φάκελο [βλ. ενότητα *How to create a Dossier* (Τρόπος δημιουργίας φακέλου).

# <span id="page-47-0"></span>**Annex 1. Επισκόπηση των ελέγχων των επιχειρησιακών κανόνων που διενεργούνται από τον ECHA στους υποβληθέντες φακέλους**

Οι επιχειρησιακοί κανόνες περιλαμβάνουν μια σειρά από προϋποθέσεις σχετικά με τη μορφή του φακέλου και τα προαπαιτούμενα διοικητικής φύσεως που πρέπει να πληρούνται για να κρίνει ο ECHA ότι ο φάκελος μπορεί να υποβληθεί στην κατάλληλη επεξεργασία και ότι μπορούν να διεκπεραιωθούν επιτυχώς οι απαιτούμενες κανονιστικές διαδικασίες. Με τους επιχειρησιακούς κανόνες δεν αξιολογείται η πληρότητα ούτε η συμμόρφωση των παρεχόμενων δεδομένων. Εάν η υποβολή φακέλου δεν πληροί τις απαιτήσεις σε επίπεδο επιχειρησιακών κανόνων, ο φάκελος διαγράφεται αυτόματα από το σύστημα και απαιτείται νέα υποβολή για να μπορέσει να ξεκινήσει οποιαδήποτε κανονιστική διαδικασία. Μπορείτε να δείτε το αποτέλεσμα του ελέγχου των επιχειρησιακών κανόνων στην έκθεση υποβολής στο REACH-IT.

Το παρόν έγγραφο σας καθοδηγεί σχετικά με τις βασικές απαιτήσεις που αφορούν τη δημιουργία του συνόλου δεδομένων ουσίας και της επικεφαλίδας του φακέλου IUCLID. Επιπλέον, συνιστάται να χρησιμοποιείτε το πρόσθετο εργαλείο Validation Assistant (Βοηθός Επικύρωσης) του IUCLID στο σύνολο δεδομένων ουσίας όπως επίσης και στον τελικό φάκελο, προτού προβείτε σε εξαγωγή του φακέλου από το IUCLID και υποβολή του στο REACH-IT. Κάντε δεξί κλικ στο σύνολο δεδομένων ουσίας ή στον φάκελο στον πίνακα περιήγησης IUCLID και επιλέξτε *Validate* (Επικύρωση). Αυτό το πρόσθετο εργαλείο θα ελέγξει το μεγαλύτερο μέρος των επιχειρησιακών κανόνων. Ωστόσο, ορισμένοι επιχειρησιακοί κανόνες εξαρτώνται από τις πληροφορίες που είναι αποθηκευμένες στη βάση δεδομένων REACH-IT, με αποτέλεσμα το πρόσθετο εργαλείο να μην είναι σε θέση να παρέχει προσομοίωση όλων των επιχειρησιακών κανόνων που ελέγχονται από τον Οργανισμό.

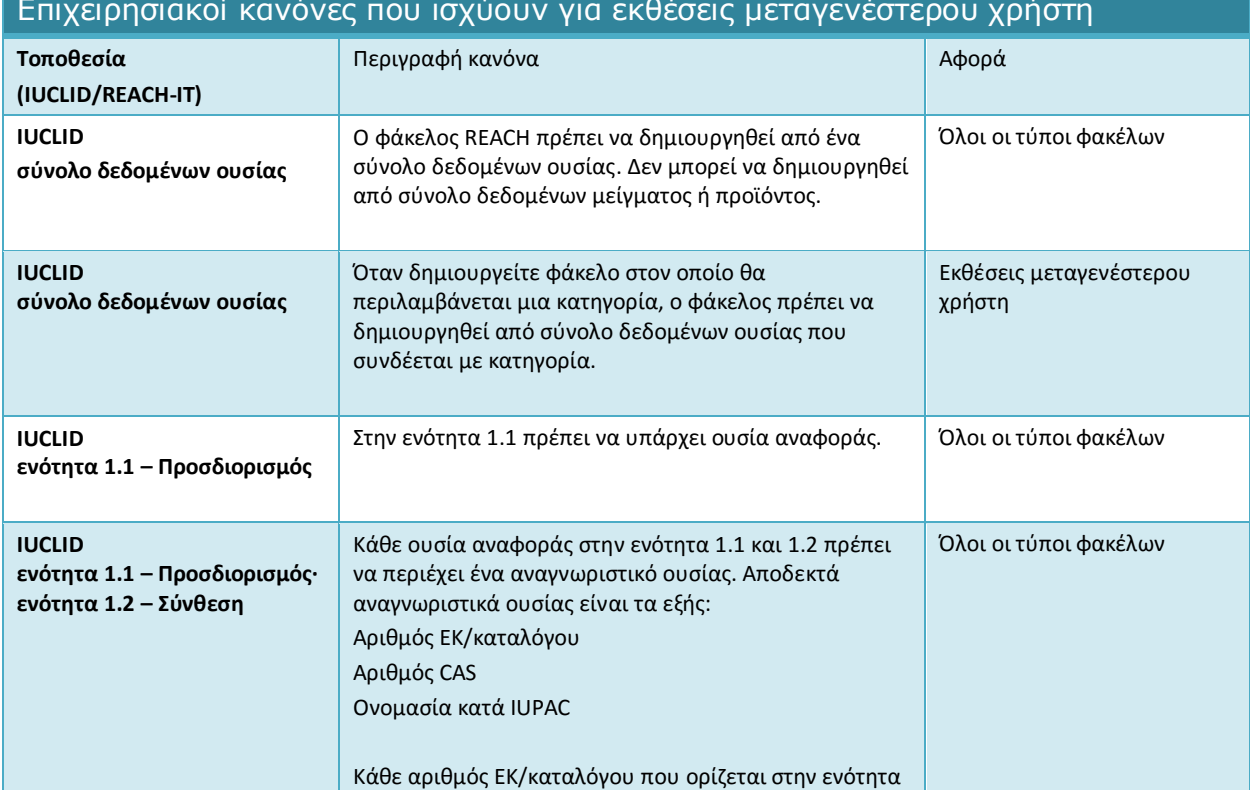

# Επιχειρησιακοί κανόνες που ισχύουν για εκθέσεις μεταγενέστερου χρήστη

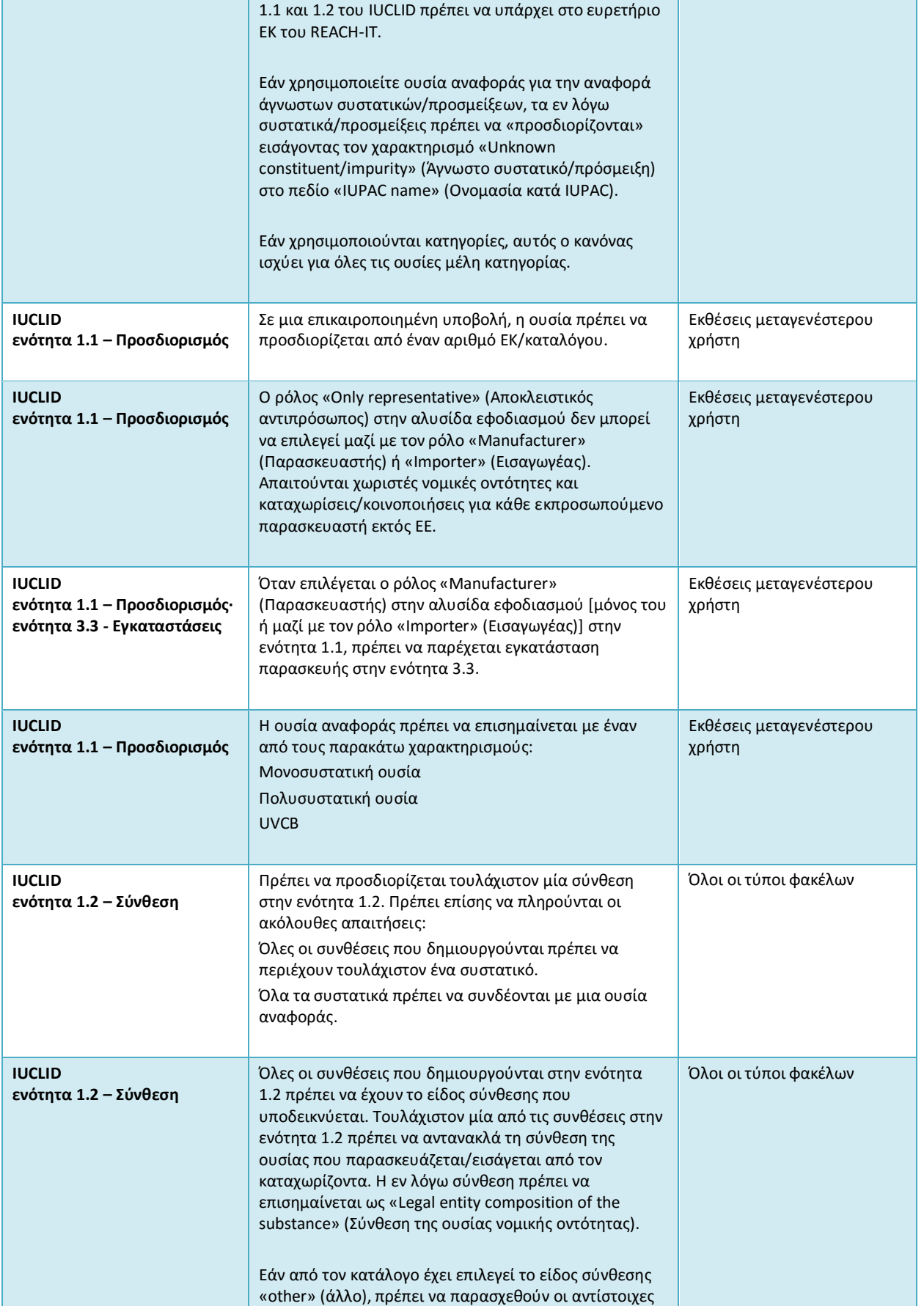

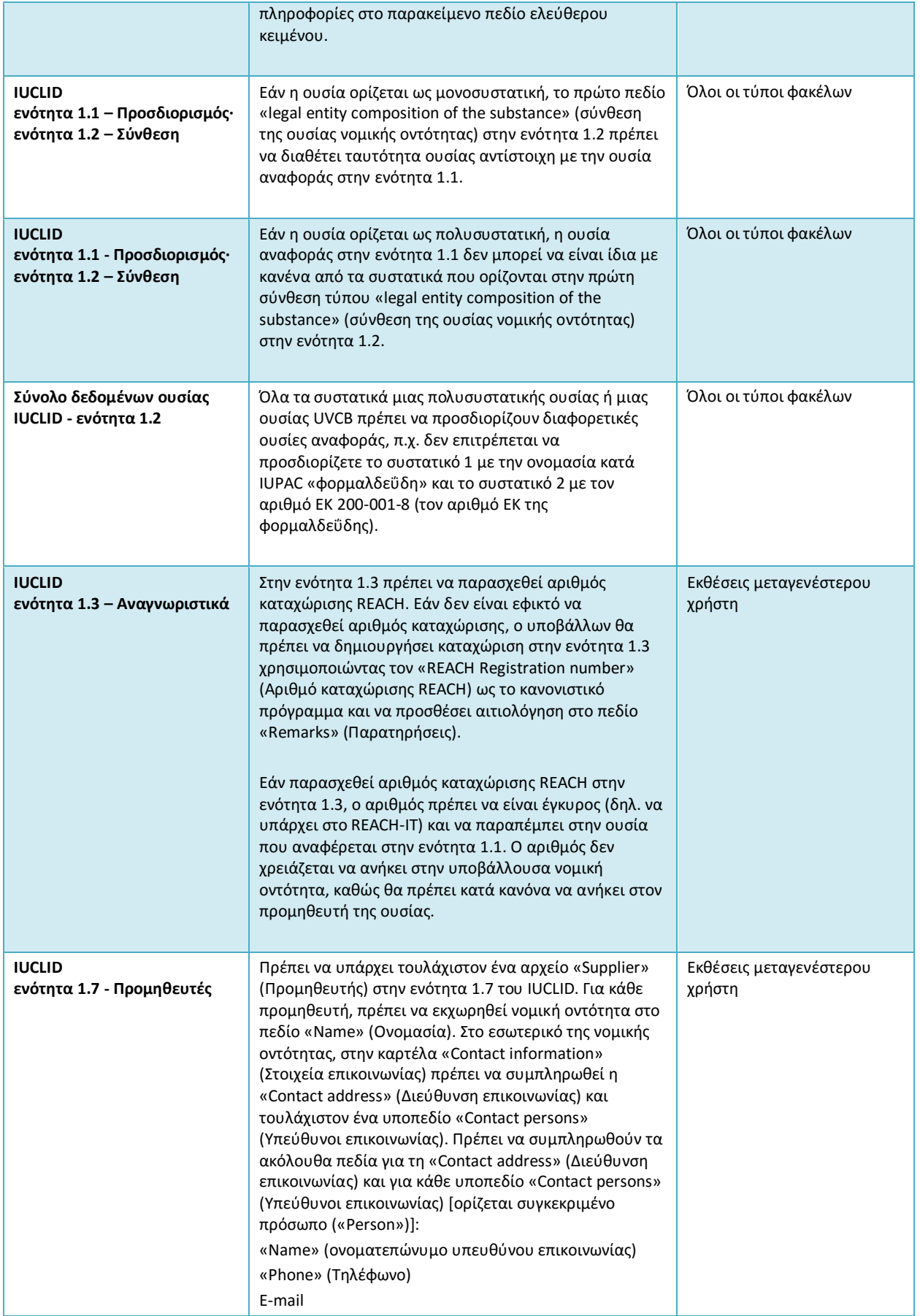

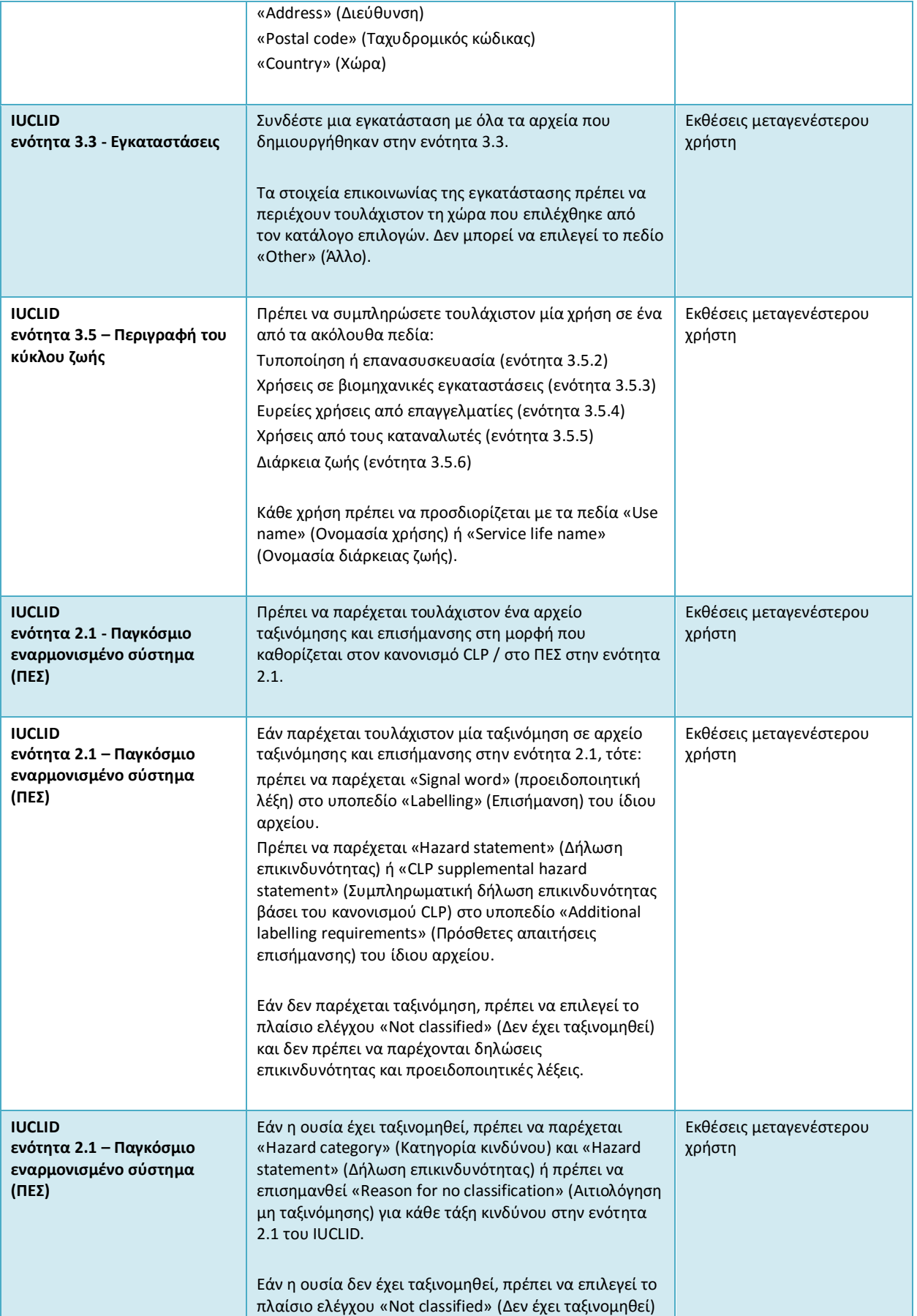

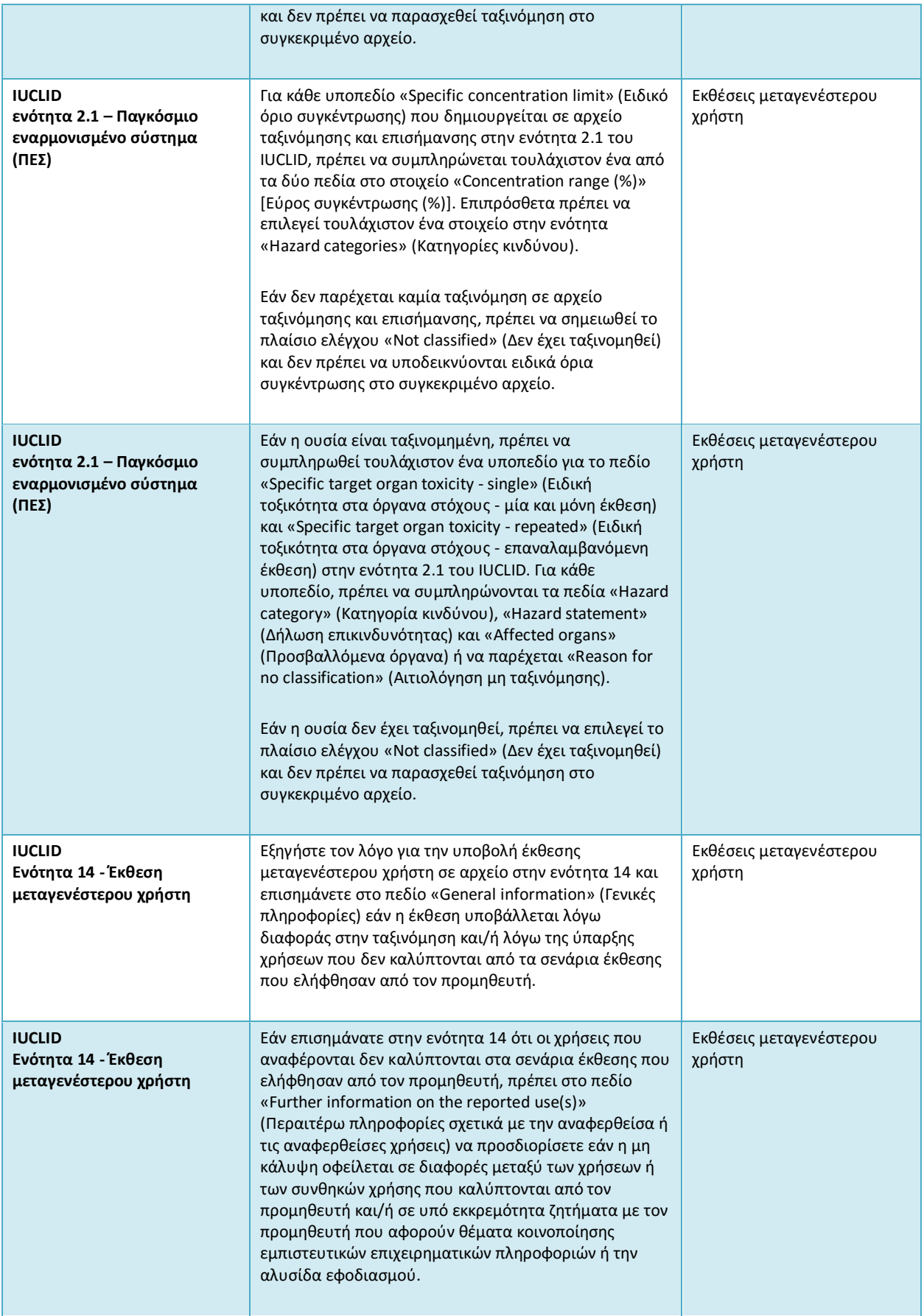

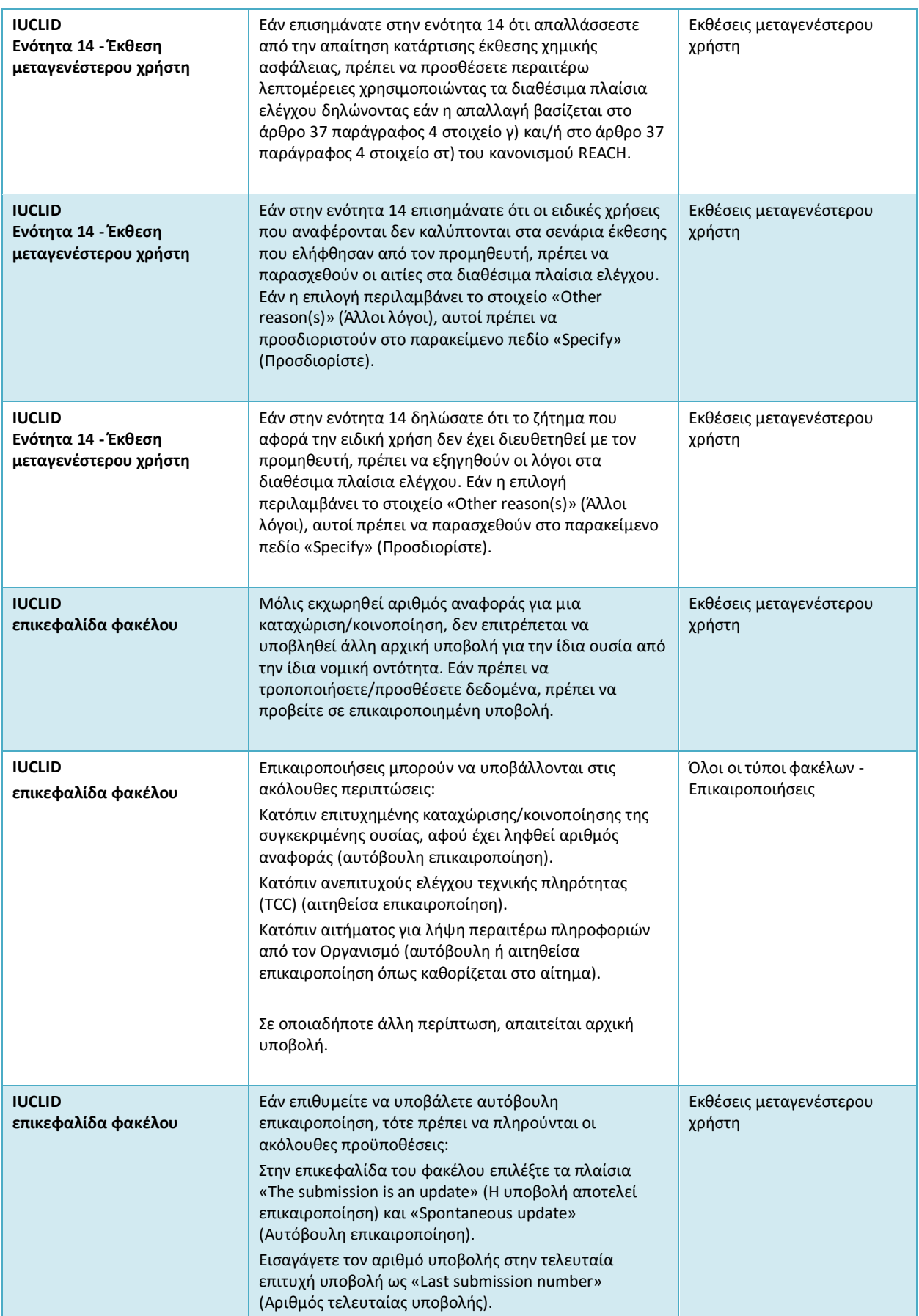

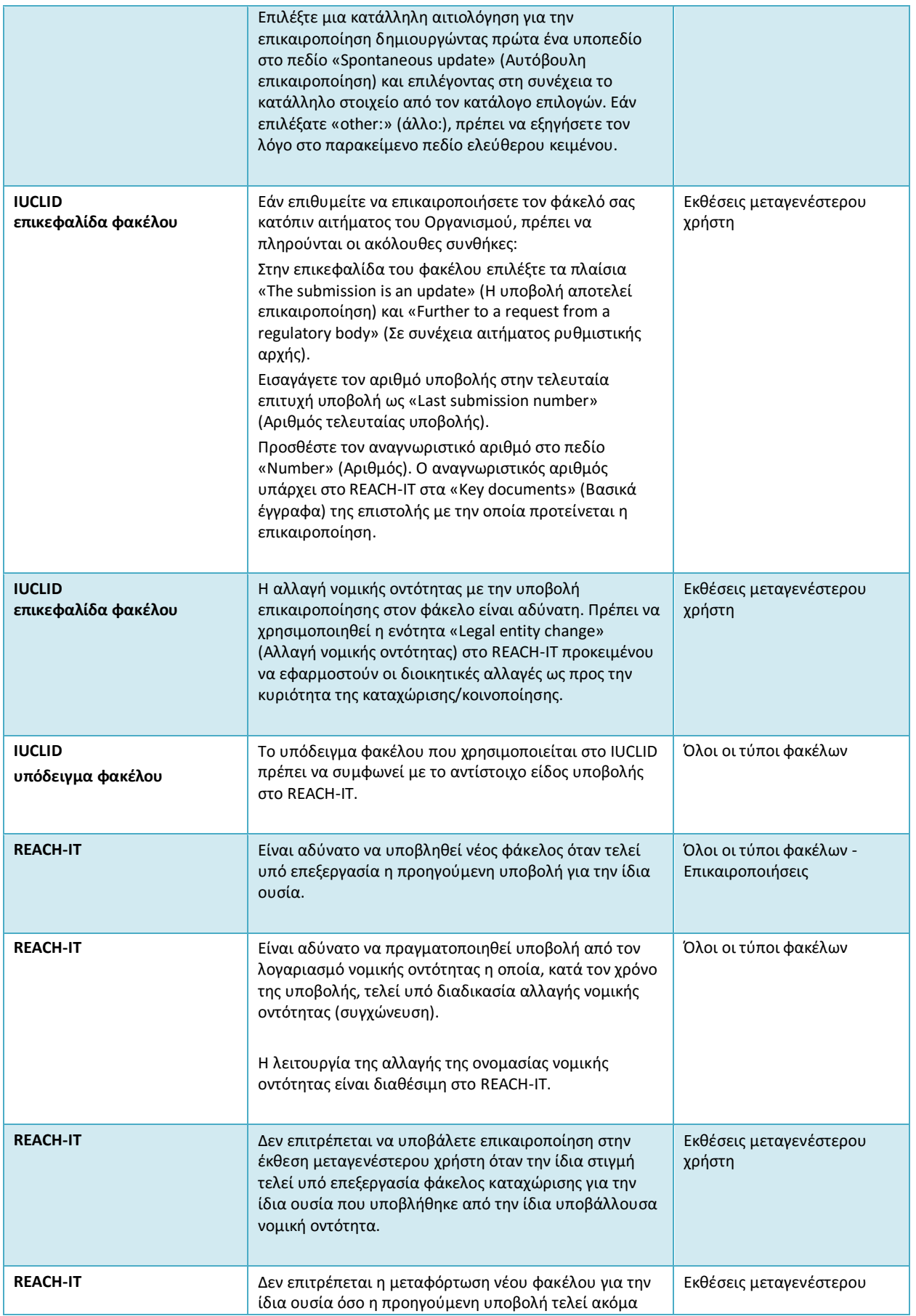

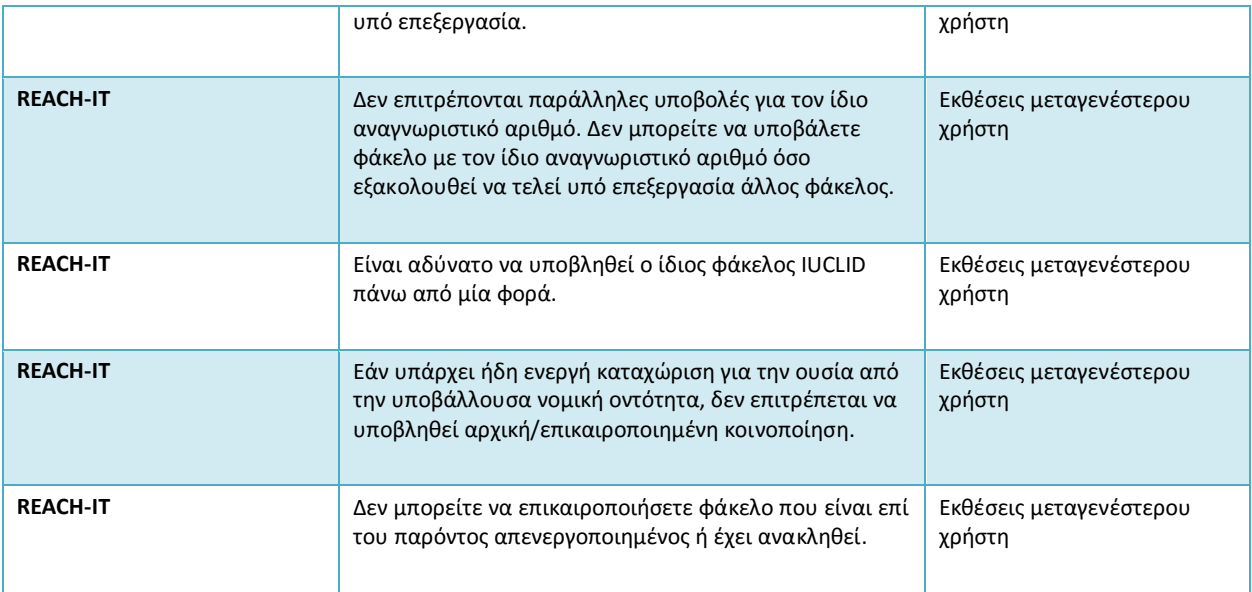

**EUROPEAN CHEMICALS AGENCY Annankatu 18, P.O. BOX 400, FI-00121 HELSINKI, ΦΙΝΛΑΝΔΙΑ ECHA.EUROPA.EU**